# **PHYSICAL TEST Sistema de Avaliação Física e Nutricional para Adultos e Crianças**

# **MANUAL DO USUÁRIO**

# **ÍNDICE**

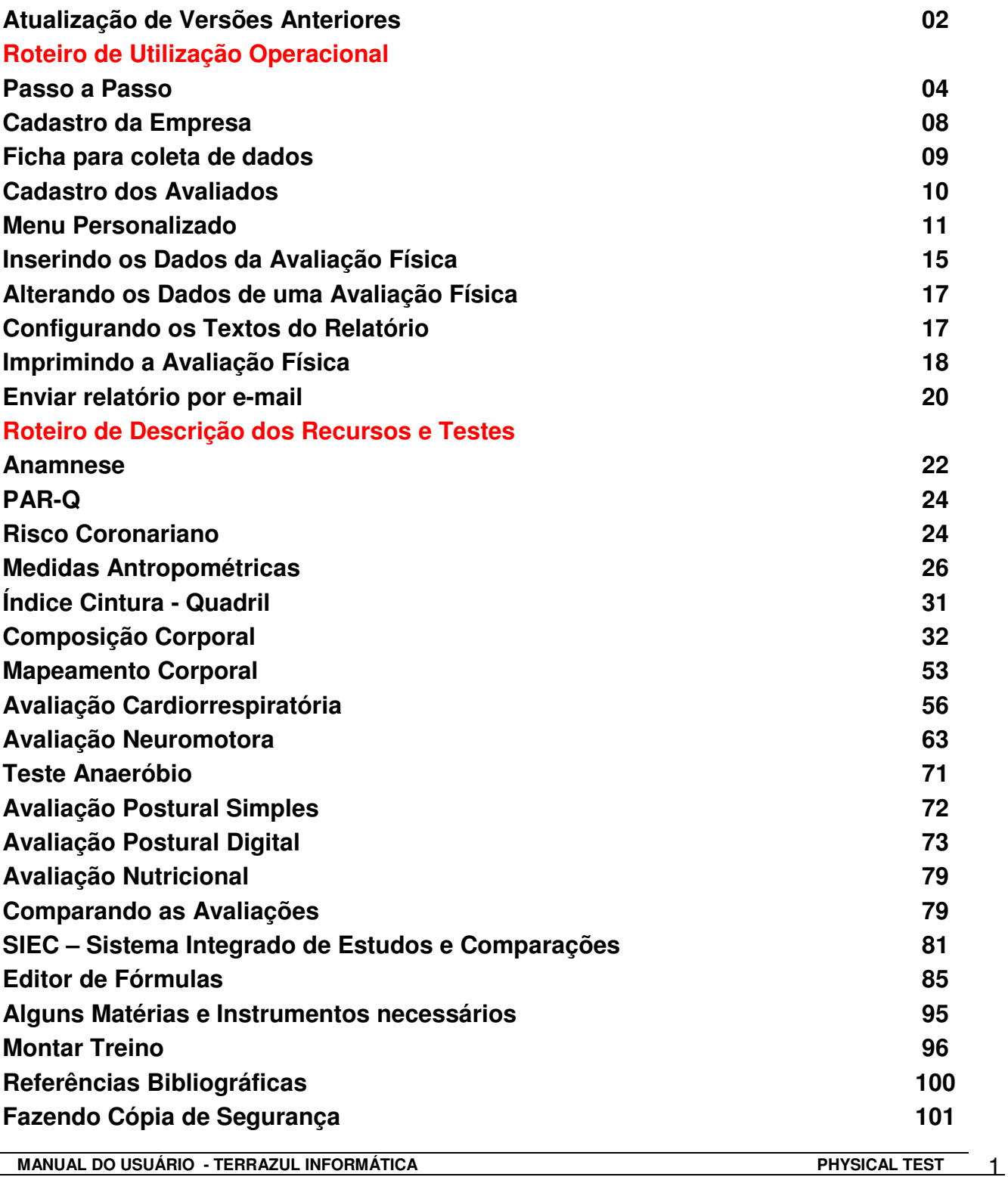

### **ATUALIZAÇÃO DE VERSÕES ANTERIORES**

Essa opção serve para que o usuário transfira as informações, banco de dados, do seu Physical Test (versão anterior) para a versão atual. Após instalar a nova versão do Physical Test entre no sistema, clique em Menu Principal e Utilitários:

**Atenção: Esta operação irá substituir o banco de dados atual, portanto caso tenha avaliações cadastradas no novo software elas serão substituídas.** 

Selecione a opção Atualização das Versões Anteriores.

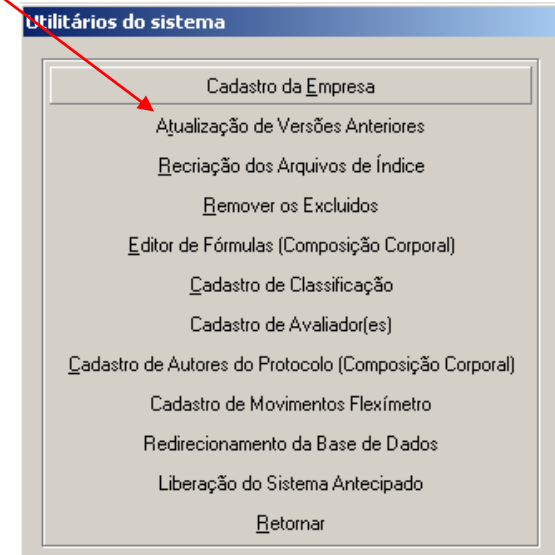

Aparecerá a seguinte tela:

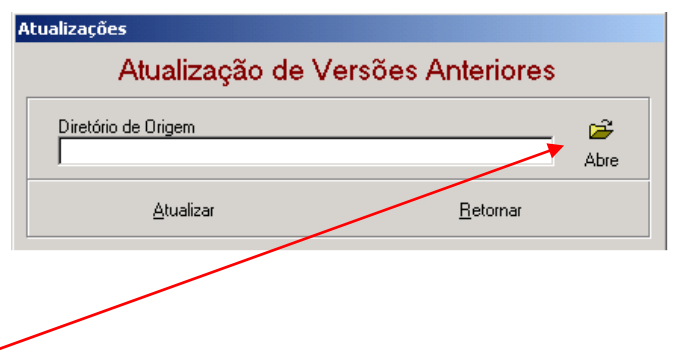

Clique no botão **Abre** para a escolha do diretório de atualização, surgirá a tela abaixo:

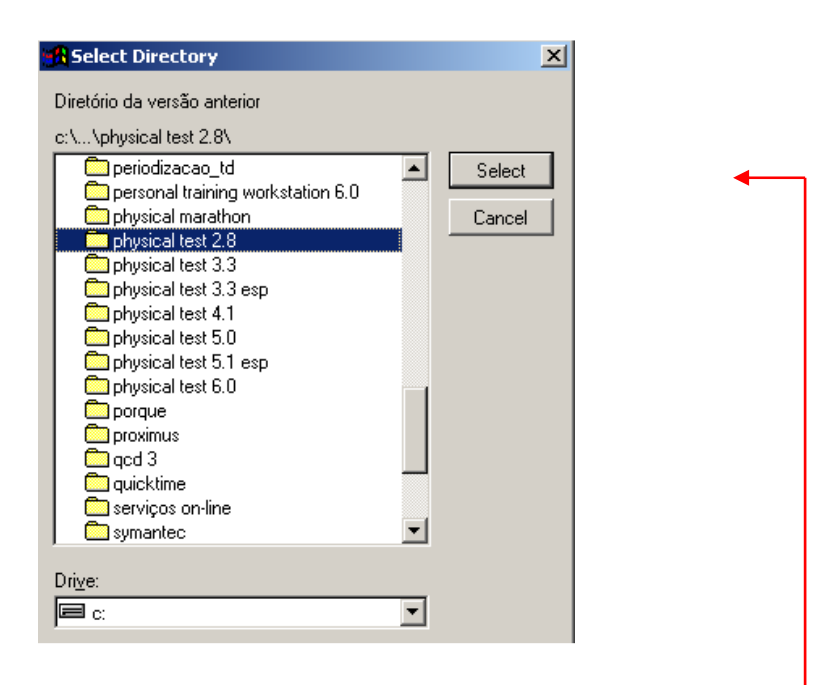

Localize e selecione a pasta do software antigo e clique no botão **Select**.

Automaticamente o software irá retornar a tela anterior com o diretório descrito.

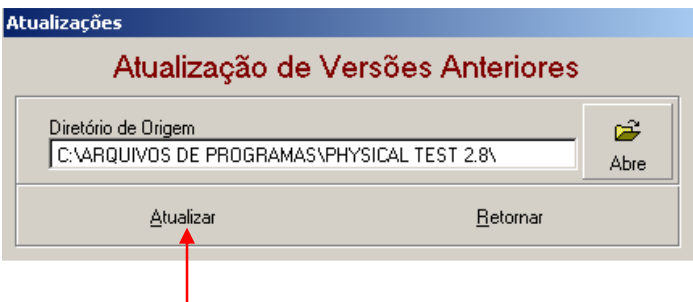

Agora basta clicar no botão **Atualizar**, que aparecerá a mensagem:

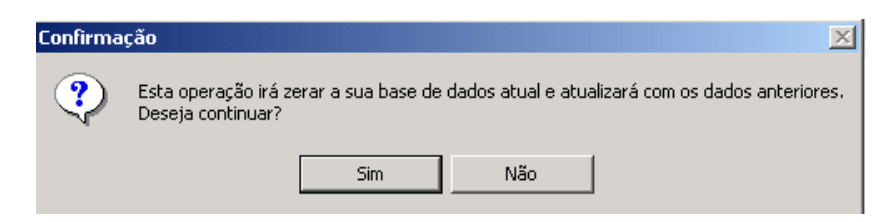

Clique no **Sim** que iniciará o processo de atualização, ao final surgirá a última mensagem:

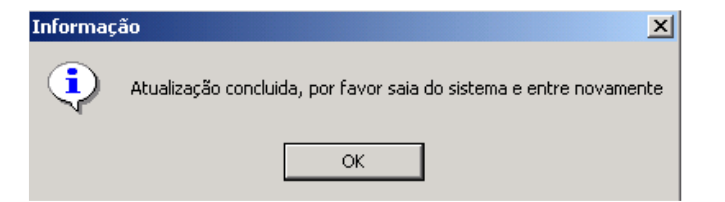

Clique em **Ok**, saia do sistema e entre novamente.

**MANUAL DO USUÁRIO - TERRAZUL INFORMÁTICA** PHYSICAL TEST 3

#### **ROTEITO DE UTILIZAÇÃO OPERACIONAL DO SISTEMA DE AVALIAÇÃO FÍSICA – PHYSICAL TEST**

Esse manual tem como objetivo ajudar o Avaliador Físico a utilizar o sistema de uma forma rápida e eficiente.

#### **ENTRANDO NO PROGRAMA**

Após a instalação do programa o próprio software irá criar um **Ícone de Atalho** em sua área de Trabalho (Desktop), para emtrar clique neste ícone duas vezez, ou se preferir clique em Iniciar, Programas, Terrazul Informática, clique no Physical Test.

Após a entrada no programa surgirá a 1ª tela, **"Bem Vindo ao Physical Test for Windows",** nesta tela terá informações sobre a versão atual do programa e sobre os direitos autorais. Para qua haja um maior conhecimento sobre todas as versões do Physical Test criamos um link com acesso a **tabela comparativa das versões** e possibilidade de fazer um download da versão Top de Linha de demonstração. Clique no link: **Clique Aqui para mais detalhes e download gratuito** 

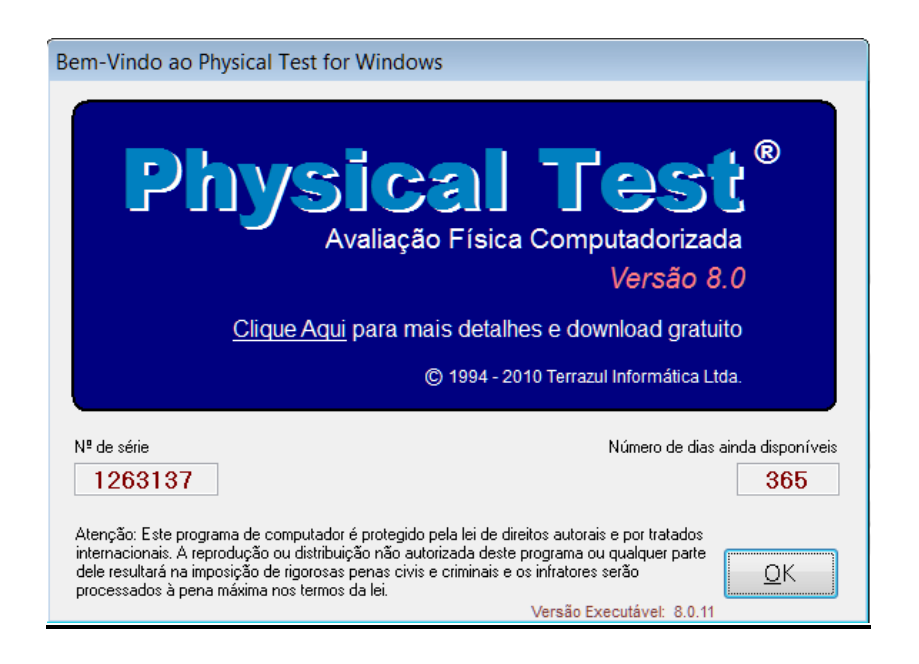

Para entrar no Menu Principal e começar a fazer suas Avaliações clique no botão **OK.**

## **MENU PRINCIPAL**

Nesta Tela encontra-se os botões para Cadastro do Avaliado, acesso a Avaliação Física e as principais configurações a serem feitas como Textos do Relatório, Alterar Tabelas do Sistema e Utilitários.

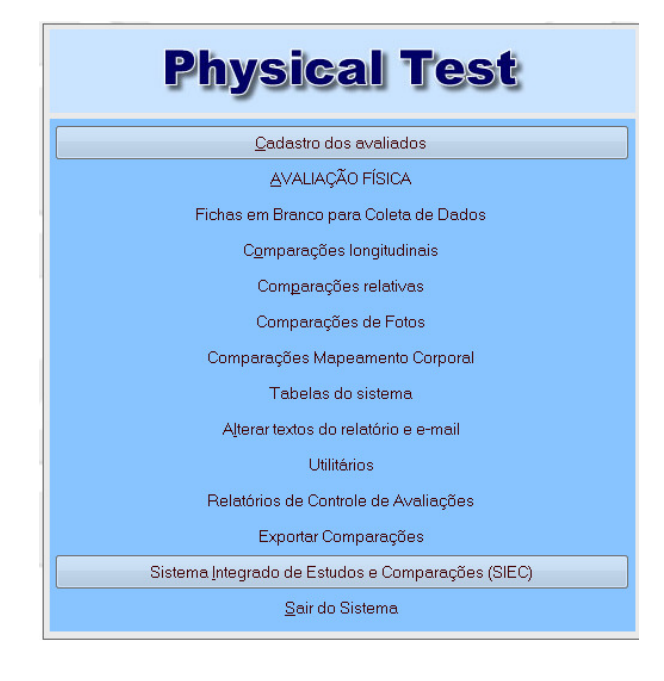

# **UTILITÁRIOS**

- Cadastro da Empresa
- Atualização de versões Anteriores
- Recriação de Arquivos de Índice
- Remover Excluídos
- Editor de Fórmulas (Comp Corporal)
- Editor de Fórmulas (Cardiorrespiratorio)
- Cadastro de Classificação
- Cadastro de Avaliadores
- Cadastro de Autores de Protocolos
- Cadastro de Movimentos Flexímetro
- Redirecionamento de Base de Dados
- Liberação do Sistema Antecipado
- Cadastro de Exercícios
- Cadastro das Ativ. Cardiorrepiratoria
- Configuração do E-mail
- Manutenção de Menu Personalizado
- Cadastro de Medidas e Coordenadas

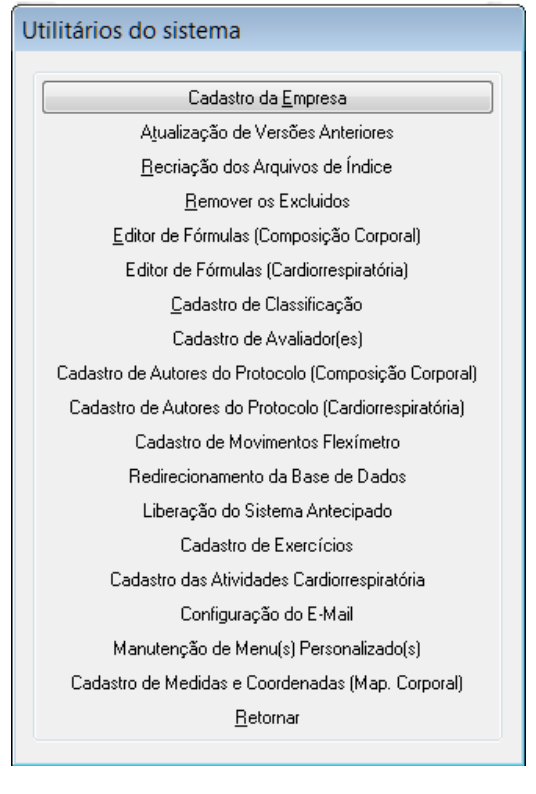

Todos esses itens serão mencionados no Manual conforme necessidade.

**MANUAL DO USUÁRIO - TERRAZUL INFORMÁTICA EXECUTAD EN EL ENTITADO DE ENTITADA EN EL EST** 

#### **REDIRECIONAMENTO DA BASE DE DADOS**

Este recurso possibilita utilizar o Physical Test em rede com outros computadores, utilizando a mesma base de dados. Assim duas ou mais Avaliações poderão ser cadastradas ao mesmo tempo.

Para Redirecionar a Base de Dados siga os seguintes passos:

Na tela do Menu Principal, Clique em Utilitários.

Clique no botão Redirecionamento da Base de Dados

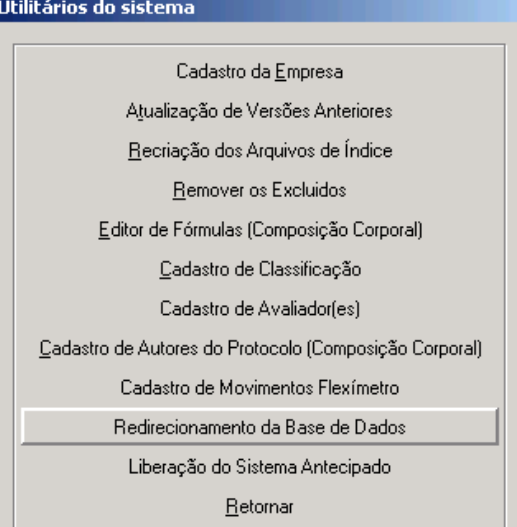

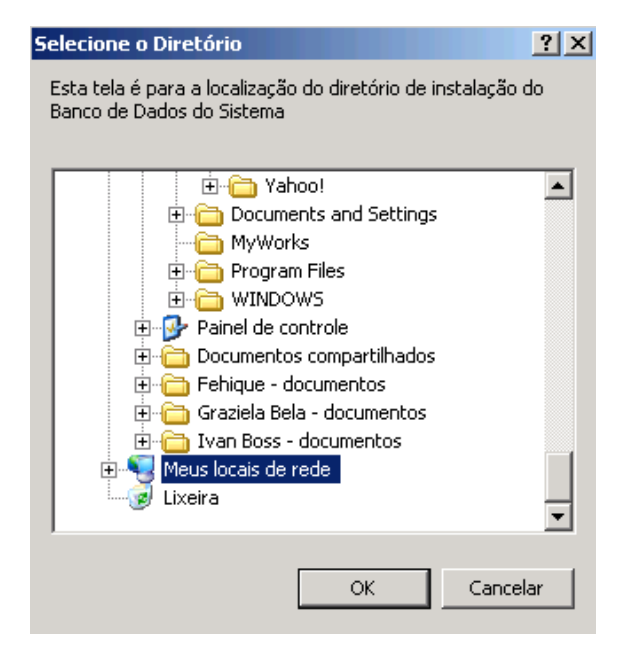

Procure Meus locais de Rede e clique duas vezes até aparecer toda rede.

Procure e selecione o Nome do computador que será seu servidor do Banco de Dados do Physical Test.

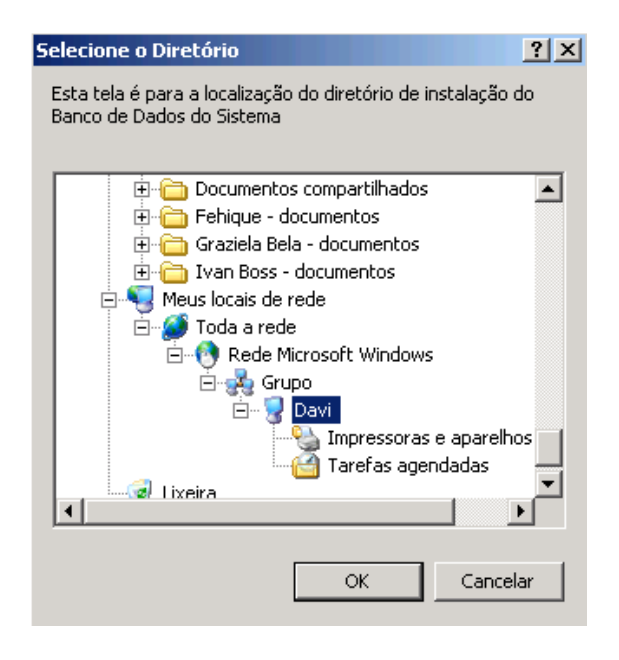

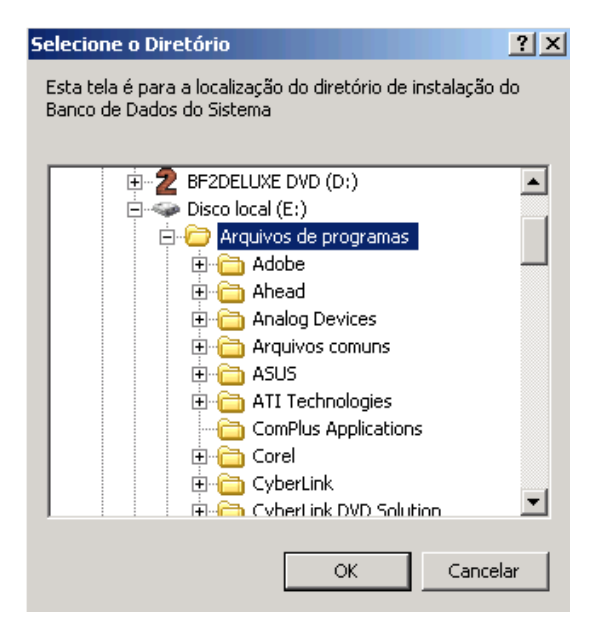

Procure a Pasta Arquivos de Programas, clique duas vezes em cima da mesma.

Procure a Pasta do Physical Test, clique duas vezes em cima da mesma.

E finalmente selecione Pasta BD e clique no botão OK.

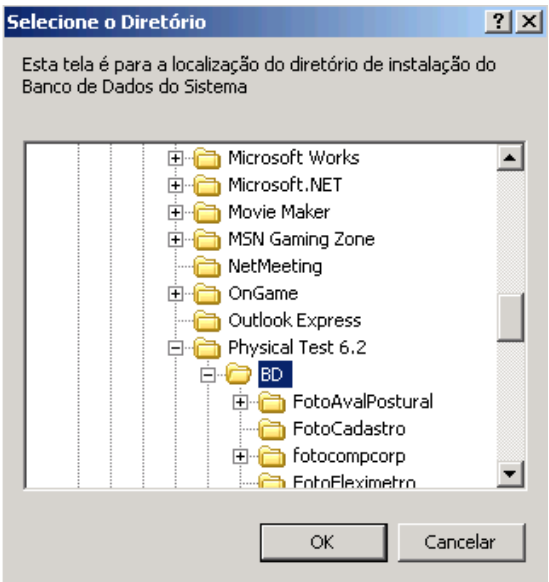

#### **CADASTRO DA EMPRESA**

Todos os Relatórios do Physical Test poderão ser personalizados com os dados de sua empresa.

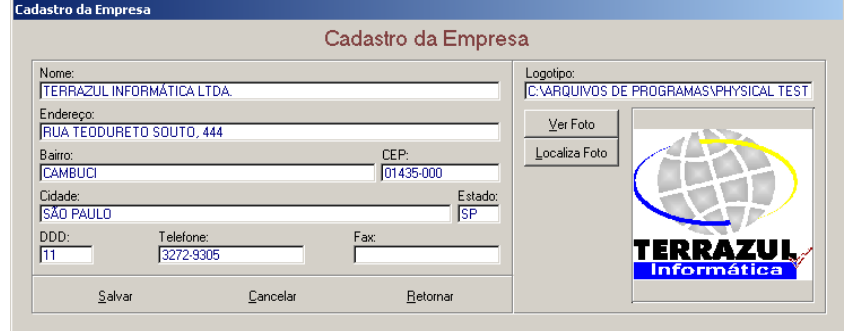

Inicialmente os dados preenchidos são os da Terrazul Informática, delete todos e cadastre os novos dados.

Para colocar o logotipo da empresa é necessário salvá-lo dentro da Pasta do Physical Test. Caminho: Meu Computador / C: (disco local) / Pasta Arquivos de Programas / Pasta Physical Test. Copie e cole o arquivo para dentro desta pasta.

Na Tela do Cadastro da Empresa clique no botão Localiza Foto, selecione o logotipo desejado e clique no botão OK.

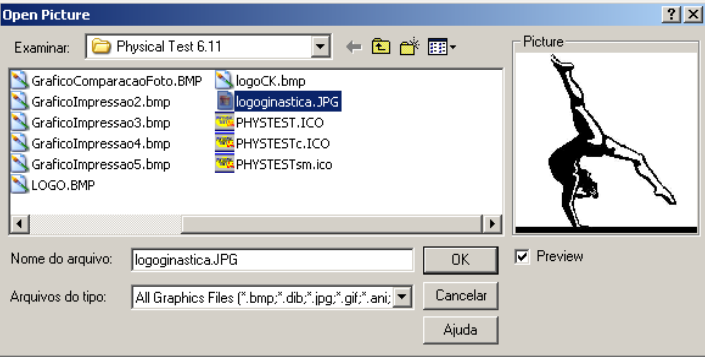

Após cadastrar os dados da empresa clique no botão Salvar.

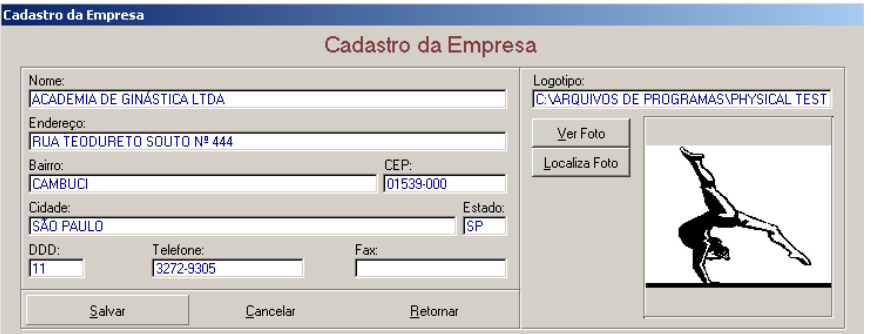

#### **FICHAS EM BRANCO PARA COLETA DE DADOS**

Caso você não tenha acesso a um computador durante a Avaliação Física, você poderá utilizar o recurso de Ficha para Coleta de Dados.

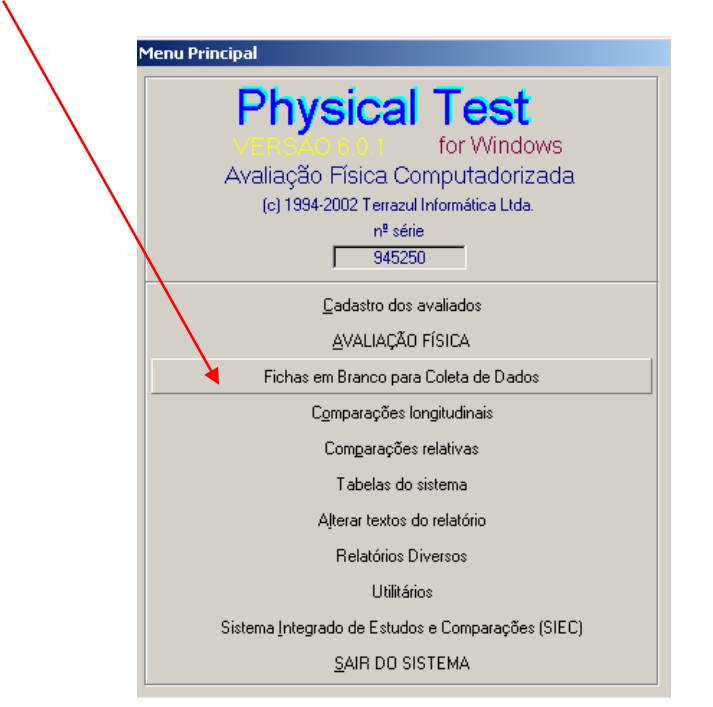

O sistema oferece a opção de escolha da impressão de quais fichas de coleta de dados o usuário deseja imprimir, portanto não é obrigatório imprimir todas as fichas.

Para selecionar qual ficha de dados deseja imprimir basta clicar no quadradinho em frente de cada página, como no exemplo acima, e clicar no botão Imprimir.

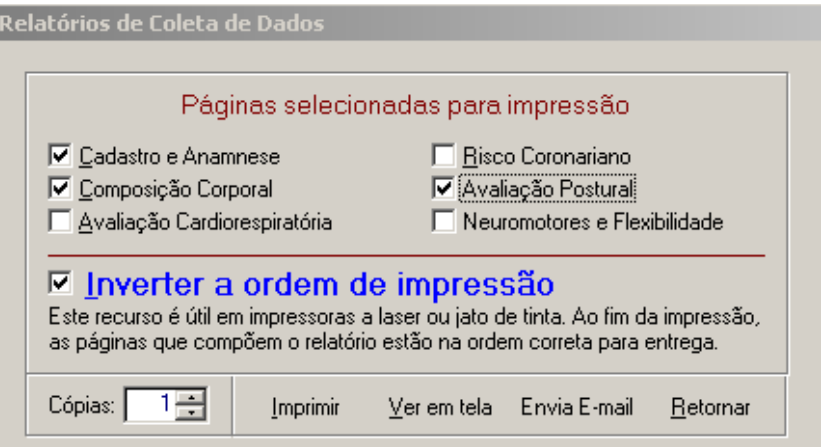

#### **CADASTRO DOS AVALIADOS**

Esse é o primeiro item do programa que devemos acessar antes de fazer uma Avaliação Física.

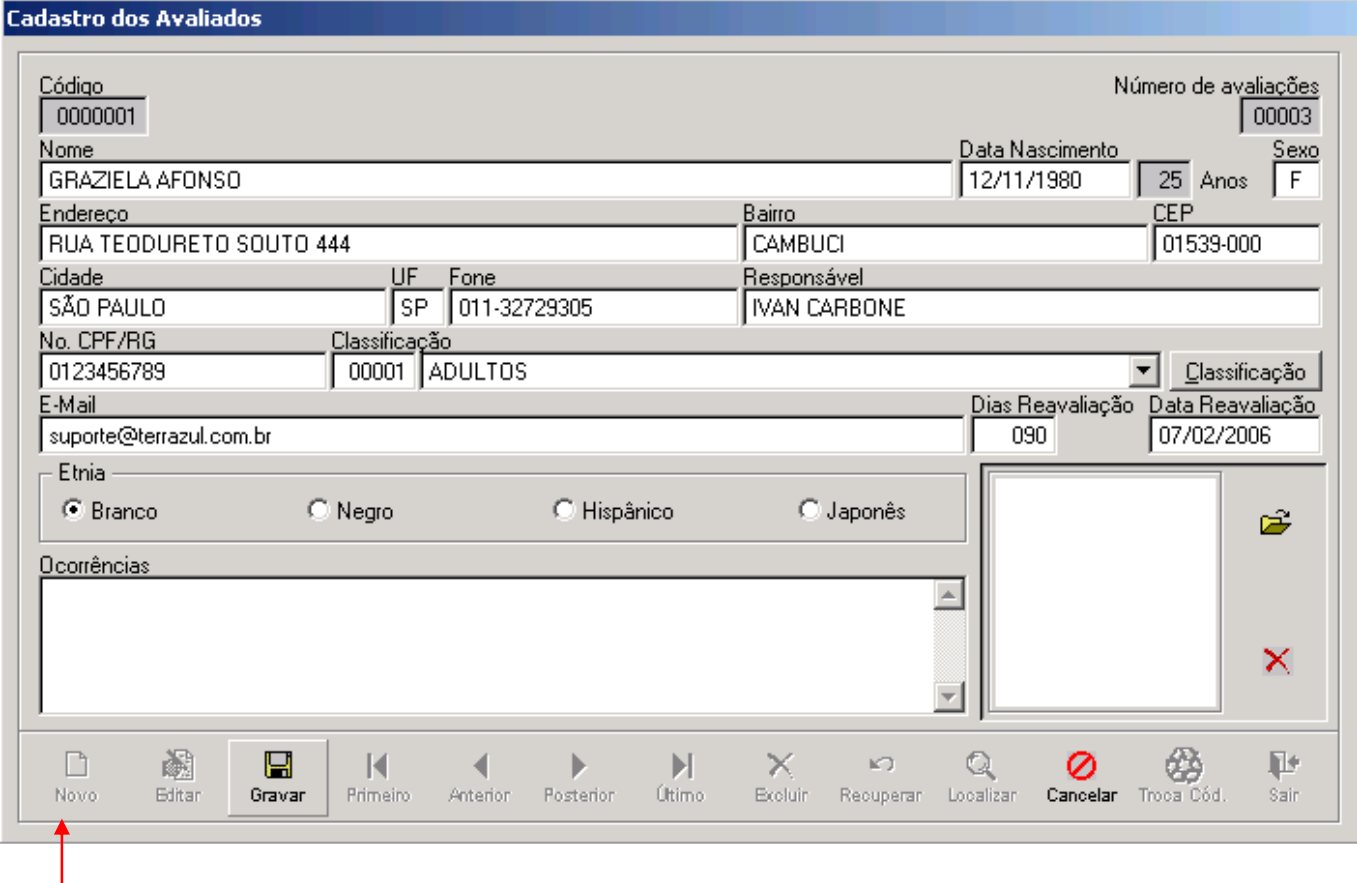

Para inserir os dados clique no Botão **Novo**, que o sistema disponibilizará os campos de cadastro para serem preenchidos.

Dados Obrigatórios: Nome, Data de Nascimento, Sexo, Classificação, Etnia.

A **foto do Avaliado** poderá ser acrescentado no cadastro. Clique na pasta abrir, procure em qual diretório se encontra a fotografia, selecione a foto e clique no botão OK.

O campo **e-mail** é opcional, porém caso queira enviar os Relatórios via e-mail é importante que o endereço seja cadastro.

O campo **Dias de Reavaliação** também é opcionalpermite, mas cumpre uma função importante no Contrlo Cronológico de Reavaliações.

Após ter preenchido os campos da tela de Cadastro, clique no botão **Gravar** e em seguida no **Sair** e o programa retornará para o **Menu Principal**.

## **MENU PERSONALIZADO**

O Physical Test oferece a opção de o Usuário criar o seu próprio Menu de Trabalho. Este recurso irá otimizar o seu tempo, pois a navegação no software ficará personalizada de acordo com o que deseja utilizar em sua Avaliação.

Veja este exemplo:

#### **Menu Principal**

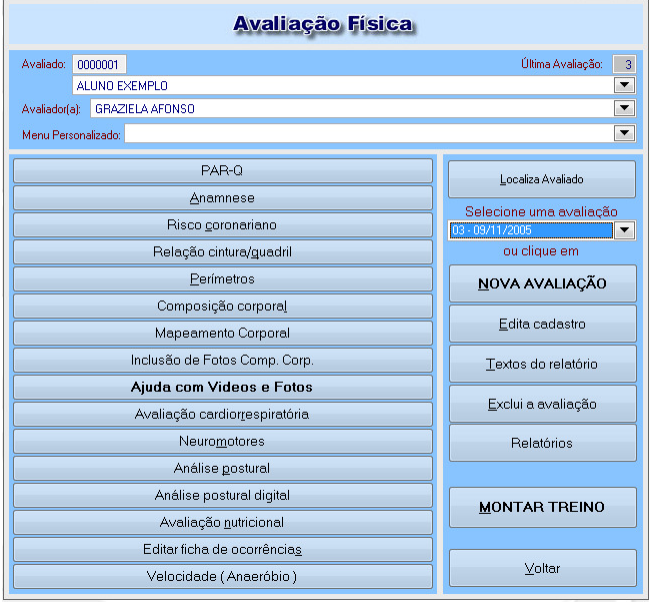

Aqui estão todas as opções e Módulos para selecionar um Protocolo o usuário deve clicar no Módulo, exemplo Composição Corporal e selecionar o Protocolo.

**Menu Personalizado** 

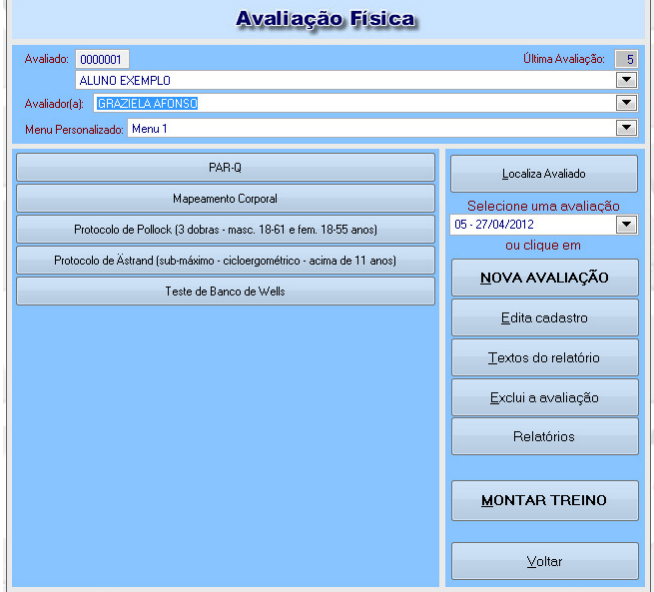

Aqui o Usuário já definiu quais Testes e Protocolos irá utilizar em sua Avaliação, então o Menu apresenta somente os botões necessários, facilitando assim a navegação no software.

Utilitários do sistema

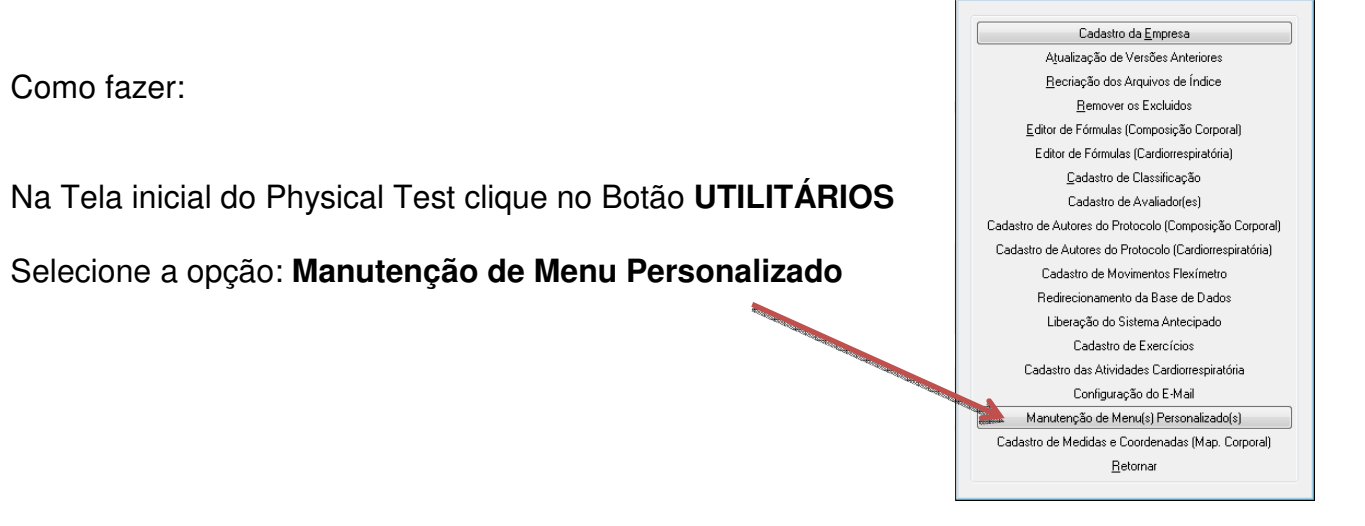

**MANUAL DO USUÁRIO - TERRAZUL INFORMÁTICA EXECUCIÓN EN EL ENTIMENTADO DE ENTIMENTADO PHYSICAL TEST** 

#### Abrirá a seguinte Tela:

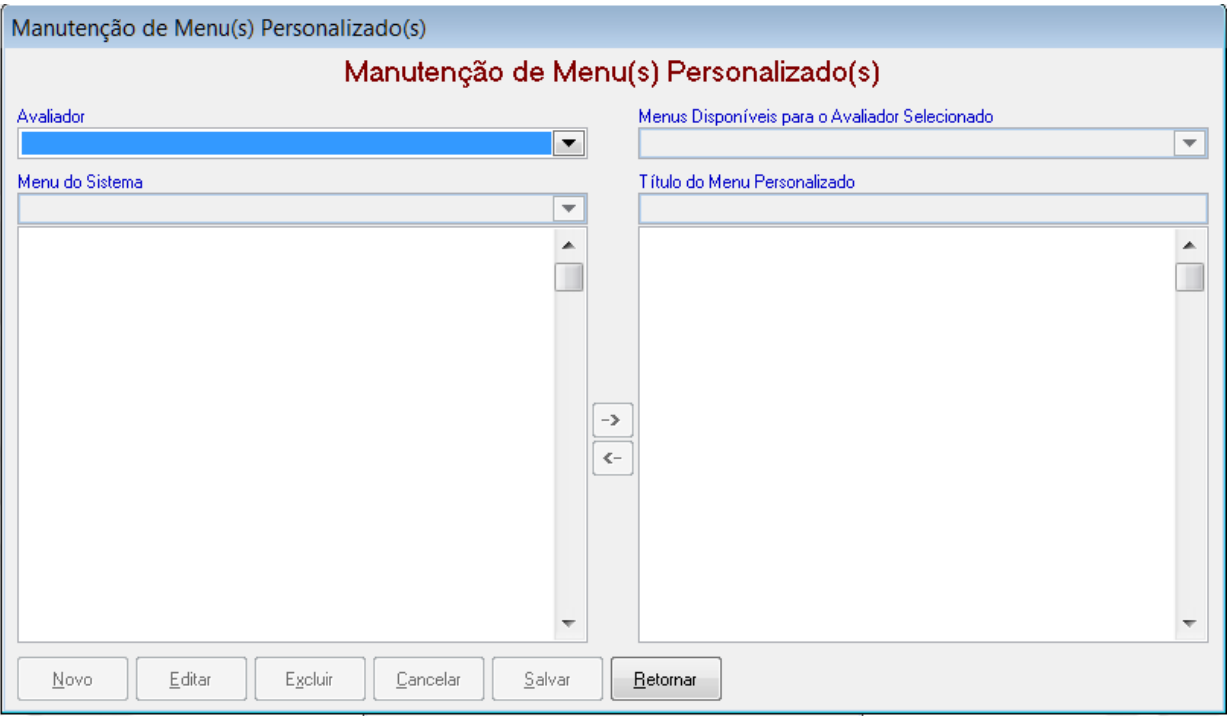

É possível criar um Menu Personalizado para cada Avalidor cadastrado no sistema, ou selecionar a opção Todos.

Clique no botão NOVO

No quadro direito estarão todas as opções de Módulos, Protocolos e Testes.

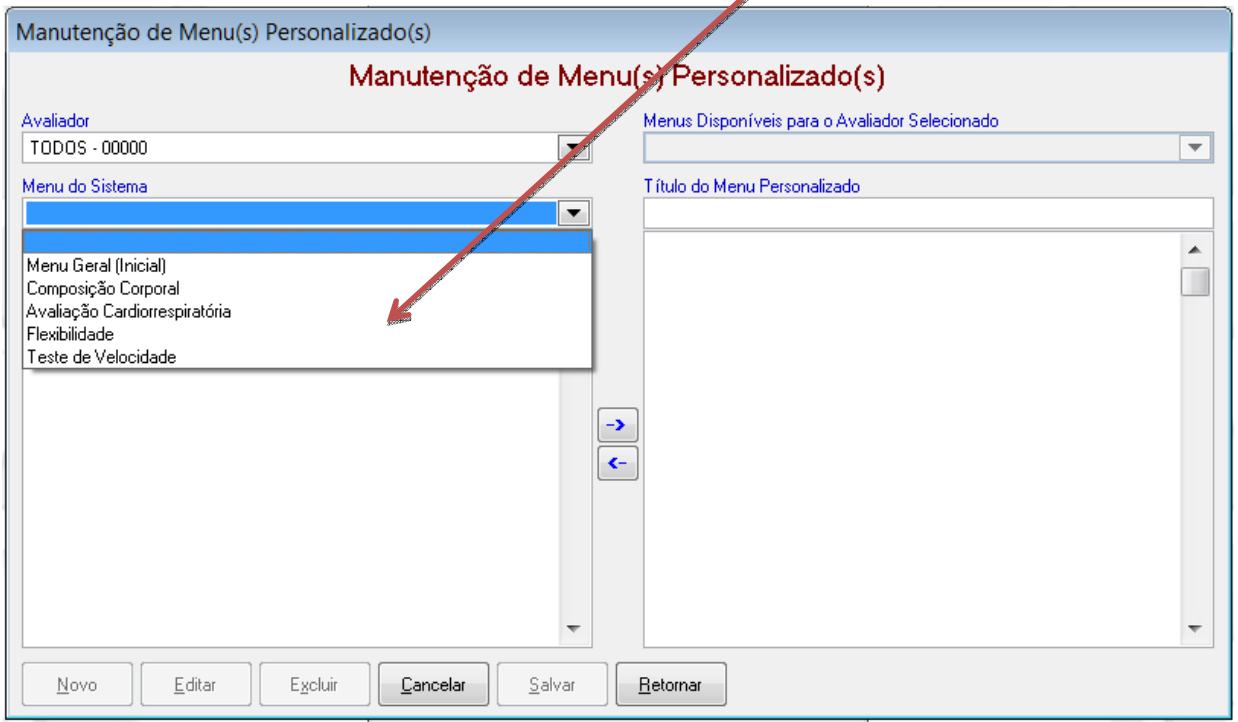

Comece pelo Menu Geral (Inicial).

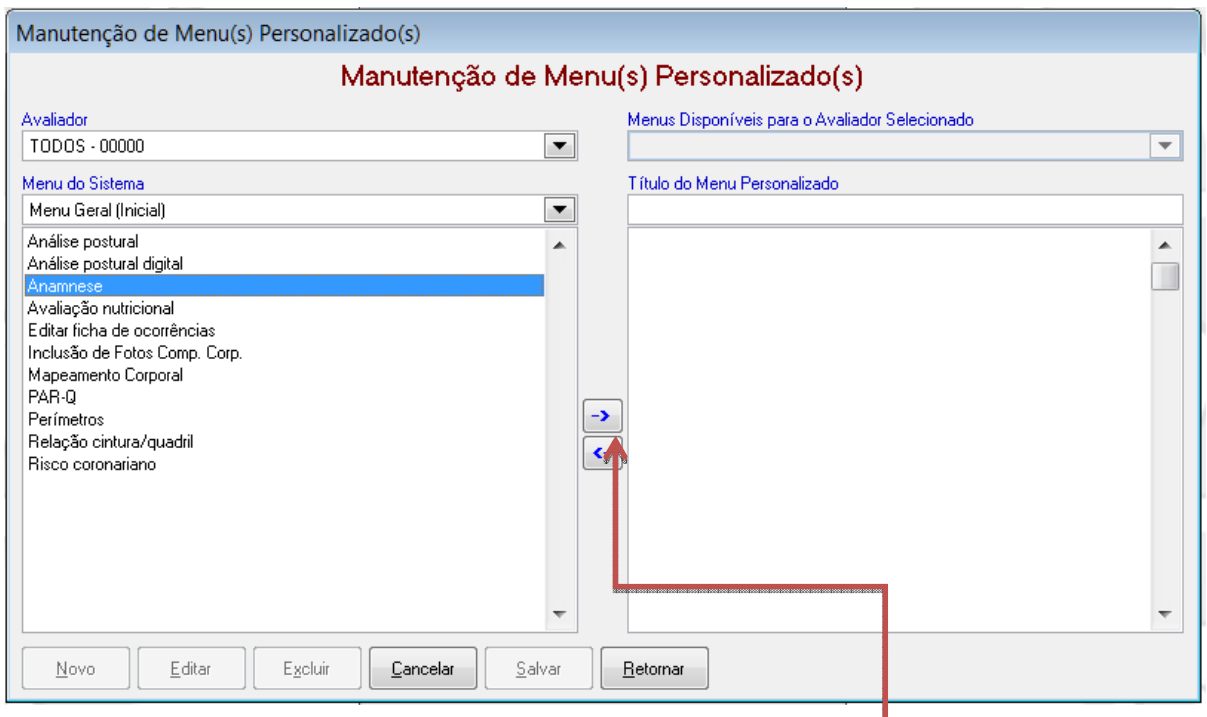

Selecione o item que deseja utilizar em seu Menu e clique na Flecha para direita.

No quadro esquerdo será montado o seu Menu Personalizado

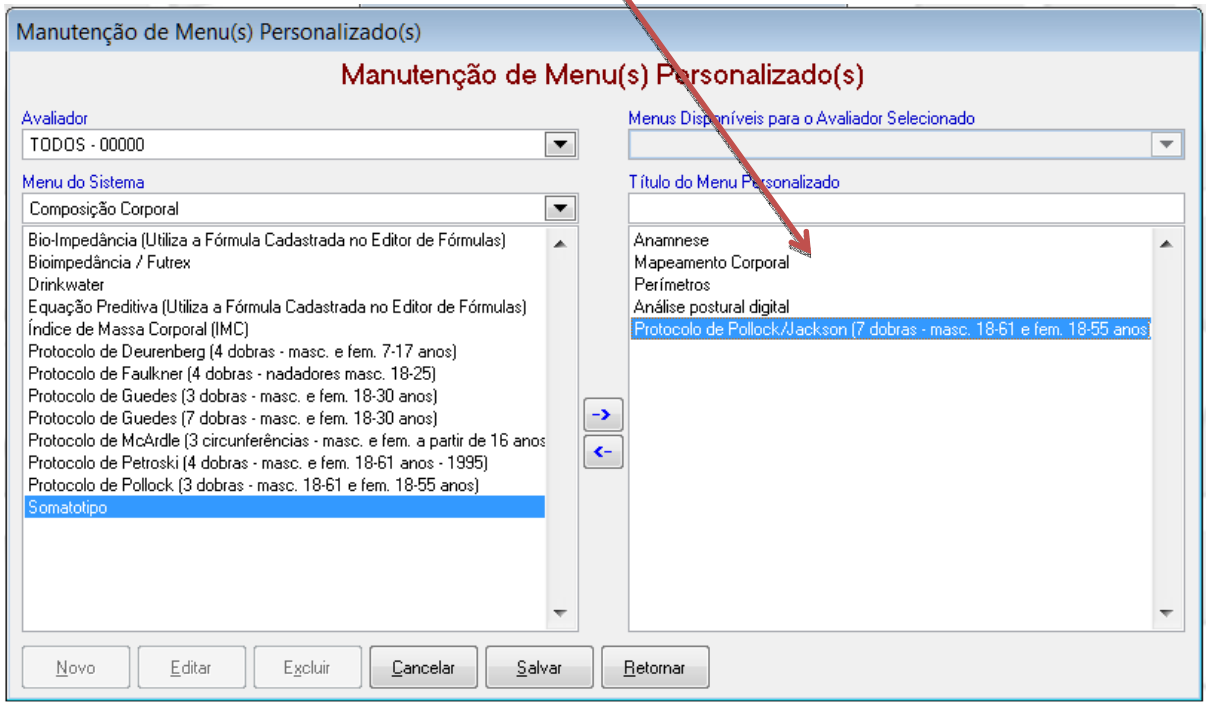

Caso queira tirar ou mudar do Menu Personalizado um dos itens selecionados clique em cima do item que deseja retirar e clique na flecha para esquerda.

Para facilitar a escolha do Menu Personalizado caso queira criar mais de uma opção é importante cadastrar um Título do Menu Personalizado.

**MANUAL DO USUÁRIO - TERRAZUL INFORMÁTICA EXECUCIÓN ELECTIVAL EL PHYSICAL TEST** 

Após criar o seu Menu clique no botão SALVAR.

#### **Como utilizar um MENU PERSONALIZADO**

Entre na Tela da Avaliação Física, e clique para selecionar qual **Menu** deseja utilizar.

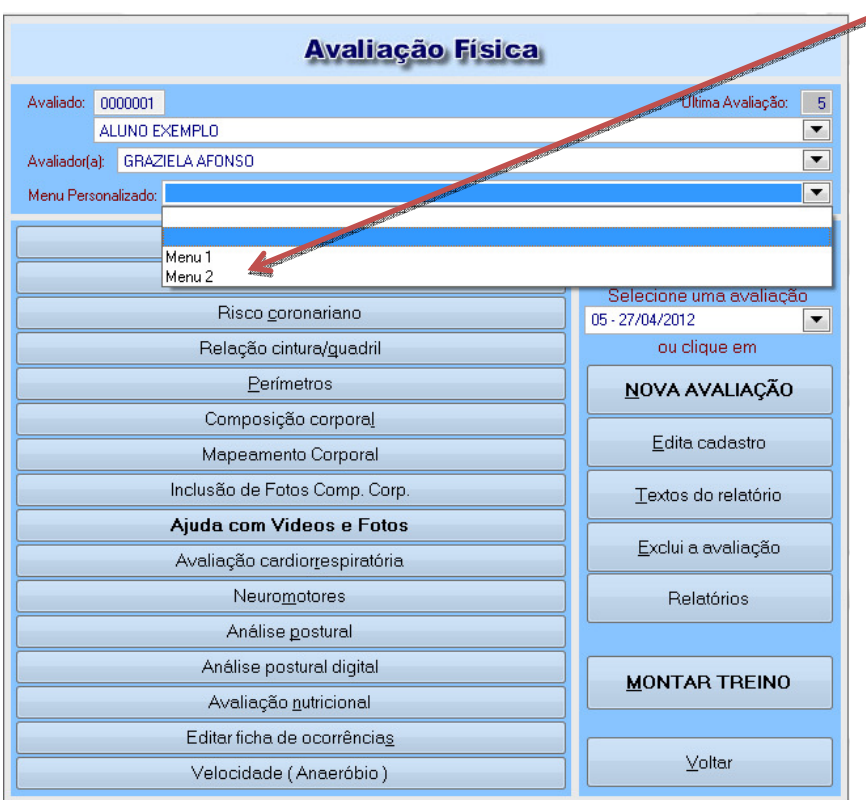

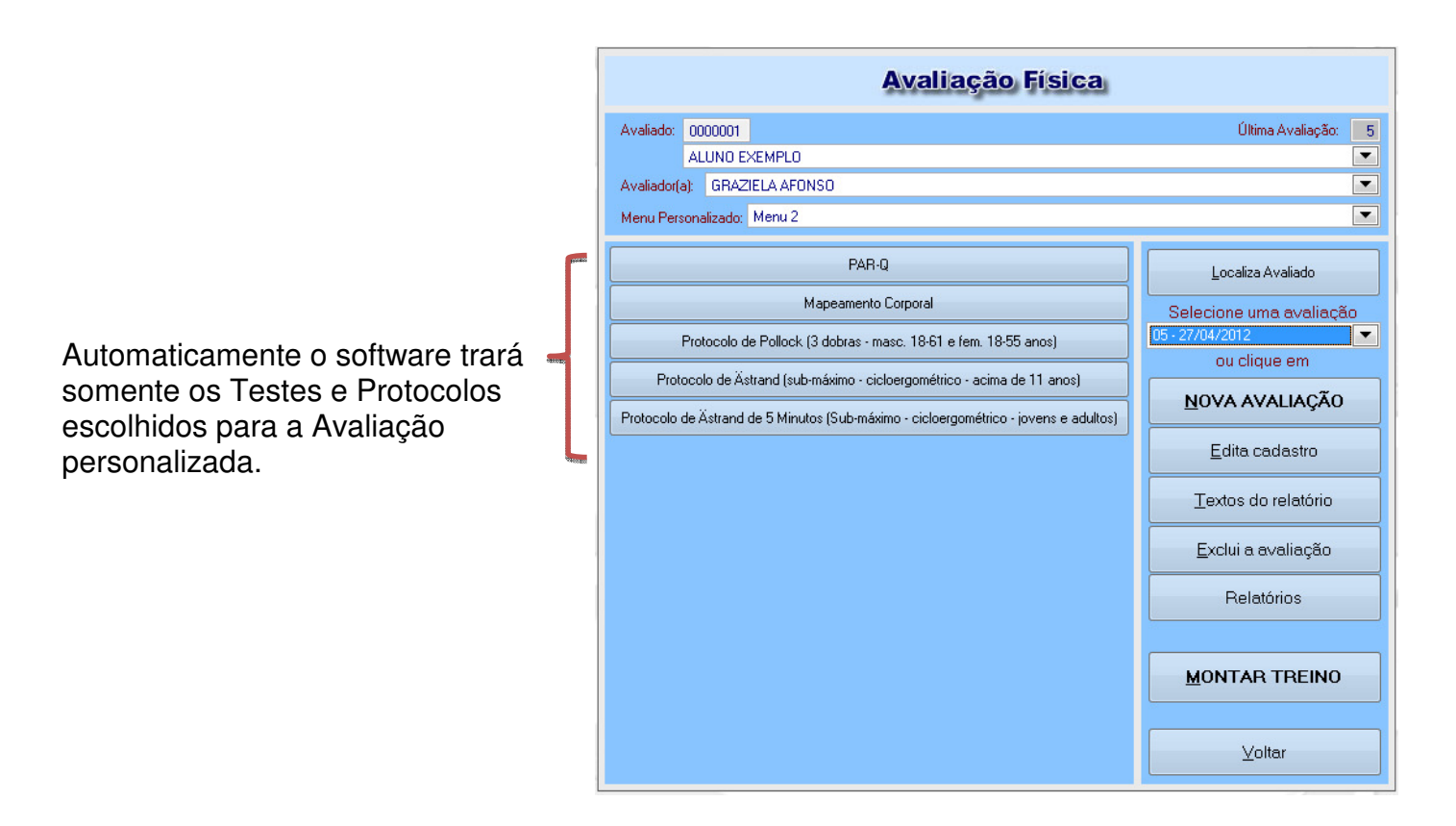

**MANUAL DO USUÁRIO - TERRAZUL INFORMÁTICA EXECUCIÓN EN EL ENTIMENTADO DE PHYSICAL TEST** 

## **INSERINDO OS DADOS DA AVALIAÇÃO FÍSICA**

Após ter feito o cadastro do avaliado, você estará novamente no Menu Principal, o próximo passo será clicar no item **AVALIAÇÃO FÍSICA**.

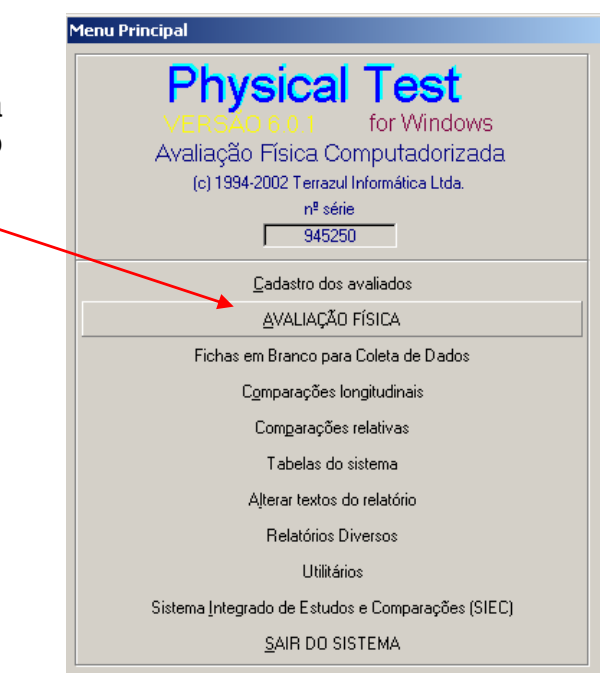

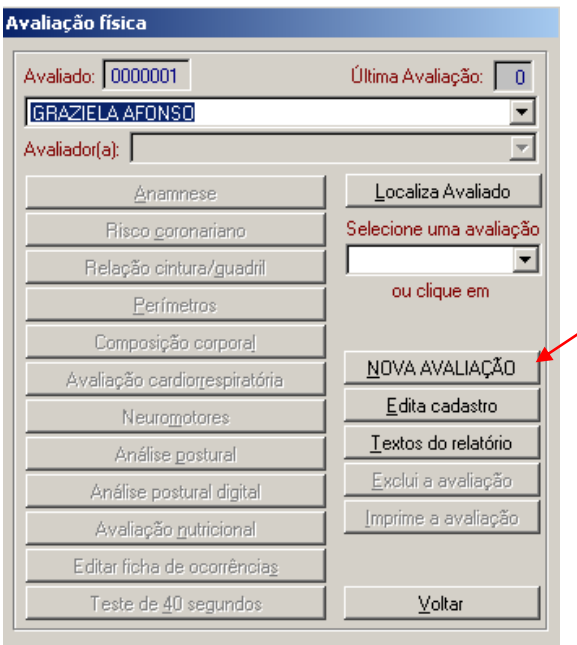

Dentro da tela de **Avaliação Física** estará habilitado apenas alguns comandos. Para disponibilizarmos as outras funções e inserir os dados da Avaliação Física clique no botão **NOVA AVALIAÇÃO**.

Surgirá a seguinte mensagem de Confirmação:

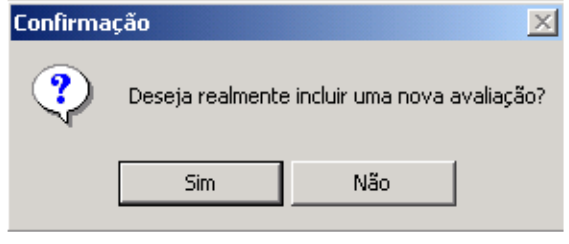

Clique em **"Sim",** que surgirá uma tela para você informar a data da Avaliação, quantidade de dias para Reavaliação, a data para a Reavaliação e o nome do Avaliador que pode ser escolhido ou cadastrado neste momento.

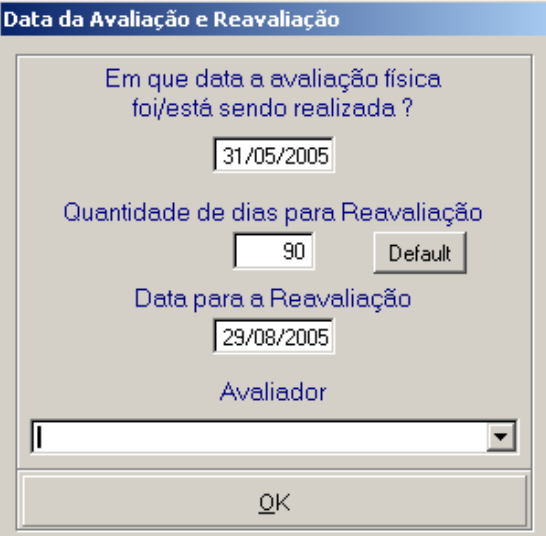

Após preencher os dados da tela acima o programa retornará para a tela de Avaliação Física, mas com todas as funções disponíveis.

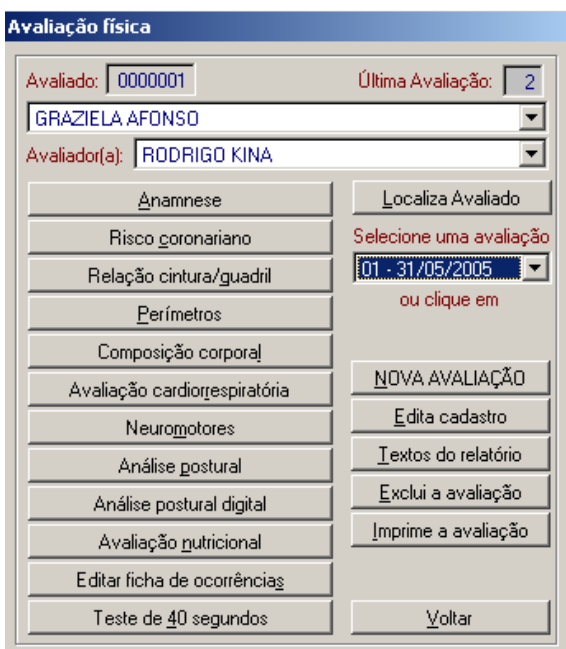

O Physical Test é um software todo modular, portanto os testes e recursos a serem utilizados serão da escolha do Avaliador.

#### **ALTERANDO OS DADOS DE UMA AVALIAÇÃO FÍSICA**

Este recurso foi criado para inserir novos dados e/ou imprimir uma Avaliação já cadastrada.

1º Passo: Selecione o nome do Avaliado clicando no botão **Localiza Avaliado**.

2º Passo: Selecione uma avaliação clicando na data em que ela foi realizada.

3º Passo: Confirme a mensagem de alteração de dados.

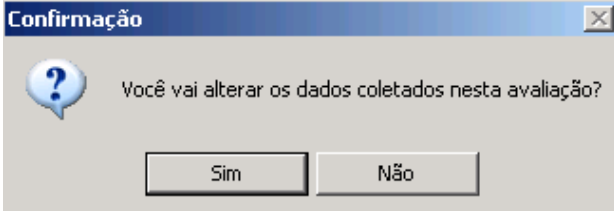

Novamente o software disponibilizará todos as funções da Avaliação Física.

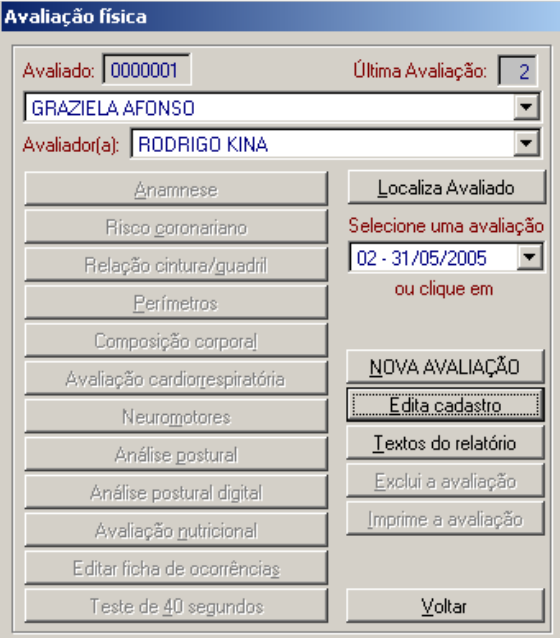

## **CONFIGURANDO OS TEXTOS DO RELATÓRIO**

Todos os Relatórios do Physical Test possuem textos informativos sobre cada item da Avaliação. Para modificar os textos basta clicar no botão **Textos do relatório:**

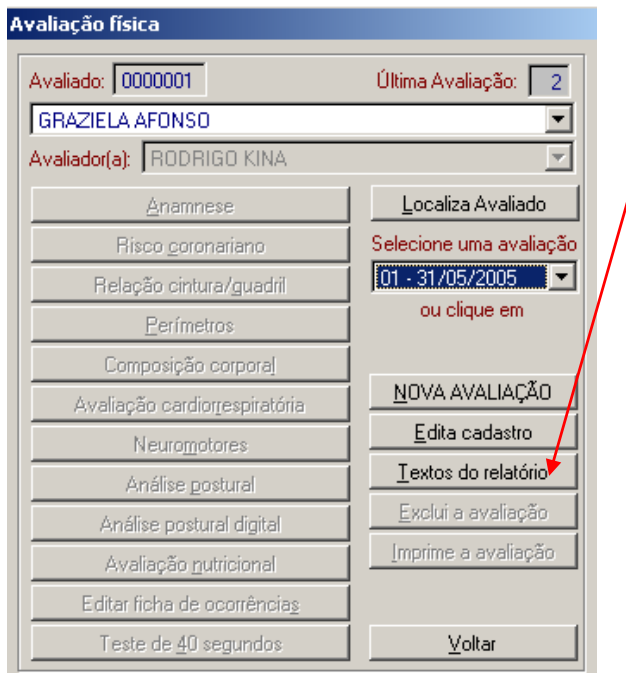

Surgirá a seguinte tela ao lado:

Selecione os itens que deseja moficar, digite os novos textos e clique em **Finalizar as Alterações**. O software irá registrar as modificações e as mesmas aparecerão nos Relatórios impressos.

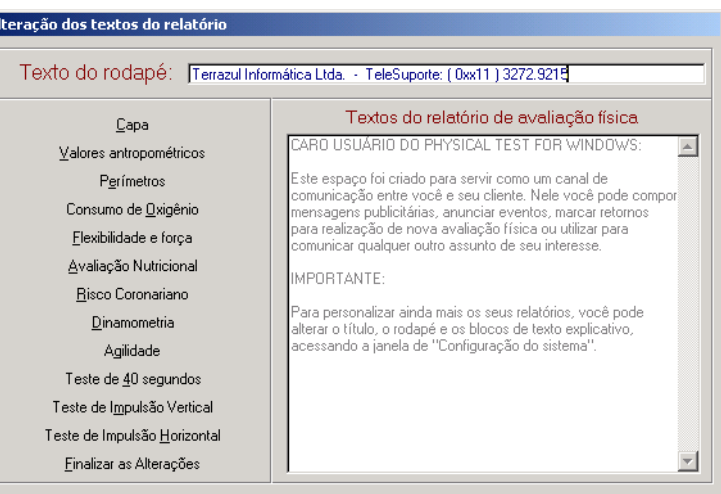

## **IMPRIMINDO A AVALIAÇÃO FÍSICA**

Após a realização dos testes, clique no botão **RELATÓRIOS** que surgirá a seguinte tela:

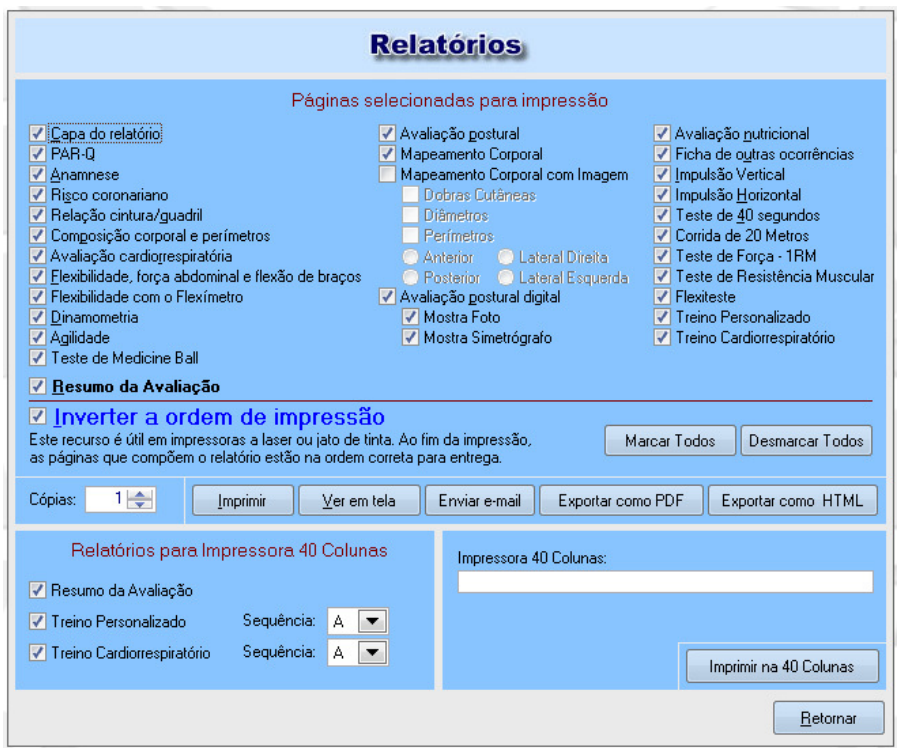

Assim como a utilização dos testes são da escolha do Avaliador a Impressão de Relatórios também é. Portanto nesta tela o Avaliador escolherá os Relatórios que deseja imprimir ou enviar por e-mail.

Para facilitar colocamos as funções Marcar Todos ; Desmarcar Todos ; Ver em Tela ; Nº de Cópias ; Inverte a ordem de impressão.

 $\mathbf{r}$ 

#### **Impressão 40 colunas**

Três Relatórios podem ser impressos em impressora 40 colunas (impressoras pequenas):

- $\checkmark$  Resumo da Avaliação
- $\checkmark$  Treino Personalizado
- $\checkmark$  Treino Cardiorrespiratório

Para fazer a impressão 40 colunas digite o endereço da impressora, no campo indicado:

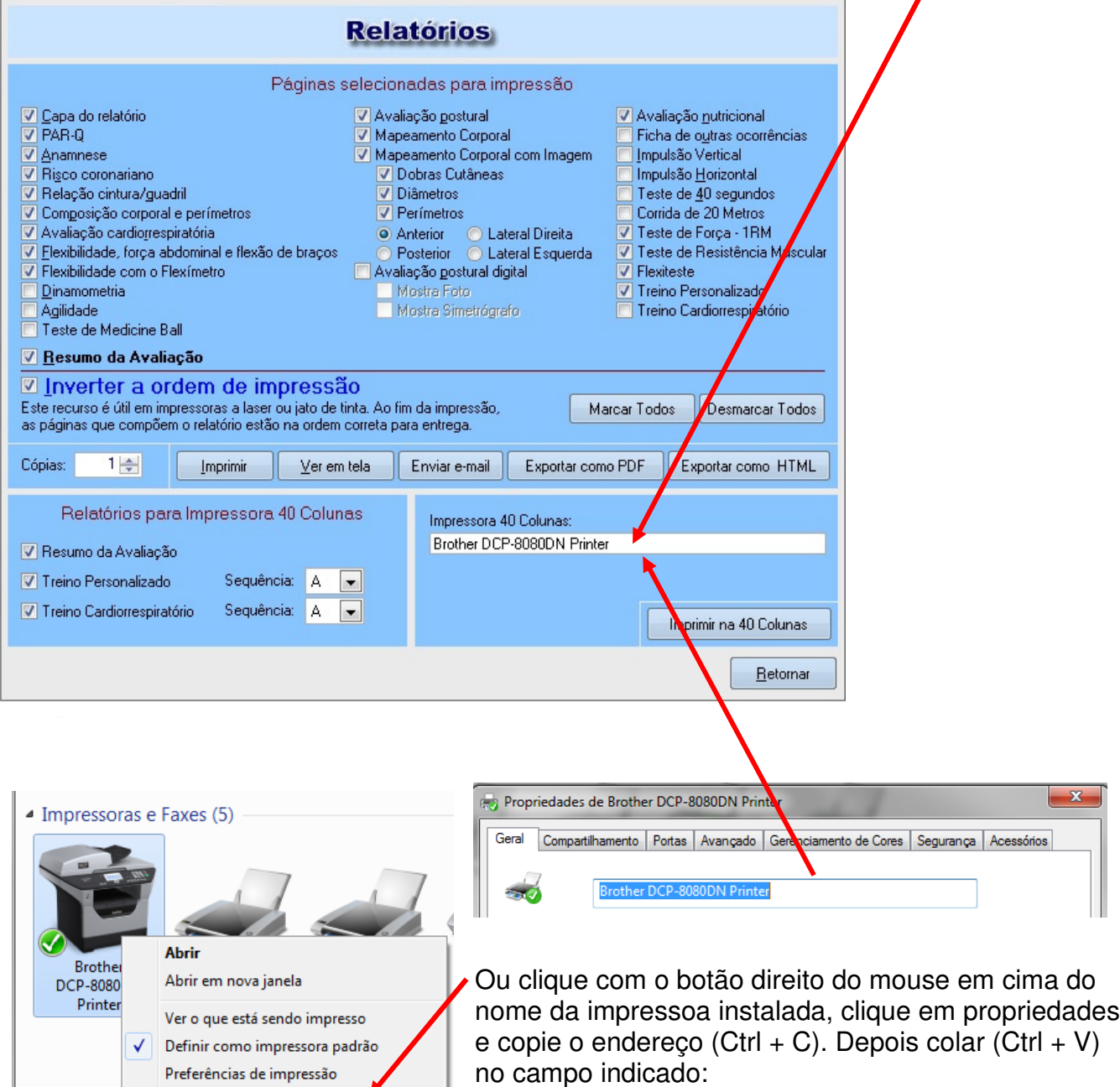

Propriedades da impressora

### **ENVIAR RELATÓRIOS POR E-MAIL**

Primeiro passo é configurar o seu e-mail e servidor.

Entre na Tela **Utilitários** e clique no botão **Configuração do E-mail**.

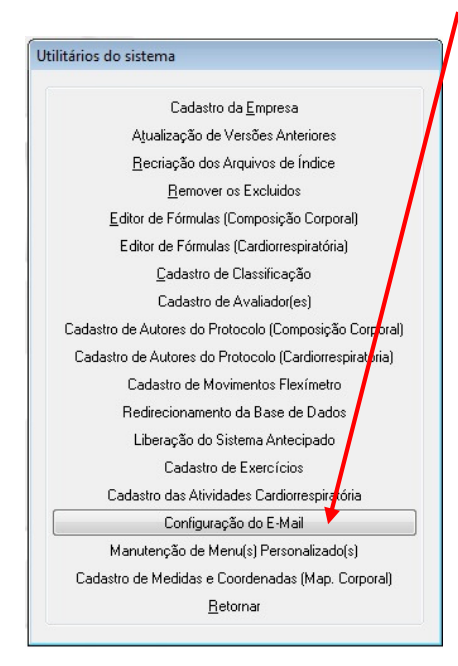

Aparecerá a seguinte tela:

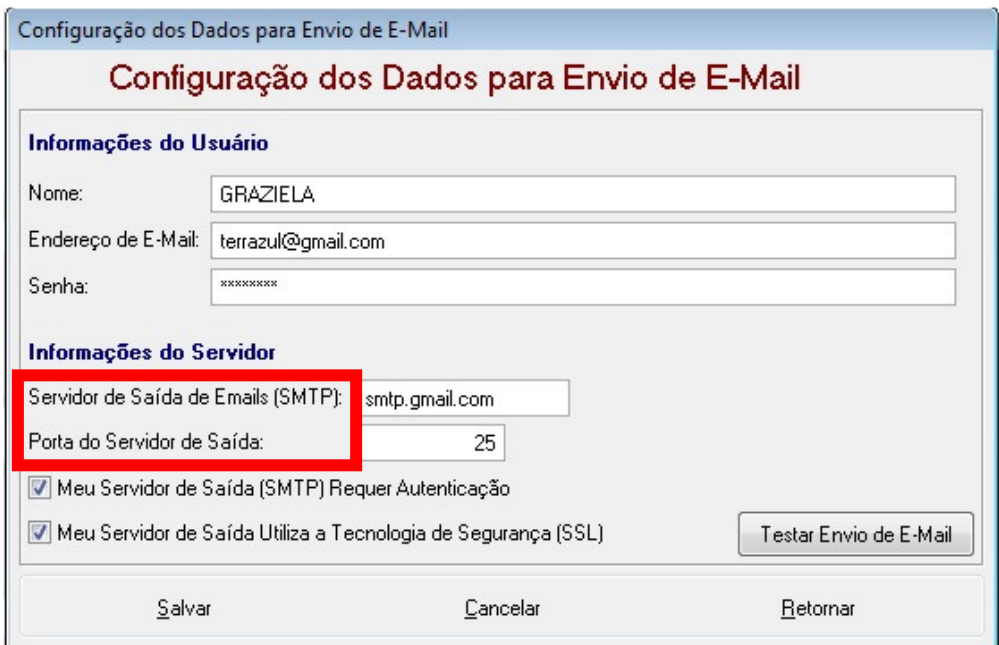

Preencha as informações corretamente de acordo com o provedor do seu e-mail. Na internet você poderá verificar qual servidor e porta de saída que cada provedor utiliza. As informações do usuário também são importantes: Nome / E-mail / Senha.

**ATENÇÃO:** Caso a configuração não seja feita corretamente o e-mail não será enviado, e no momento do envio o software mostrará um erro de envio.

Após a Configuração os Relatórios estarão prontos para serem enviados por e-mail.

Na **Avaliação Física** entre na Tela de **RELATÓRIOS** selecione os relatórios que deseja enviar e clique no botão **Enviar e-mail** 

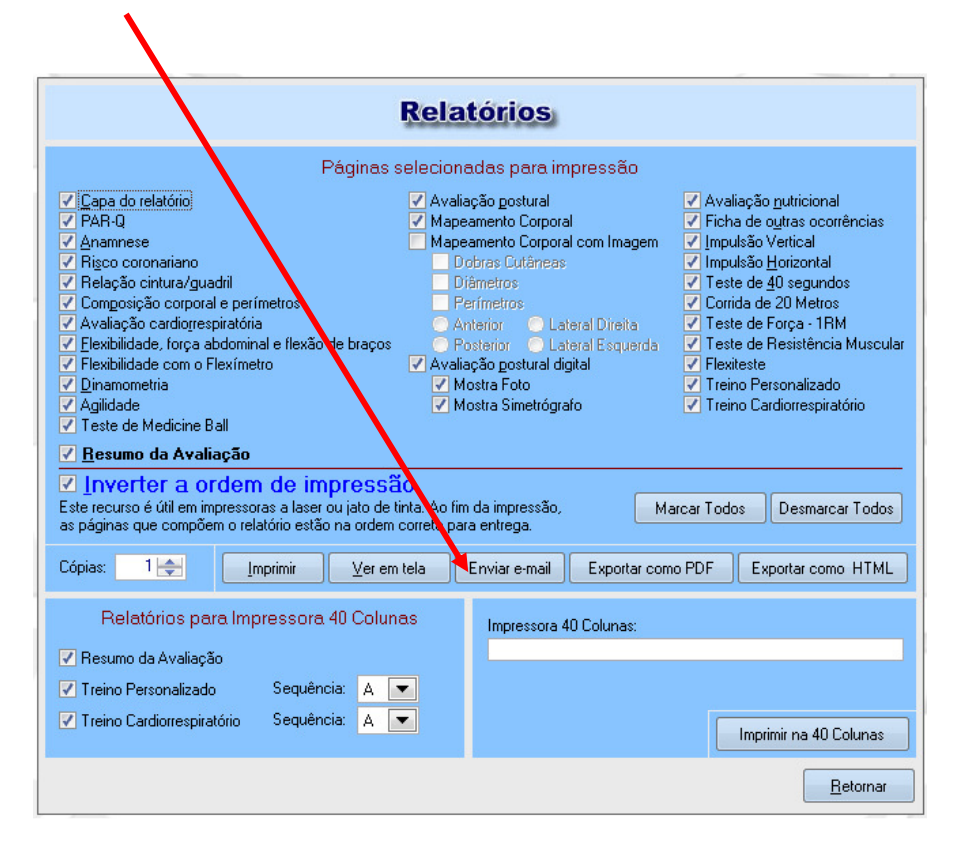

Aparecerá a seguinte tela para confirmação do **e-mail do Destinatário**, **Assunto** e **Texto da Mensagem**.

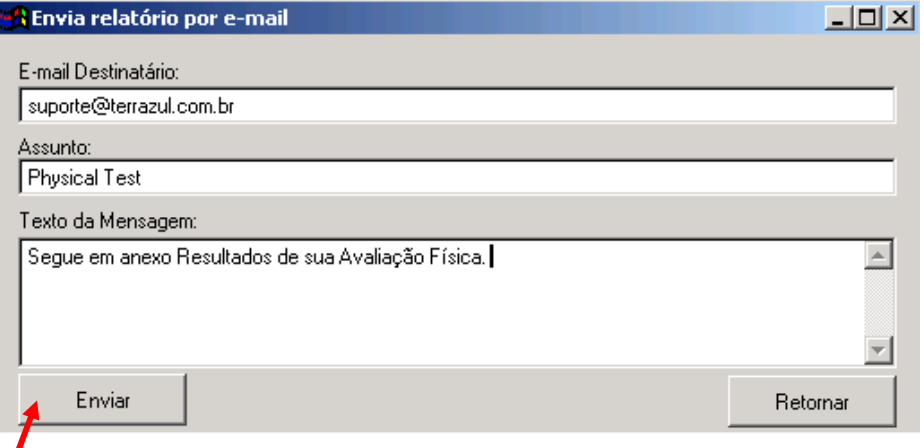

Clique em **Enviar.**

### **ROTEIRO DE DESCRIÇÃO DOS RERCUSOS E TESTES DO SISTEMA DE AVALIAÇÃO FÍSICA – PHYSICAL TEST**

#### **ANAMNESE**

A realização de uma anamnese, sob forma de questionário, é importante para levantar informações sobre o avaliado, orientando o avaliador ou professor como proceder durante a aplicação dos testes. A Anamnese está dividida em Anamnese da Atividade Física e Anamnese Clínica. Se as perguntas do questionário forem afirmativas clique na quadrinho em frente da pergunta que o software abrirá uma tela para complemento da informação.

#### **Calculo do Gasto Calórico**

Se o avaliado pratica atualmente alguma atividade física, o calculo do gasto calórico poderá ser calculado na Anamnese.

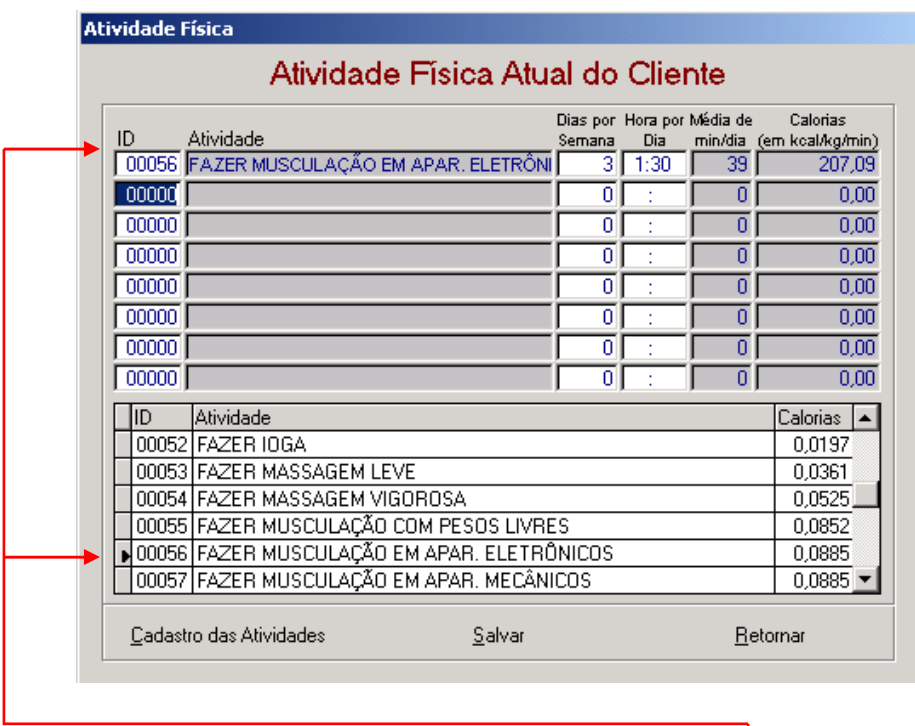

Escolha a atividade que o avaliado informar e em seguida **clique 2 vezes** no Código (ID) ou na Atividade, automaticamente a atividade escolhida aparecerá na parte superior da tela, informe quantas vezes por semana e quanto tempo por dia o avaliado pratica a atividade selecionada. Após informar as atividades feitas pelo avaliado basta **Salvar** e **Retornar.**

Outras atividades físicas poderão ser cadastradas. Clique no botão C**adastro das Atividades**, coloque o nome da atividade e valor de consumo (Kcal/Kg/min.).

Nessa mesma tela da Anamnese, há uma opção de **Editar Ficha de Ocorrência**, essa opção serve para que o avaliador acrescente qualquer outra informação do avaliado que ele ache interessante, mas não relatou em nenhuma pergunta oferecida pelo programa.

## **Observações médicas importantes que antecedem o momento da aplicação dos testes de esforços**

#### **A – Especial atenção e/ou precaução**

- ➙ Distúrbio de condução
- $\rightarrow$  Bloqueio A. V. total
- $\rightarrow$  Bloqueio de ramo E
- ➙ Síndrome de Wollf-Paarkinson-White
- $\rightarrow$  Marca passo de ritmo fixo
- $\rightarrow$  Arritmia controlada
- $\rightarrow$  Distúrbio Eletrolítico
- $\rightarrow$  Alguns medicamentos
- $\rightarrow$  Digitálicos
- $\rightarrow$  Beta bloqueadores
- $\rightarrow$  Hipertensão severa (diastólica  $\uparrow$  de 110 mmHg)
- → Angina Pectoris e outras manifestações de insuficiência cardíaca
- $\rightarrow$  Cardiopatias Cianóticas
- $\rightarrow$  Anemia Grave
- ➙ Doenças neuro-musculares, músculo- esqueléticas ou articulares
- ➙ Distúrbios neuro-psicológicos
- ➙ Obesidade acentuada

#### **B – Contra-indicações absolutas**

- ➙ Insuficiência Cardíaca Congestiva
- ➙ Infarto do Miocárdio recente
- $\rightarrow$  Miocardite Ativa
- ➙ Angina Pectoris (complicações em esforços)
- $\rightarrow$  Aneurisma Discecante
- ➙ Doenças Infecciosas Agudas
- $\rightarrow$  Trombo-flebite
- ➙ Taquicardia Ventricular e outras Arritmias graves
- ➙ Estenose Aórtica Grave

#### **C – Contra-indicações relativas**

- $\rightarrow$  Arritmia Supra-ventricular
- **→** Atividade Ectópica Ventricular freqüente
- ➙ Hipertensão Pulmonar ou sistêmica grave não tratada
- **→** Aneurisma Ventricular
- ➙ Estenose Aórtica moderada
- ➙ Endocrinopatias não controladas (diabetes, tirotoxicose,...)
- ➙ Síndromes obstrutivas graves do miocárdio
- ➙ Cardio-megalia acentuada
- ➙ Toxemia gravídica

### **PAR-Q**

Para evitar que portadores de patologias especialmente cardiovasculares sejam colocados em risco durante a avaliação física e/ou nas atividades físicas foi desenvolvido um procedimento que indica aqueles que podem ou não começar a pratica de exercícios físicos imediatamente. O questionário possui 7 perguntas, caso 2 (duas) delas a resposta seja SIM o avaliador deve

interromper a Avaliação e encaminhar esta pessoa à um Cardiologista. Após consulta e exames com o Cardiologista este avaliado só poderá iniciar as atividades caso o tenha um atestado de liberação para prática de atividade física.

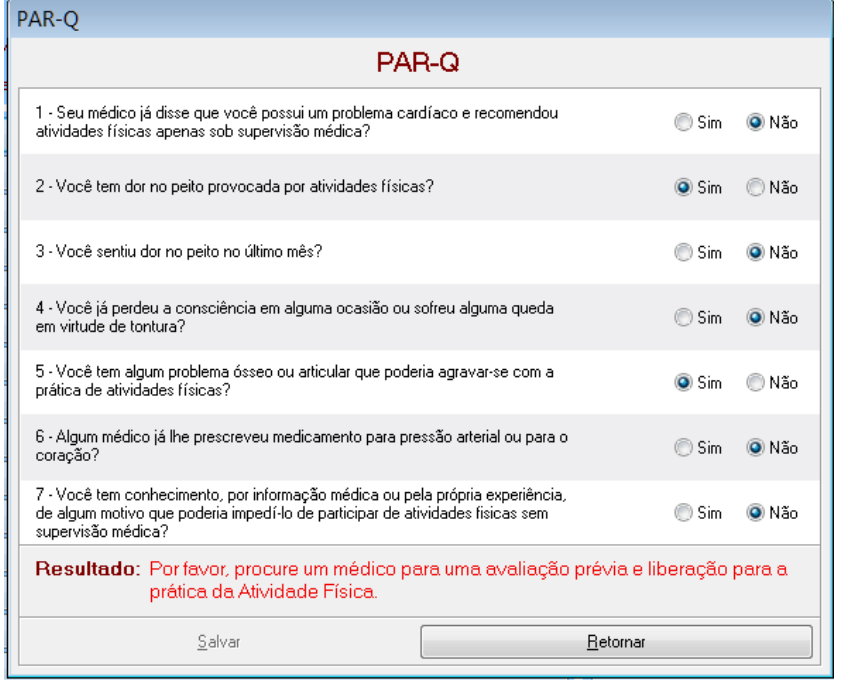

## **RISCO CORONARIANO**

 Nos últimos anos alguns pesquisadores elaboraram "perguntas específicas e padronizadas", com a principal característica, sendo a objetividade total nas respostas de questões relacionadas aos diversos fatores que compõe uma anamnese.

Através desta "ferramenta de trabalho", o profissional pode quantificar o risco e a susceptibilidade de um indivíduo desenvolver ou **favorecer** o aparecimento de alguma doença coronariana. Há muito tempo, desde que os primeiros pesquisadores da área de saúde relacionaram e comprovaram os efeitos dos hábitos de uma pessoa em sua qualidade de vida, foram elaborados diversos "inventários de riscos", onde a maioria deles atribuem valores quantitativos (pontuações) diferentes aos diversos aspectos do estilo de vida de uma pessoa. Estes inventários e/ou questionários, genericamente denominados de "Inventários de

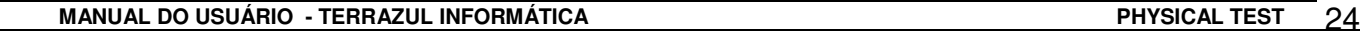

Estimativas de Riscos" foram cada vez mais sendo utilizados e adotados para estimar o popularmente chamado de "Risco Coronariano".

Apresentamos a seguir, uma tabela das categorias de riscos \*, bem como o inventário (questionário) dos riscos, elaborado e proposto pela Michigan Heart Assossiation:

Como utilizar este questionário???

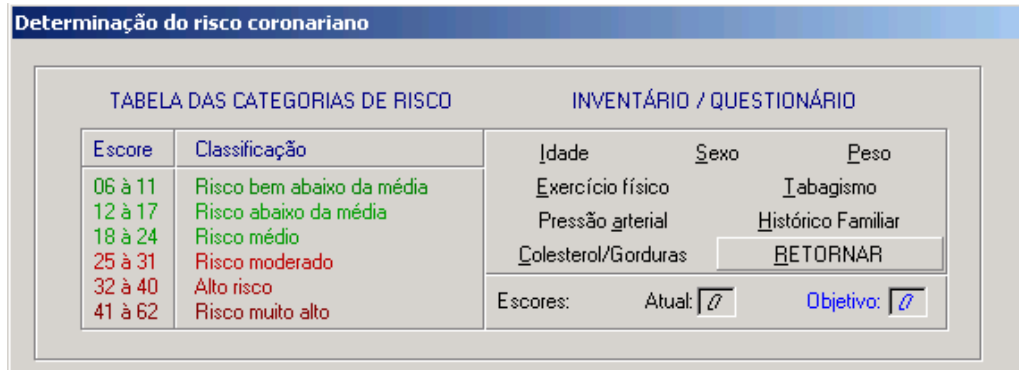

1) O avaliado irá responder o questionário acima, onde cada variável possui uma pontuação definida que está entre parênteses. Em algumas questões existem duas pontuações uma para Situação Atual e a outra para o Objetivo, assim o Avaliado poderá diminuir seu Risco Coronariano melhorando alguns aspectos. Veja exemplo na tela abaixo:

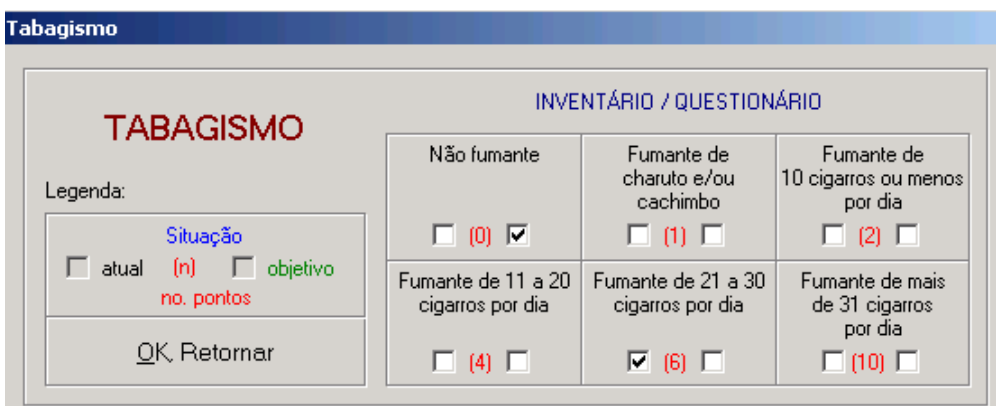

2) Ao marcar todo questionário, o sistema informará a classificação do avaliado quanto ao seu Risco Coronariano **ATUAL** e **FUTURO (Objetivo)**.

Veja a seguir a tabela de classificação do Risco Coronariano:

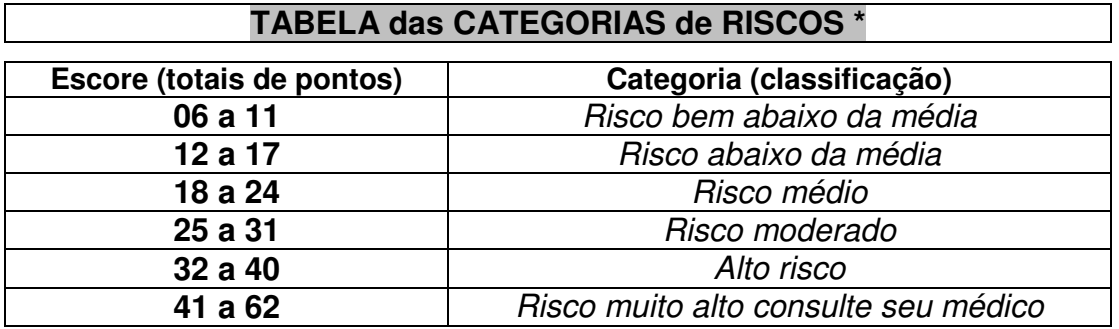

#### **MEDIDAS ANTROPOMÉTRICAS**

#### **Peso Corporal (em kg):**

Recomendamos a utilização de uma balança antropométrica, evitando-se aquelas balanças residenciais que na maioria das vezes são difíceis de aferir e conseqüentemente aumentam a probabilidade de erros.

 Determinados cuidados devem ser levados em consideração antes e durante a medição do peso do avaliado. Priorize como instrumento de medição as balanças com escala de divisões de 100 gramas. Verifique o local onde sua balança está e certifique-se de que local é plano, caso contrário seu desnivelamento poderá provocar alterações na medida. Verifique também a calibração de sua balança, procurando ajustá-la com pesos conhecidos. Para a determinação do peso, o avaliado deverá estar com o mínimo de roupa e descalço.

 O avaliado deve se posicionar em pé e de costas para a escala da balança, com os pés afastados e paralelos. Em seguida, coloque-o sobre o centro da plataforma da balança, ereto e com o olhar num ponto fixo à sua frente. Movimente os cilindros correspondentes às dezenas (kg) e centenas (g) de peso do avaliado até que ocorra o nivelamento dos ponteiros-guia da balança e realize a leitura.

#### **Estatura (em cm):**

 Para medir a estatura ou altura total é necessário, antes de tudo, determinar o instrumento de medida que será utilizado. Geralmente utiliza-se um cursor ou esquadro antropométrico, estadiômetro com escala de divisões de 0,1 cm, ou trena metálica ou fita métrica, também com divisões de 0,1 cm, fixada a uma parede.

 Para efetuar a medição, posicione o avaliado de costas para o instrumento de medida estadiômetro ou parede com a fita métrica fixada - com os pés juntos e voltados para frente, ombros relaxados, braços ao longo do corpo e bem apoiado contra a superfície de medida (superfícies posteriores do calcanhar, cintura pélvica, cintura escapular e região occipital). A medição é feita com o indivíduo em apnéia inspiratória, de modo a minimizar possíveis variações na altura. A cabeça deve estar orientada paralela ao solo. A estatura do avaliado é a distância do solo até o ponto mais alto da cabeça (vértex), no plano medial. É recomendado que você utilize um "marcador" num ângulo de 90<sup>°</sup> em relação à superfície de medida para determinar este ponto, denominado "esquadro antropométrico". Se necessário, realize mais de uma medição e utilize à média. Ao efetuar a medição, o avaliado deverá estar descalço, inclusive sem meias. Evite a utilização da escala que está acoplada em algumas balanças.

#### **Circunferências (cm):**

 São medidas do perímetro dos segmentos corporais. Estes dados são usados como parâmetros comparativos entre as diferentes etapas do programa de treinamento, ou até mesmo como determinantes da quantidade de gordura corporal e posterior cálculo de peso ideal de seu avaliado, conforme o protocolo de avaliação da composição corporal de McArdle que utiliza algumas medidas.

 A atividade física praticada pode alterar estas medidas. O treinamento para a força muscular promove aumento do perímetro dos segmentos, através do aumento de massa muscular; por outro lado, atividades cardiorrespiratórias (atividades que envolvam grandes grupos musculares, com padrão de movimento cíclico, de moderada intensidade e duração

prolongada) associadas a dietas de restrição calórica podem reduzir as medidas de determinados perímetros.

 Para efetuar estas medidas é necessário que você tenha uma fita métrica com divisões de 0,1 cm. Cuidado para não exercer muita pressão com a fita métrica sobre a pele; só o suficiente para cobrir todo o perímetro do segmento, de forma a ficar justa, porém não apertada. Este procedimento evita a compressão cutânea, que produz medidas diferentes da real. Existem diversos tipos de fitas métricas, aconselhamos a utilização daquelas que são específicas para medidas antropométricas (tape measures) e que possuem em média 1,5 m de comprimento e 0,8 cm de largura.

 Os pontos anatômicos para realizar as medidas, tanto para os homens quanto para as mulheres, dependem do protocolo que será utilizado no momento da avaliação. É aconselhável que no momento das medições o avaliado esteja com o mínimo de roupa possível (homem – sunga e mulheres – biquíni), diminuindo assim a probabilidade de erros decorrentes de localizações não padronizadas, geralmente ocasionado pelo traje inadequado.

Além das 8 medidas de perímetro mais utilizadas, colocamos a disposição mais 4 (quatro) espaços sem denominação para que o avaliador possa fazer outras medidas.

Abaixo descrevemos os protocolos e/ou padrões e seus respectivos autores:

#### **Pollock e Wilmore (1993)**

**Tórax:** o avaliado deverá estar em posição ortostática e com os braços abduzidos no momento da localização anatômica desta medida, que será no plano horizontal, na altura da quarta articulação costo-esternal. Esta articulação geralmente está localizada acima das mamas nas mulheres e acima dos mamilos nos homens. No momento da mensuração, os braços do avaliado deverão estar de volta a posição normal, ou seja, ao lado do tronco e ao término de uma expiração normal.

**Cintura:** o avaliado deverá estar em posição ortostática, pés unidos e abdome relaxado. A medida será realizada no plano horizontal na região de menor circunferência, acima da cicatriz umbilical. A mensuração é realizada logo após do término de uma expiração normal.

**Abdome:** o avaliado deverá estar em posição ortostática, pés unidos e abdome relaxado. Esta medida será efetuada no plano horizontal na altura da cicatriz umbilical, após o término de uma expiração normal.

**Quadril:** o avaliado deverá estar em posição ortostática e pés unidos. Esta medida será efetuada no plano horizontal e na maior circunferência em torno dos glúteos, que deverão estar com a musculatura contraída.

**Braços (direito e esquerdo):** o avaliado deverá estar em posição ortostática, a medida será efetuada com o braço abduzido e com cotovelo flexionado, a fita será posicionada ao redor da maior circunferência, com a musculatura flexo-extensora totalmente contraída.

**Antebraços (direito e esquerdo):** o avaliado deverá estar em posição ortostática, com antebraço paralelo ao chão (cotovelo flexionado em angulo de 90°), palma da mão voltada para cima (supinado), mão fechada e musculatura do antebraço contraída.

**Coxa (direita e esquerda):** o avaliado deverá estar em posição ortostática, com os braços ao lado do corpo, com os pés separados (aproximadamente 10 cm), a medida é feita no plano horizontal logo abaixo da prega glútea (nem sempre será na máxima circunferência do segmento), a medida será realizada com o peso do corpo sobre a coxa a ser medida.

**Perna (direita e esquerda):** o avaliado deverá estar em posição ortostática, medida realizada plano horizontal, na circunferência máxima do segmento com o peso corporal bem distribuído em ambas as pernas.

#### **McArdle et alii (1993)**

**Tórax:** o avaliado deverá estar em posição ortostática e com os braços abduzidos no momento da localização anatômica desta medida, que será no plano horizontal, aproximadamente a 2,5 cm acima da linha mamilar, no sexo masculino. No sexo feminino a medida será realizada ao nível axilar. No momento da mensuração, os braços do avaliado deverão estar de volta a posição normal, ou seja, ao lado do corpo.

**Cintura:** o avaliado deverá estar em posição ortostática, pés unidos e abdome relaxado. A medida será realizada no plano horizontal na região de menor circunferência, acima da cicatriz umbilical e logo abaixo da caixa torácica. A mensuração é realizada após uma expiração normal.

**Abdome:** o avaliado deverá estar em posição ortostática, pés unidos e abdome relaxado. Esta medida será efetuada no plano horizontal ao nível das cristas ilíacas sobre a cicatriz umbilical.

**Quadril:** o avaliado deverá estar em posição ortostática e pés unidos. Esta medida será efetuada no plano horizontal, na maior circunferência em torno dos glúteos e anteriormente a sínfise pubiana.

**Braços (direito e esquerdo):** o avaliado deverá estar em posição ortostática, a medida será efetuada com o braço abduzido, com cotovelo flexionado e mão fechada. A fita será posicionada na circunferência máxima do braço.

**Antebraços (direito e esquerdo):** o avaliado deverá estar em posição ortostática, com cotovelo paralelo ao chão (flexionado em angulo de 90°), palma da mão voltada para cima (supinado).

**Coxa (direita e esquerda):** o avaliado deverá estar em posição ortostática, com os braços ao lado do corpo, com os pés separados (aproximadamente 10 cm), a medida é feita no plano horizontal logo abaixo da prega glútea, aproximadamente a 2/3 da distância entre a parte média do joelho (joelho estendido) e o local onde os membros inferiores se separam do tronco.

**Perna (direita e esquerda):** o avaliado deverá estar em posição ortostática, medida no plano horizontal, na circunferência máxima do segmento. A distância entre os pés será de 20 cm.

#### **Lohman, Roche and Martorell (1998)**

**Tórax:** o avaliado deverá estar em posição ortostática e com os braços abduzidos no momento da localização anatômica desta medida, que será no plano horizontal, na altura da quarta articulação costo-esternal. Esta articulação geralmente está localizada acima das mamas nas mulheres e acima dos mamilos nos homens. No momento da mensuração, os braços do avaliado deverão estar de volta a posição normal, ou seja, ao lado do tronco.

**Cintura:** o avaliado deverá estar em posição ortostática, pés unidos e abdome relaxado. A medida será realizada no plano horizontal na região de menor circunferência, acima da cicatriz umbilical. A mensuração é realizada após uma expiração normal.

**Abdome:** o avaliado deverá estar em posição ortostática, pés unidos e abdome relaxado. Esta medida será efetuada no plano horizontal logo abaixo da cicatriz umbilical, após uma expiração normal.

**Quadril:** o avaliado deverá estar em posição ortostática e pés unidos. Esta medida será efetuada no plano horizontal e na maior circunferência em torno dos glúteos.

**Braços (direito e esquerdo):** o avaliado deverá estar em posição ortostática, medida realizada no plano horizontal e na distância média entre o acrômio e olécrano.

**Antebraços (direito e esquerdo):** o avaliado deverá estar em posição ortostática, com cotovelo paralelo ao chão (flexionado em angulo de 90°), palma da mão voltada para cima (supinado), mão fechada e musculatura do antebraço contraída.

**Coxa (direita e esquerda):** o avaliado deverá estar em posição ortostática, com os braços ao lado do corpo, com os pés separados (aproximadamente 10 cm), a medida é feita no plano horizontal logo abaixo da prega glútea (nem sempre será na máxima circunferência do segmento) e com joelho estendido.

**Perna (direita e esquerda):** o avaliado deverá estar em posição ortostática, plano horizontal, na circunferência máxima do segmento. A distância entre os pés será de 20 cm.

Na figura a seguir podemos visualizar os locais das medidas de circunferências, lembrando que cada autor possui um padrão definido para localização e procedimento para coleta das mesmas.

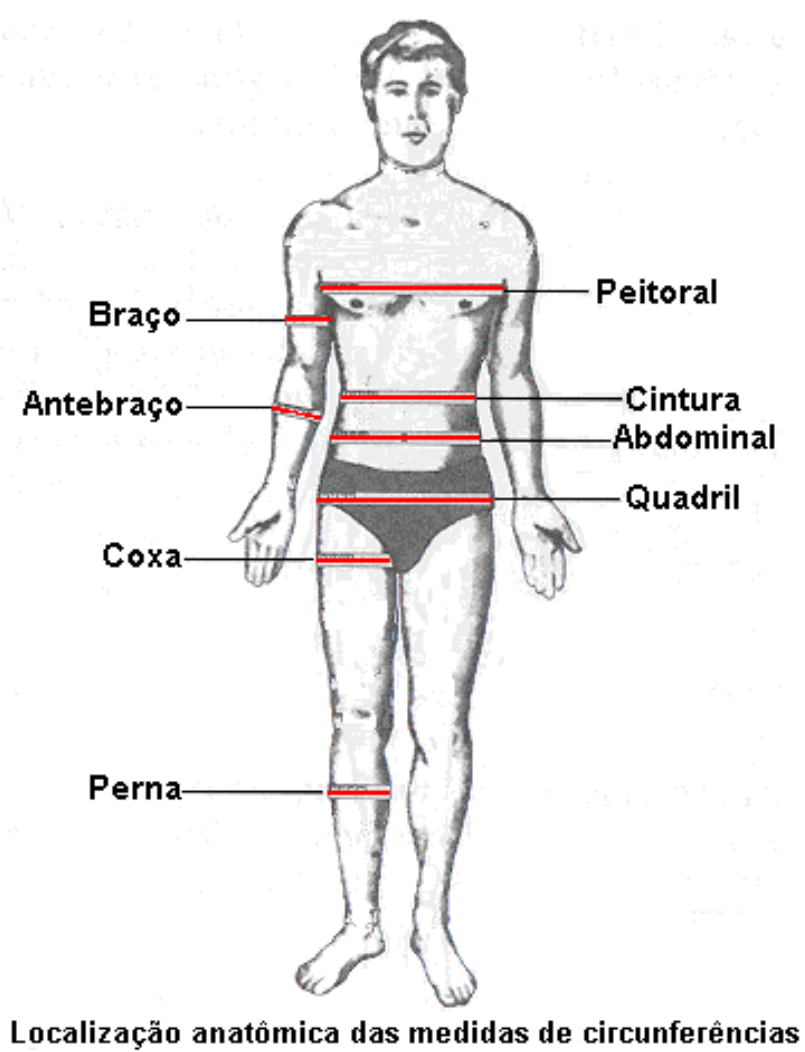

(Verificar c/ atenção os padrões de medidas mencionados)

No sistema de Avaliação Física – **Physical Test** o avaliador pode utilizar outro padrão de medida qualquer que não esteja acima descrito. O importante é que todos avaliadores utilizem o mesmo padrão de medidas.

## **ÍNDICE CINTURA-QUADRIL (Waist to Hip Ratio)**

Muitos pesquisadores em seus estudos relacionados à saúde, comprovam que algumas grandezas físicas, como medidas de circunferências corporais, estão relacionadas à futuras doenças e riscos à saúde, uma vez que também esteja relacionada a quantidade de gordura depositada em determinadas regiões do corpo. Entre as diversas técnicas existentes para determinação destes riscos, destacamos o "WHR" (Waist to Hip Ratio).

O "WHR" ou "Razão Cintura-Quadril", será calculado através dos seguintes dados:

- a) Circunferência da cintura = **C** (cm)
- b) Circunferência do quadril = **Q** (cm)

#### **Relação Cintura - Quadril = ICQ**

Estas medidas serão realizadas com uma fita métrica, obedecendo todas as normas e padronização das medidas de circunferências estabelecidas por **Anthropometric Standardization Reference Manual.** Os padrões de medidas são:

**\* Cintura:** o avaliado deverá estar em posição ortostática, os pés unidos e abdome relaxado. A medida será realizada no plano horizontal na região de menor circunferência, acima da cicatriz umbilical e logo abaixo da caixa torácica. A mensuração é realizada após uma expiração normal.

**\* Quadril:** ao nível da maior circunferência em torno dos glúteos.

Logo abaixo, utilizaremos uma tabela com os valores para classificação do **I.C.Q.**:

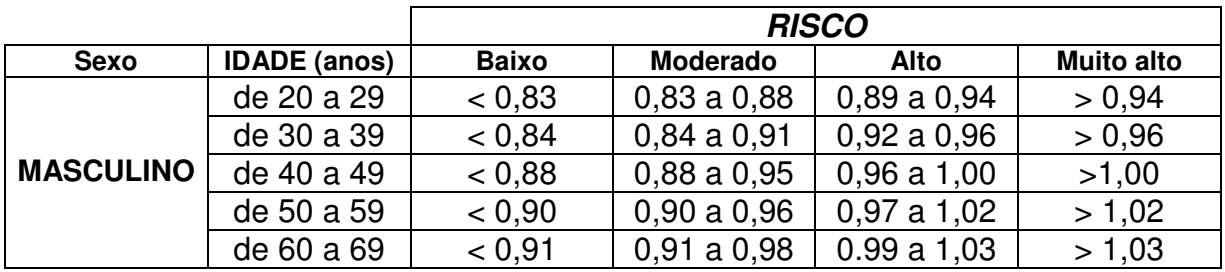

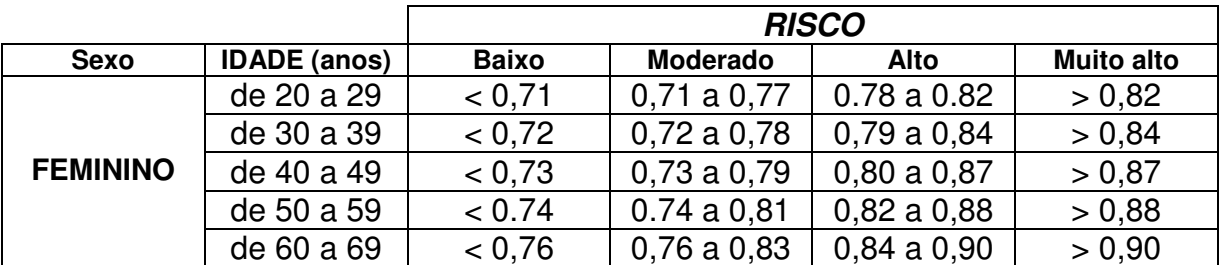

 Fonte: Applied Body Composition Assessment, página 82. Ed. Human Kinetics, 1996. (Bray & Gray, 1988b).

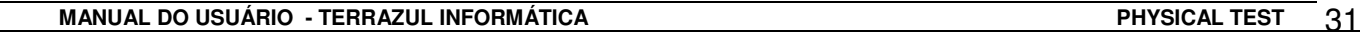

## **COMPOSIÇÃO CORPORAL**

 Quando subimos na balança, não somos capazes de identificar o quanto do nosso peso corresponde a gordura, músculos ou ossos. Por este motivo a medida de peso não é o melhor indicador ou método de avaliação da composição corporal de um indivíduo, (COSTA, 1996).

 Embora o excesso de peso e a obesidade estejam entre si relacionados, existe uma grande parcela da população que mesmo classificada como "com um peso em excesso", apresenta uma quantidade de gordura normal, ou mesmo abaixo do normal, além daqueles que, apesar de apresentarem pesos "normais", revelam um excesso de gordura corporal. A avaliação da composição corporal é essencial para determinar se existe ou não excesso de peso em forma de gordura e para se fazer uma estimativa de um peso corporal razoável, desejável, ou ainda denominado de peso corporal "ideal".

Com o propósito de se determinar o excesso de peso e classificar o indivíduo de acordo com a quantidade de gordura, houve a divisão da massa corporal em "compartimentos", baseada tanto na composição química como na própria composição estrutural. Estes compartimentos são: (1) o tecido adiposo ou massa gorda e (2) a massa corporal magra. Alguns métodos foram propostos para determinar a quantidade de gordura corporal a partir de medidas antropométricas específicas, circunferências corporais ou espessura de dobras cutâneas. Através destas medidas é possível estimar a quantidade de gordura corporal do indivíduo, através da relação existente entre a gordura do tecido adiposo com a densidade corporal.

 A quantidade de gordura corporal, a partir da sua determinação, é expressa em percentual do peso corporal total do indivíduo. Assim é possível verificar se o excesso de peso de determinado indivíduo é fruto de um maior acúmulo de gordura ou de uma maior quantidade de massa muscular, com a possibilidade de calcular o seu peso ideal.

 Os valores de gordura corporal considerados ideais para a aquisição e manutenção da saúde, expressos como médias populacionais, variam de acordo com sexo e idade do indivíduo, de acordo com as tabelas 1 e 2 abaixo:

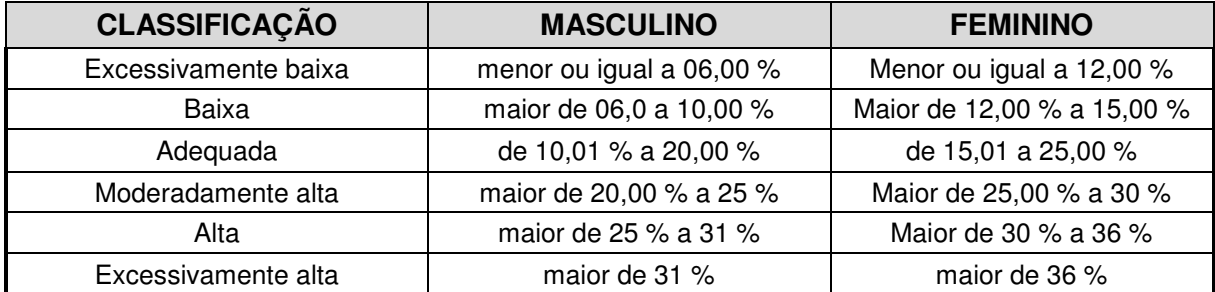

**Tabela 1:** Faixa de percentual de Gordura Ideal, para crianças e adolescentes:

 Fonte: Lohman,T.G. (1987); Measurement in Pediatric Exercise Sciense, (1996); pág. 311. Human Kinetics. Futrex Inc. Body fat recommendations age 05 thru 17: conforms to AAHPERD 1989 fitness standards, Gaithersburg, 1989.

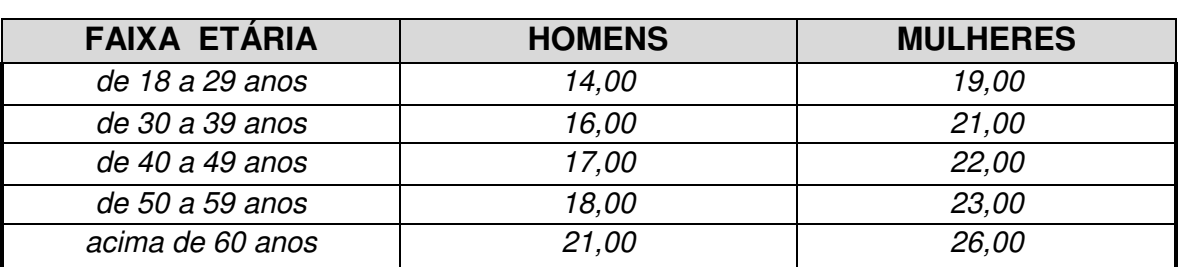

**Tabela 2:** Percentual de Gordura Ideal, de acordo com o sexo e a idade:

ACMS: Guidelines for Graded Exercise Testing and Exercise Prescription, Lea & Febiger, 1986. **A tabela original tem em sua primeira linha a faixa etária que vai de 20 a 29 anos.** 

 No Sistema de Avaliação Física - Physical Test estão presentes diversas equações para estudo e avaliação da composição corporal. As equações e recursos que estão disponíveis para o avaliador, serão:

- **1) Protocolo de 04 Dobras Cutâneas Petroski**
- **2) Protocolo de 03 Dobras Cutâneas Pollock e Jackson**
- **3) Protocolo de 03 Circunferências McArdle et alii**
- **4) Protocolo de 04Dobras Cutâneas Deuremberg**
- **5) Protocolo de 07 Dobras Cutâneas Guedes**
- **6) Protocolo de 07 Dobras Cutâneas Jackson e Pollock Protocolo de 07 Dobras Cutâneas + 02 Circunferências – Pollock**
- **7) Protocolo de 04 Dobras Cutâneas Faulkner**
- **8) Protocolo de 03 Dobras Cutâneas Guedes**
- **9) I.M.C. Índice de Massa Corporal**
- **10) Bioimpedância / Futrex**
- **11) Drinkwater**
- **12) Somatotipo**
- **13) Equações Preditivas (Mais de 100 Equações específicas)**
- **14) Bio-Impedância (Equações Específicas)**

Certamente o avaliador irá no momento da avaliação "selecionar" a equação que mais lhe convém, observando o detalhe de nunca utilizar simultaneamente dois ou mais protocolos no mesmo avaliado. Esta observação também é válida para as reavaliações, mantendo-se um padrão de seleção de equações (nota-se que no canto superior direito da tela de definição do protocolo aparecerá o último protocolo utilizado).

O Sistema de Avaliação Física – Physical Test irá mostrar ao avaliador uma mensagem na tela, caso o mesmo selecione um protocolo não compatível com as características do avaliado (por exemplo: protocolo selecionado não apropriado para a idade do avaliado).

#### **Protocolos - Avaliação da Composição Corporal**

Legenda para descrição das dobras cutâneas:

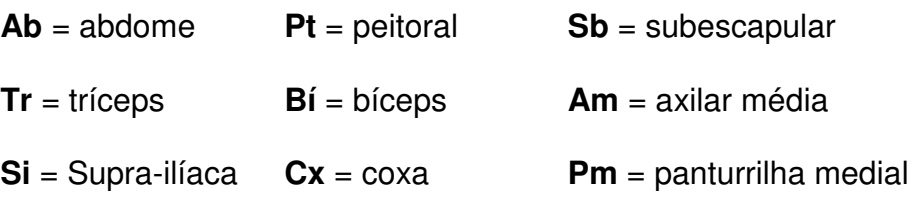

#### **1) Petroski – 04 Dobras Cutâneas**

Público alvo: adultos acima de 18 anos. Esta equação utiliza para cálculos as seguintes dobras cutâneas

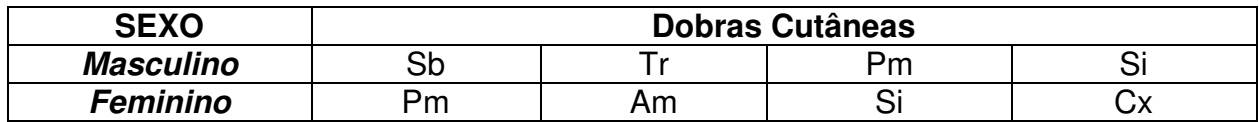

#### **2) Pollock – 03 Dobras Cutâneas**

Público alvo: adultos acima de 18 anos. Esta equação utiliza para cálculos as seguintes dobras cutâneas:

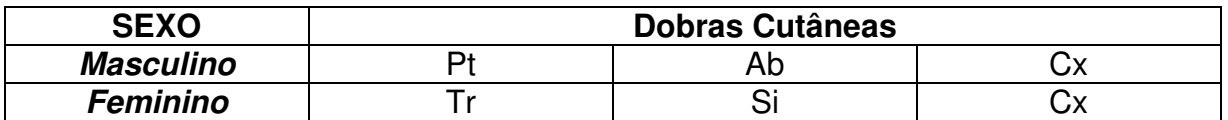

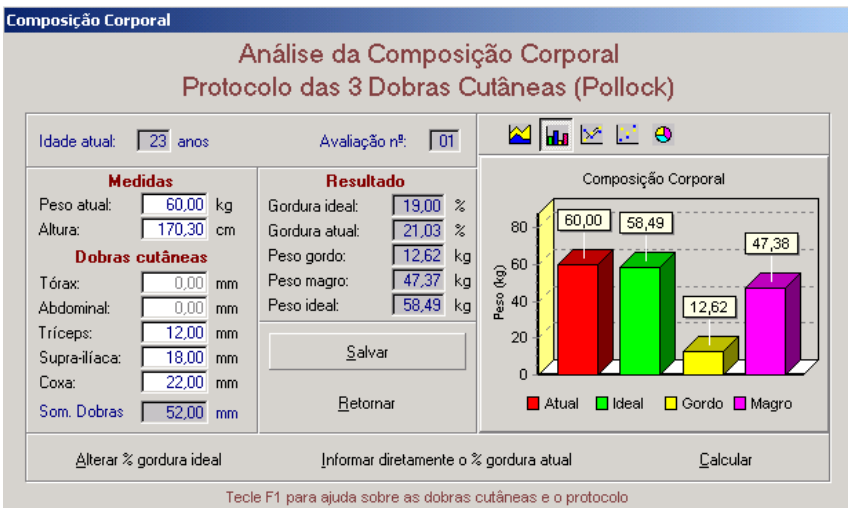

## **3) McArdle - 03 Circunferências**

Público alvo: adultos acima de 16 anos.

Observação: para que os resultados deste protocolo apresentem valores confiáveis e precisos, o avaliador deverá utilizar o padrão de mensuração descrito por McArdle. Este protocolo não é aconselhado para atletas ou pessoas que praticam atividades físicas de maneira sistematizada ou intensa, ou seja, pessoas fisicamente ativas.

Esta equação utiliza as seguintes medidas de circunferências em pontos anatômicos abaixo relacionados:

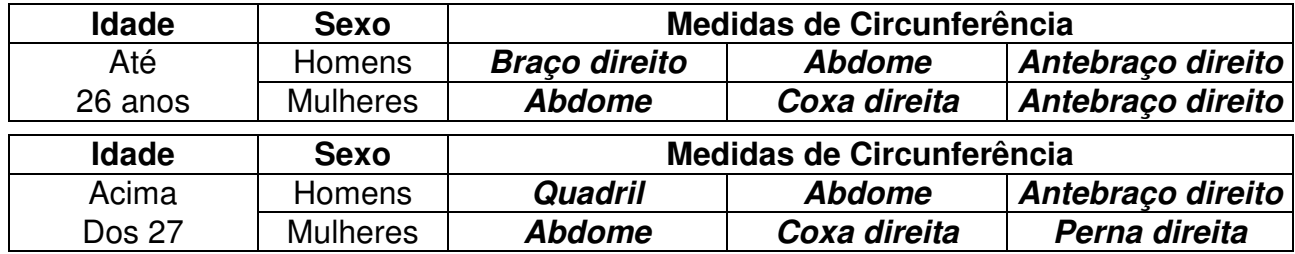

**Importante:** esta equação foi desenvolvida em pessoas que possuíam um baixo nível de atividade física e que nunca fizeram atividade de maneira sistematizada, ou seja, extremamente sedentários, sendo então recomendada a utilização em pessoas que encontram-se nestas condições.

#### **4) Deuremberg - 04 Dobras Cutâneas**

Público alvo: crianças e adolescentes de 07 a 17 anos. Esta equação utiliza para cálculos as seguintes dobras cutâneas e estágios maturacionais:

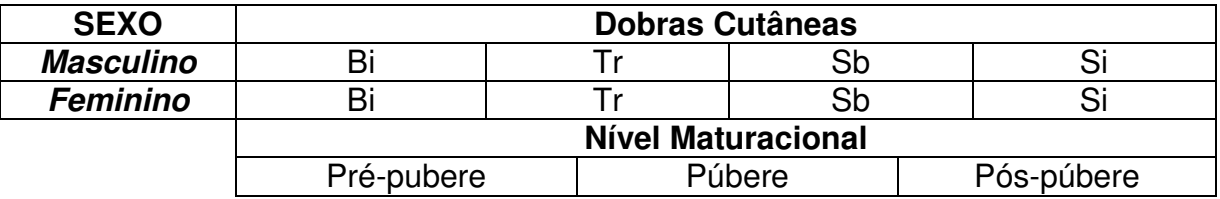

Entende-se por maturação biológica o processo de sucessivas modificações que ocorrem em um determinado tecido, sistema ou função, até que sua forma final seja alcançada.

Sabemos que quando estudamos a composição corporal de crianças e adolescentes, um fator de extrema influência nos resultados será o nível maturacional do avaliado. Abaixo descrevemos alguns detalhes e procedimentos para determinação dos mesmos, lembrando que ainda existem inúmeras dificuldades de ordem prática para a determinação do estágio maturacional.

Aconselhamos que seja utilizado, no sexo masculino, o método de observação de algumas características sexuais secundárias, como a ausência ou presença de pilosidade axilar (pêlos axilares). Já no sexo feminino a dificuldade para se determinar é ainda maior, mas alguns pesquisadores aconselham que a utilização do método de pilosidade axilar, idade da menarca e desenvolvimento das glândulas mamárias tem uma boa e aceitável correlação com o período puberal.

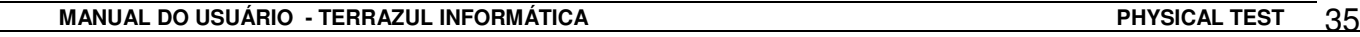

Em seguida descrevemos alguns procedimentos que irão ajudar o avaliador determinar o estágio maturacional e minimizar erros decorrentes da dificuldade prática.

#### **Determinação do Nível Maturacional**

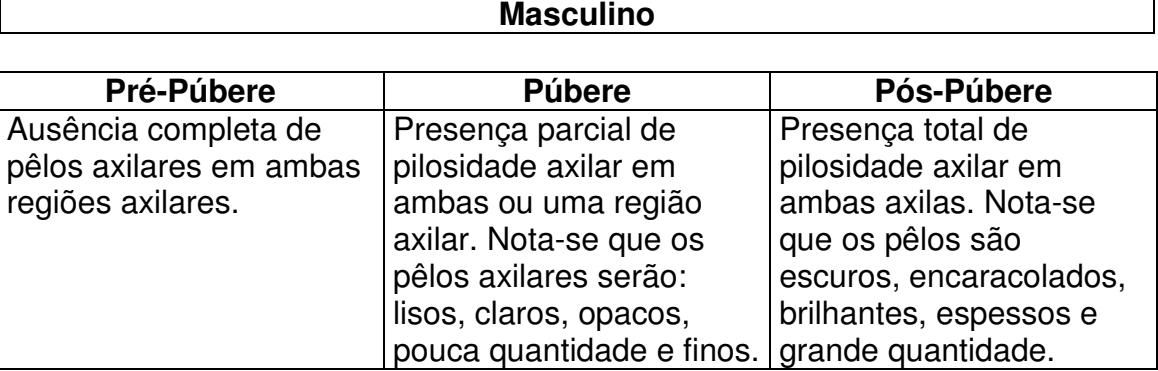

#### **Feminino**

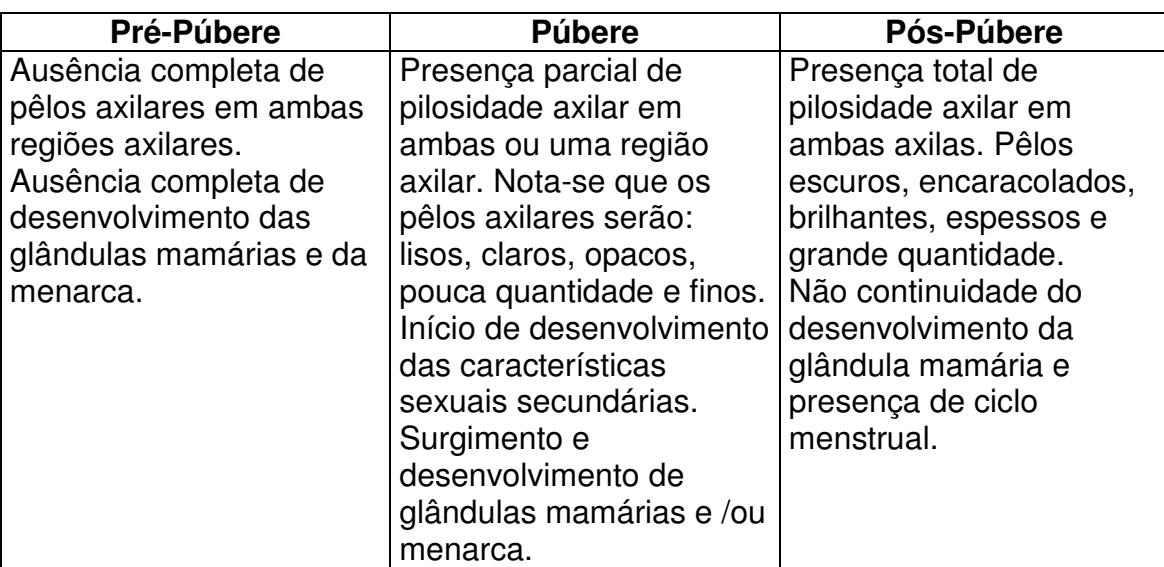

Lembramos que o estado de maturidade biológica envolve diversos outros estados maturacionais: maturação dental, maturação morfológica, maturação esquelética, etc...

Do ponto de vista científico, em inúmeros estudos, a técnica que tem sido mais utilizada é a de Tanner (1962) que consiste em uma inspeção visual comparativa a um mapa de fotos que já possui 05 diferentes estágios de desenvolvimento, para o sexo masculino (genitália e pêlos pubianos) e feminino (glândulas mamárias e pelos pubianos).

Sabemos que do ponto de vista de aplicabilidade dessa técnica, existe e existirá uma restrição e inibição por parte do avaliado, devido aos aspectos sócio-culturais e causando um grande constrangimento no avaliado, o qual não está acostumado a este tipo de situação.
# **5) Guedes - 07 Dobras Cutâneas**

Público alvo: adultos de 18 anos a 30 anos. Esta equação utiliza para cálculos as seguintes dobras cutâneas:

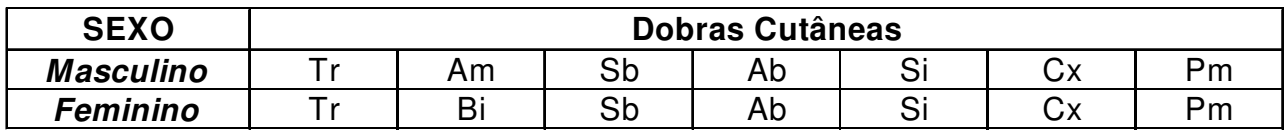

# **6) Jackson e Pollock – 07 Dobras Cutâneas**

Público alvo: adultas acima de 18 anos. Esta equação utiliza para cálculos as seguintes dobras cutâneas:

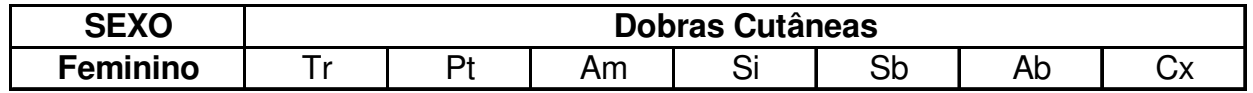

# **Jackson e Pollock – 07 Dobras Cutâneas + 02 Circunferências**

Público alvo: adultos acima de 18 anos. Esta equação utiliza para cálculos as seguintes dobras cutâneas e circunferências:

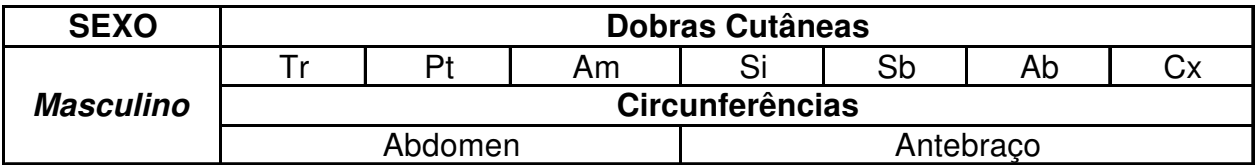

# **7) Faulkner - 04 Dobras Cutâneas**

Público alvo: atletas jovens (nadadores) do sexo masculino. Esta equação utiliza para cálculos as seguintes dobras cutâneas:

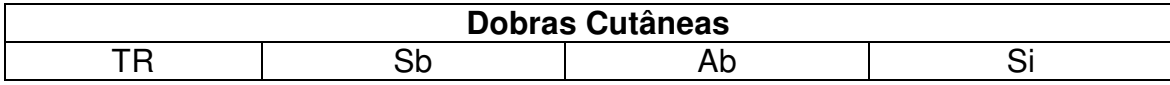

# **8) Guedes - 03 Dobras Cutâneas**

Público alvo: adultos de 18 anos a 30 anos. Esta equação utiliza para cálculos as seguintes dobras cutâneas:

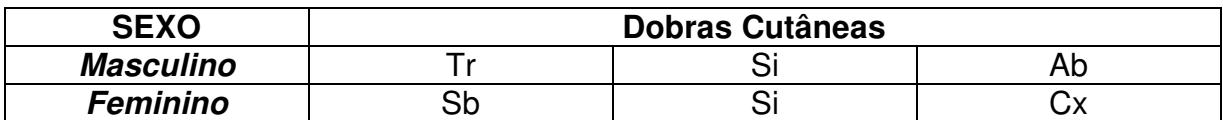

# **9) IMC – Índice de Massa Corporal ou Body Mass Index (BMI)**

Entre várias técnicas antropométricas existentes, o I.M.C. (Índice de Massa Corporal), possui uma grande vantagem sobre as demais, principalmente, pela sua aplicabilidade e/ou viabilidade. Isto acontece porque são necessários apenas os dados de peso e altura. Em estudos de amostragem quantitativa (estudos populacionais c/ grande quantidade de indivíduos), o I.M.C. tem sido amplamente utilizado e aceito pela comunidade científica. O princípio do I.M.C. consiste em estimar, a proporção e/ou a relação existente entre o peso corporal total e a estatura do indivíduo.

Observa-se que esta técnica (I.M.C.) não é recomendável em pessoas que praticam exercícios físicos de forma intensa e sistematizada, que no caso poderíamos chamar de atletas ou pessoas fisicamente muito ativas, pois geralmente estes indivíduos apresentam uma composição corporal diferenciada aos demais. Esta diferença está diretamente relacionada à quantidade de massa magra, que nestes apresentam-se em maior proporção, podendo assim distorcer os resultados. A seguir citamos a equação para determinação do índice e tabelas disponíveis no PHSW 3.0 para referências (classificação) do IMC:

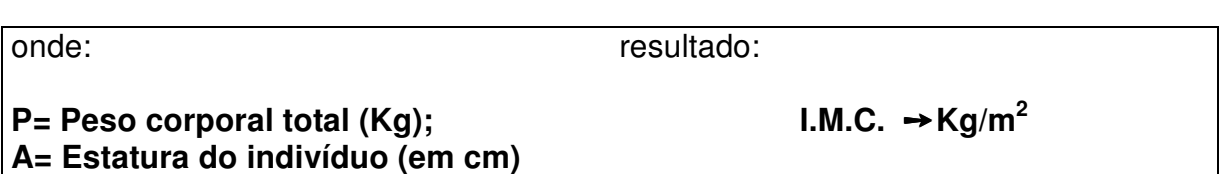

 $IMC = P / A^2$ 

**Tabela 01 -** Classificação do I.M.C. (Corbin & Lindsey, 1994)

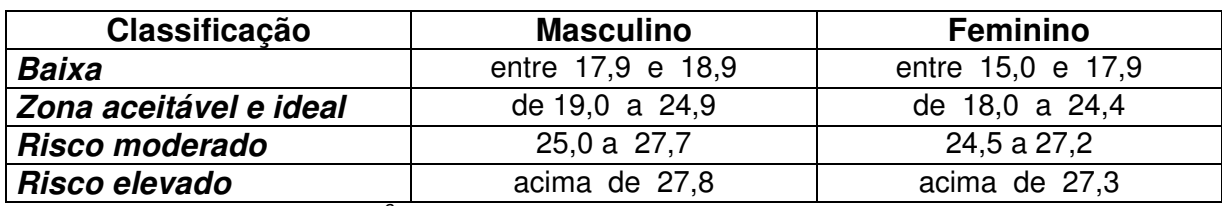

Valores expressos em Kg/m<sup>2</sup>

**Tabela 02 -** Classificação do I.M.C. (World Health Organization - OMS)

| Classificação              | I.M.C.              |
|----------------------------|---------------------|
| <b>Baixa</b>               | menor de 18,5       |
| <b>Aceitável</b>           | de 18,5 a 24,9      |
| Excesso de peso (Nível 01) | de 25,0 a 29,9      |
| Excesso de peso (Nível 02) | de 30,0 a 39,9      |
| Excesso de peso (Nível 03) | maior ou igual 40,0 |

Valores expressos em Kg/m<sup>2</sup>

Fonte: Heyward & Stolarczyk, Human Body Composition, página 350; Ed. Human Kinetics, 1996.

# **10) Bioimpedância ou Futrex**

O avaliador pode utilizar e inserir os dados, que são fornecidos pelo Bioimpedância ou Futrex, no Sistema de Avaliação Física – Physical Test, aproveitando o layout de impressão que o sistema oferece e utiliza para emitir os relatórios e gráficos das análises da composição corporal. O avaliador irá coletar os dados que estes equipamentos fornecem e deverá inserir nos respectivos campos que já estão pré-estipulados, por exemplo: % de gordura corporal, quantidade de  $H_2O$ , reactância, etc...

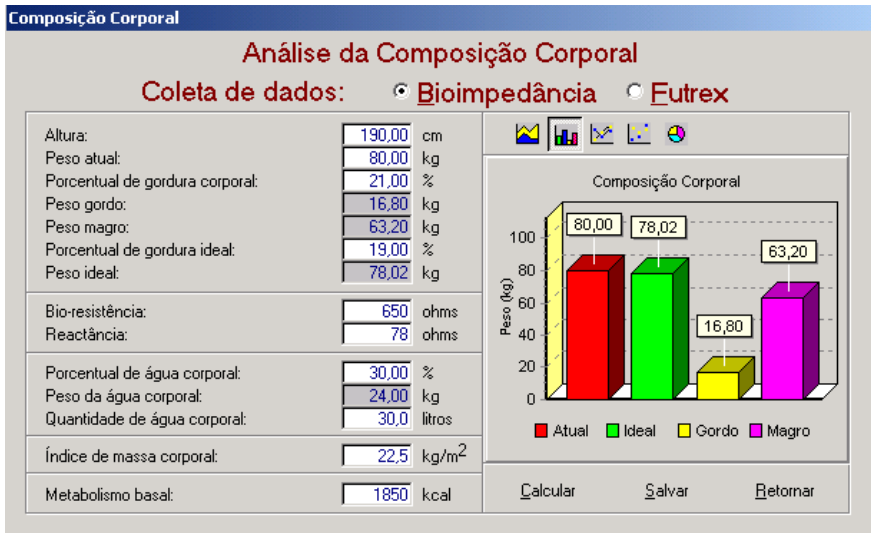

# **11) Drinkwater**

Drinkwater e Ross (1980) propuseram uma técnica de fracionamento da massa corporal total em quatro compartimentos, massa gorda, massa óssea, massa muscular e massa residual. Estes compartimentos são estimados individualmente através de medidas antropométricas para cada um deles:

**Massa óssea –** diâmetros biepicondiliano do úmero, bicondiliano do fêmur, biestilóide e bimaleolar.

**Massa muscular –** perímetro de braço relaxado, tórax, coxa e perna.

**Massa residual –** diâmetros biacromial, torácico transverso, torácico ântero-posterior e biiliocristal.

O procedimento básico para fracionamento antropométrico da massa corporal, nets técnica, é a determinação do índice médio de cada compartimento, aplicando-o na fórmula derivada da equação proposta por Ross e Wilson (1974), para o modelo de proporcionalidade denominado "Phantom".

**Uma vantagem desta estratégia é que permite ao avaliador estimar o erro total, pois nenhum dos componentes é calculado em função do peso corporal. Somando-se então os pesos dos diversos compartimentos podem-se verificar a variação em relação ao peso real (Gagliardi, 1996). Assim, uma vez calculados as massas dos quatro compartimentos e somando-as, esperamos encontrar um valor próximo da massa corporal do indivíduo, aceitando-se convencionalmente um erro máximo de 5%, sendo que quando encontramos erros superiores a este percentual, podemos supor que houve erro de medida ou que a técnica não é adequada para o indivíduo avaliado. (Roberto Costa, 1999).** 

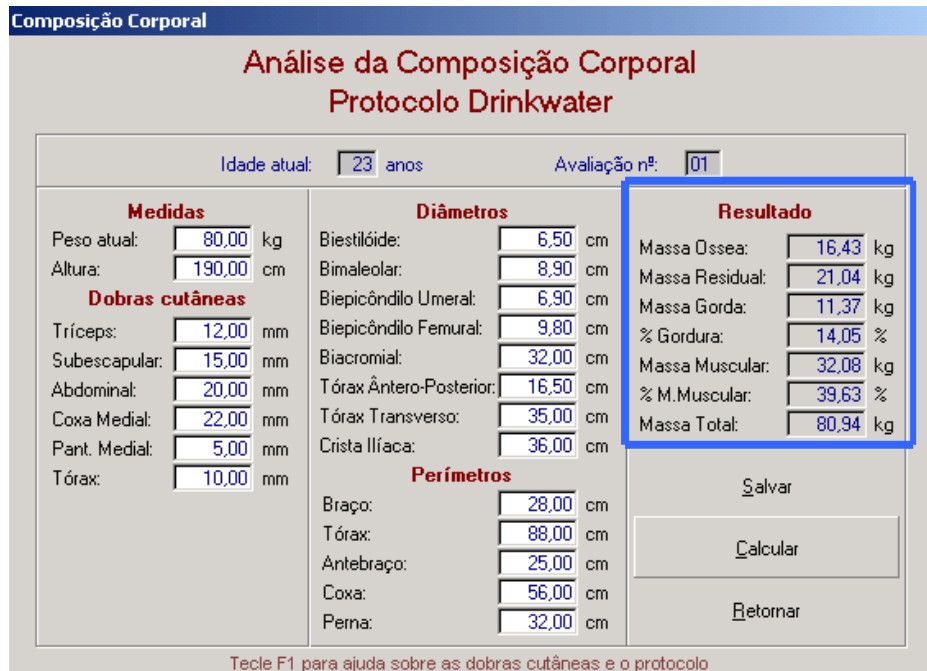

# **12) Somatotipo**

Agrupar os seres humanos em diferentes tipos físicos é uma antiga preocupação do homem, constatando-se, desde a antigüidade, diferentes escolas biotipológicas, formulou a lei biológica da distribuição das massas, partindo do princípio que o corpo normal é essencialmente delgado quando a estrutura é grande, e corpulento quando a estrutura é consideravelmente reduzida, distinguindo, assim, um tipo longilíneo e um tipo brevilíneo.

O somatotipo é uma técnica de classificação da composição corporal Sheldon dividiu a estrutura física do ser humano em três condições diferenciadas: endomorfia, mesomorfia e ectomorfia, definindo determinadas características físicas que as diferencem entre si.

# **Endomorfia**

A endomorfia apresenta como principal característica da estrutura física, o arredondamento das curvas corporais. Considera-se um indivíduo obeso um bom exemplo de endomorfia plena, pois o relevo muscular praticamente não é notado, mas aparecem grande volume abdominal, pescoço curto e ombros quadrados.

#### **Mesomorfia**

A mesomorfia é considerada como o segundo componente do somatotipo de Sheldon. Dentre as principais características destacam-se o grande relevo muscular aparente, com contornos predominantes na região do trapézio, deltóide e abdominal, bem como uma estrutura óssea mais maciça principalmente na região do punho e antebraço. A presença de gordura corporal é pequena, permitindo uma boa visualização do arcabouço muscular. Este tipo de estrutura corporal freqüentemente é encontrado em atletas.

# **Ectomorfia**

#### **TERRAZUL INFORMÁTICA LTDA. PHYSICAL TEST FOR WINDOWS**

Este terceiro componente pode ser identificado por uma linearidade corporal, com discreto volume muscular e pequena presença de tecido gorduroso, podendo ser considerado como o componente de magreza.

A estimativa do somatotipo é realizada através do cálculo de cada um destes componentes, numa escala e 1 a 7, segundo Sheldon.

Na década de 60, Heath e Carter propuseram um método antropométrico para a estimativa do somatotipo (HEATH & CARTER, 1967). A utilização desta técnica como meio de avaliação do tipo e da composição corporal, independente do tamanho, tem sido amplamente utilizada para descrever grupos de atletas de elite, pois o somatotipo antropométrico de Heath & Carter permite um estudo apurado sobre o tipo físico ideal para cada modalidade esportiva, sendo um excelente instrumento para ser empregado na descoberta de talentos, além de permitir uma contínua monitorização da composição corporal durante o decorrer de uma temporada.

Neste método não há limite superior para a escala de quantificação dos componentes, que são classificados como baixo 0,5 a 2,5; moderado de 3,0 a 5,0; alto de 5,0 a 7,0; e muito alto acima de 7,5.

Para Sheldon o somatotipo tem uma grande influência genética, dificilmente podendo ser modificado; já o método de Heath e Carter, que pode ser empregado tanto em homens quanto em mulheres, determina o tipo físico da pessoa no momento em que está sendo avaliada, podendo sofrer alterações em função do ambiente, como alimentação ou treinamento, por exemplo.

Em estudos antropométricos concluiu-se que não existe um indivíduo com uma classificação única, mas com uma maior ou menor tendência para cada um dos componentes de sua divisão. A partir dos índices obtidos através do levantamento do somatotipo é possível descrever treze condições somatotípicas diferenciadas entre si.

No Physical Test você encontrará o protocolo de **Somatotipo de Heath & Carter**, realizando o calculo segundo sua metodologia, indicando sua classificação em **Predominância Somatotípica**.

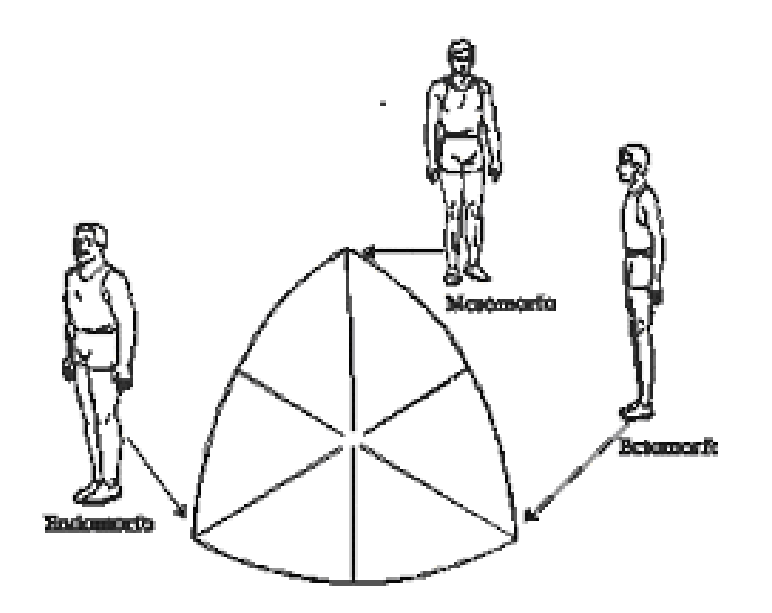

# **12) Equações Preditivas**

Seguramente a forma mais popular de utilização das medidas de espessura de dobras cutâneas é em equações de predição de gordura corporal. As equações de predição de gordura corporal geralmente são de grupos-específicos, embora existam equações genéricas para a população. Gagiardi (1996) relata que existem equações generalizadas desenvolvidas em populações com características bastante heterogêneas e equações específicas, que se destinam aos grupos mais homogêneos. Podemos concluir que as equações generalizadas podem ser utilizadas para todas as pessoas, porém sua margem de erro acaba sendo maior. Em relação às equações específicas, devem ser utilizadas apenas em indivíduos que possuem características semelhantes às do grupo que deu origem à equação, caso contrário eleva-se sua margem de erro. As equações preditivas estão diretamente ligadas com o tipo de classificação do seu aluno. Essa classificação deve ser informada ao sistema no momento do cadastro. Para cada classificação há protocolos destinados, que aparecerão dentro da tela de Equações Preditivas.

Veja a divisão por classificação das equações e seus respectivos autores:

# **Adultos**

- Durnin & Womersley (1974)
- Jackson \$ Pollock (1978)
- Petroski (1995)
- Pollock, Schmidt & Jackson (1980)
- Pollock (1976)
- Durnin & Rahman (1967)
- Nagamine & Suzuki (1964)
- Jackson, Pollock & Ward (1980)
- Tran & Weltman (1989)
- Pollock (1975)

# **Atletas de Alto Nível**

- Withers, Craig, Bourdon & Norton (1987)
- Withers, Whittingham, Norton, Laforgia, Ellis & Crockett (1987)

# **Idosos**

- Pollock (1976)
- Tran & Weltman (1989)
- Pollock (1975)

# **Crianças e Adolescentes**

- Slaughter (1988)
- Boileau (1985)
- Deurenberg (1990)
- Pariskova (1961)

# **Adolescentes**

- Durnin & Rahman (1976) Durnin & Womersley
	- (1974)
- Tran & Weltman (1989)

# **Universitários**

- Guedes (1985)
- Katch & McArdle (1973)
- Wilmore & Behnke (1969)
- Sloan (1967)
- Katch & Michael (1968)

# **Lesados Medulares**

Bulbulian (1987)

# **Obesos**

Weltman (1987)

# **Mulheres Obesas**

Weltman (1988)

#### **Mulheres Anoréxicas**

- Jackson (1980)

# **Mulher Ativa**

- Withers, Norton, Craig, Hartland & Venables (1987)

# **Atletas**

- Thorland (1984)
- Forsyth & Sinning (1973)
- Faulkner (1968)
- Mayhew (1981)
- Lewis (1978)

# **Atletas de Luta**

Katch & McArdle (1973)

#### **Atletas de Futebol Americano**

Hortobagyi (1992)

# **Atletas Paraplégicos**

- Bulbulian (1987)

# **Atletas de Balé**

- Hergenroeder (1993)

- 
- 

# **13) Bio Impedância**

A análise da composição corporal através da impedância bio-elétrica tem como base a medida da resistência total do corpo à passagem de uma corrente elétrica de 500 a 800 microA e 50 kHz. Os componentes corporais oferecem uma resistência diferenciada à passagem da corrente elétrica, os ossos e a gordura, que contém uma pequena quantidade de água constituem um meio de baixa condutividade, ou seja, uma alta resistência á corrente elétrica. Já a massa muscular e outros tecidos ricos em água e eletrólitos, são bons condutores, permitindo mais facilmente a passagem de corrente elétrica.

Segundo as leis de Ohm, a resistência de uma substancia é proporcional á variação da voltagem de uma corrente elétrica a ela aplicada; desta forma, através de um sistema tetrapolar, onde dois eletrodos são fixados á região dorsal da mão direita e dois à região dorsal do pé do avaliado, o aparelho irá identificar os níveis de resistência e reactância do organismo à corrente elétrica, avaliando a quantidade total de água no organismo e predizendo, através desta quantidade de água, a quantidade de gordura corporal do indivíduo.

A velocidade e a relativa simplicidade de execução do método da impedância bio-elétrica representam uma grande vantagem de sua utilização na academia, no clube ou na clínica. A principal limitação deste método surge quando o avaliado apresenta alterações em seu estado de hidratação; assim, a quantidade de alimentos e líquidos ingeridos pelo avaliado, bem como a atividade física realizada no dia do teste, entre outros fatores como nefropatias, hepatopatias e diabetes podem influenciar o resultado obtido por este método.

Segundo Lukaski (1986), para a realização da análise da composição corporal através da impedância bio-elétrica o avaliado tem uma participação decisiva, devendo obedecer a uma série de procedimentos prévios ao teste, sem os quais poderá estar comprometendo seu resultado.

As recomendações são as seguintes:

- 1. Não utilizar medicamentos diuréticos nos 7 dias que antecedem o teste;
- 2. Manter-se em jejum pelo menos nas 4 horas que antecedem o teste;
- 3. Não ingerir bebidas alcoólicas nas 48 horas anteriores ao teste;
- 4. Não realizar atividades físicas extenuantes nas 24 horas anteriores ao teste;
- 5. Urinar pelo menos 30 minutos antes do teste;
- 6. Permanecer, pelo menos, 5 a 10 minutos em decúbito dorsal, em total repouso antes da execução do teste.

Divisão por classificação:

#### **Adultos**

- Lohman (1992)
- Gray (1989)
- Segal (1988)
- Carvalho (1998)
- Van Loan e Mayclin (1987) Gray (1989)

# **Atletas Universitários**

- **Atletas**
- Oppliger (1991) Houtkooper (1989)
- 

# **Obesos**

# **Idosos**

- Lukaski e Bolonchuk (1987)

- Baumgartner (1991)

Gray (1989)

# **Crianças e Adolescentes**

- Kushner (1992)
- Houtkooper (1992)
- Lohman (1992)
- Kim (1993)
- Watanabe (1993)
- Yonamine (2000)

# **COMPONENTES DA COMPOSIÇÃO CORPORAL**

Para que o resultado da avaliação da Composição Corporal fique ainda mais detalhada, acrescente duas variáveis: Diâmetro Biestilóide e Diâmetro Biepicôndilo Femural.

Com mais estas duas variáveis cadastradas o software irá calcular também **Peso Ósseo, Peso Residual e Peso Muscular**.

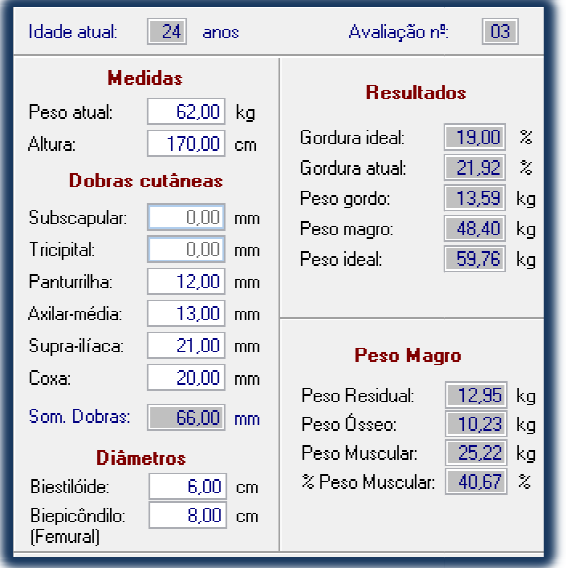

Este recurso que o Physical Test oferece é importante, pois, estas informações ajudará seu avaliado a entender que não é somente o Peso Total que deve ser levado em consideração.

Em alguns casos o Peso Total não se modifica significativamente em um tempo curto, mas será possível analisar se o peso muscular aumentou e o peso gordo diminuiu em uma próxima avaliação, se isso acontecer o resultado é muito motivador. stas informações ajudará seu<br>que não é somente o Peso Total<br>em consideração.<br>o Peso Total não se modifica<br>m um tempo curto, mas será<br>o peso muscular aumentou e o<br>em uma próxima avaliação, se

# **Dobras Cutâneas – Localizações Anatômicas**

Entre todas as técnicas para predição da composição corporal humana (circunferências, dobras cutâneas, diâmetros ósseos, etc...), existe um aspecto comum entre todos eles, à padronização. Chamamos atenção para este assunto, pois do ponto de vista prático existem inúmeros protocolos e padrões para medidas de dobras cutâneas. No Sistema de A Avaliação Física - Physical Test, há diversos protocolos disponíveis para estudo da composição corporal, deve-se observar e respeitar os padrões que fo ram eros protocolos e padrões para medidas de dobras cutâneas. No Sistem<br>ι - Physical Test, há diversos protocolos disponíveis para estudo da compc<br>se observar e respeitar os padrões que foram padronizados e descritos no:

Anthropometric Standardization Reference Manual – ASRM, objetivando minimizar os erros nos resultados decorrentes da falta de padronização, abaixo descrevemos detalhadamente os vários padrões e os locais / procedimentos para mensuração de cada dobra cutânea:

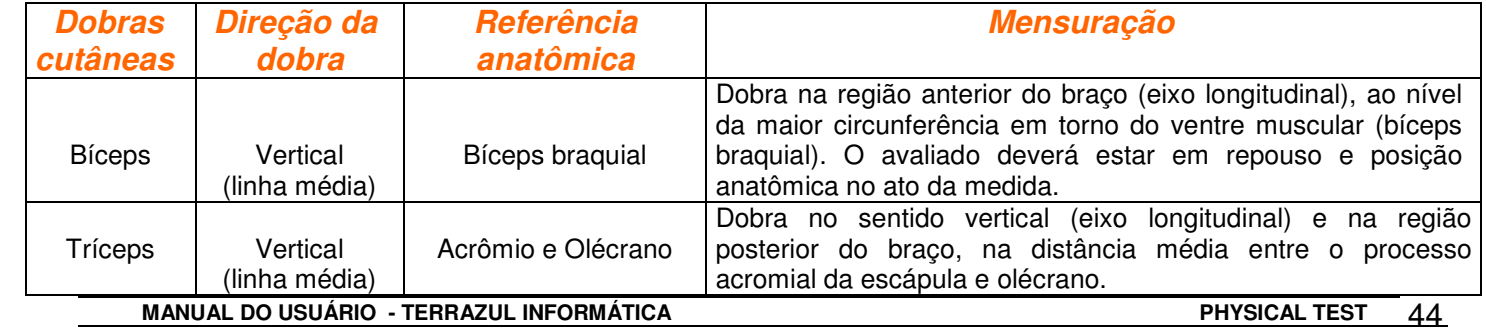

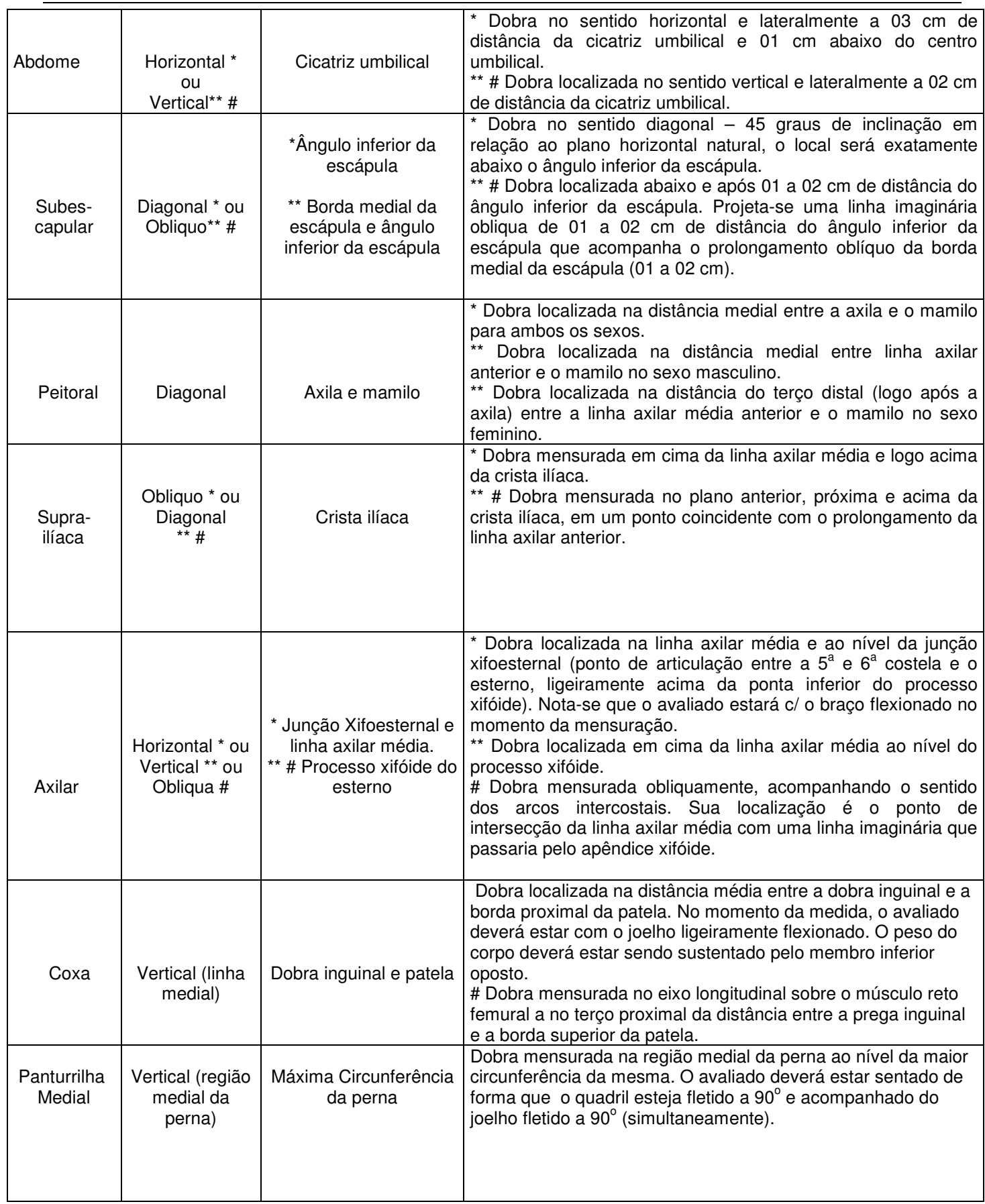

 Nota-se: **\* Anthropometric Standardization Reference Manual - ASRM, \*\* Pollock and Wilmore e # Guedes. A ausência de marcadores ( \*, \*\* e #) entende-se que os padrões são idênticos em ambas citações ( AMRS, Pollock e Guedes).** 

MANUAL DO USUÁRIO - TERRAZUL INFORMÁTICA **PHYSICAL TEST** 45

#### **Fotos das mensurações de dobras cutâneas**

Com intuito de ajudar nossos usuários acrescentamos em nosso software um Help Fotográfico com as fotos das dobras cutâneas e a descrição da localização das mesmas.

Para ter acesso a esse Help aperte no seu teclado a tecla F1, que o sistema lhe mostrará as fotos das respectivas dobras cutâneas para cada Protocolo.

#### Protocolo de Pollock 3 Dobras

#### Dados sobre o protocolo

Faixa Etária: Este protocolo foi desenvolvido especificamente para homens entre 18 e 61 anos e mulheres entre 18 e 55 anos...

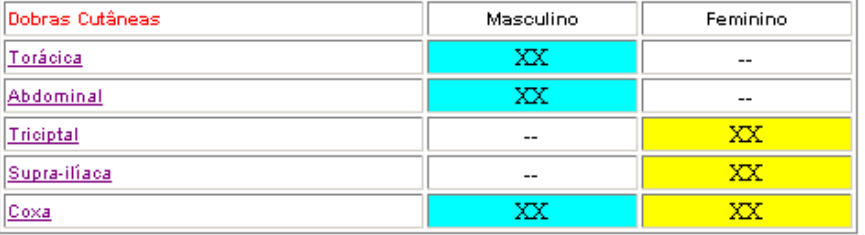

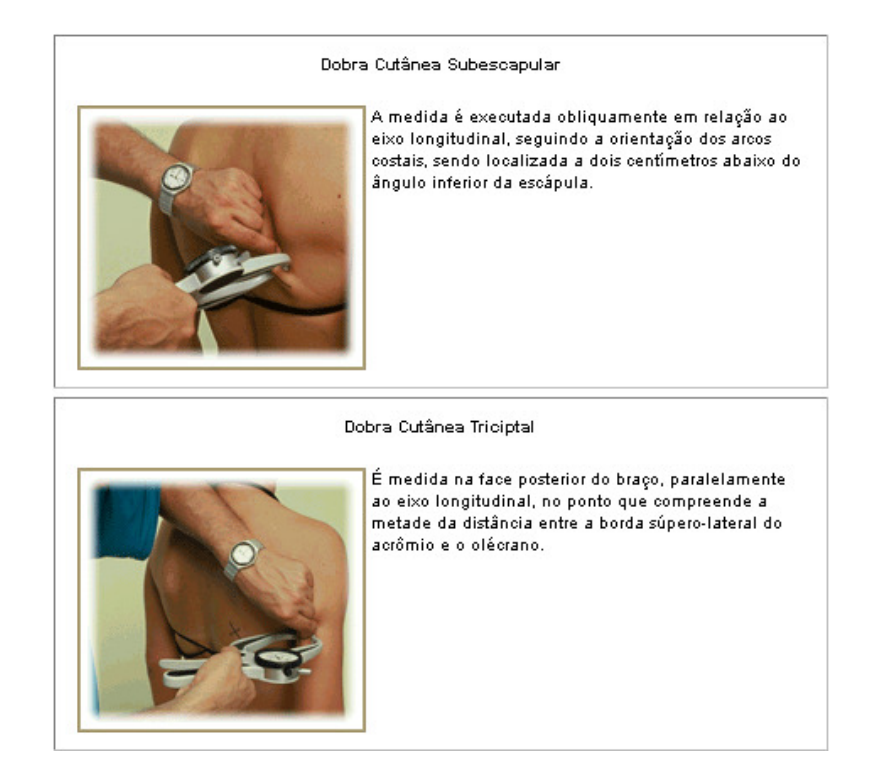

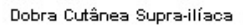

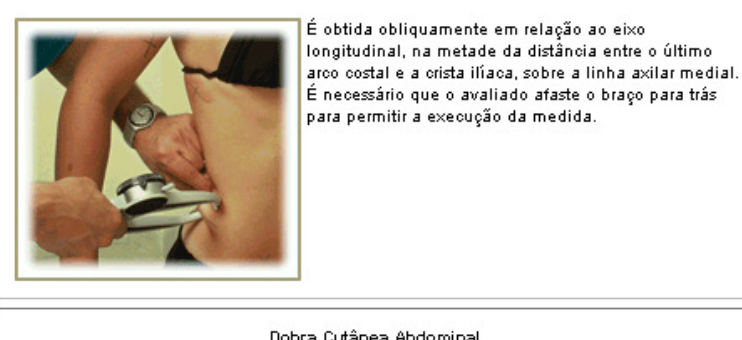

Dobra Cutânea Abdominal

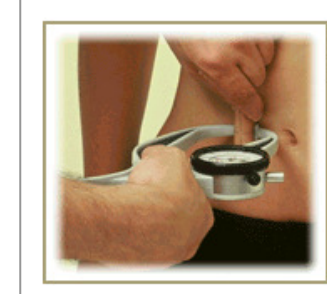

É medida aproximadamente a dois centímetros à direita da cicatriz umbilical, paralelamente ao eixo longitudinal.

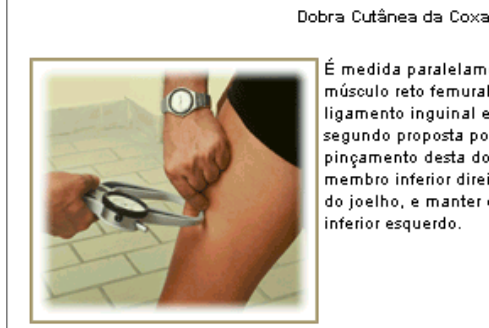

É medida paralelamente ao eixo longitudinal, sobre o músculo reto femural a um terço da distância do ligamento inguinal e a borda superior da patela, segundo proposta por Guedes (1985). Para facilitar o pinçamento desta dobra o avaliado deverá deslocar o membro inferior direito à frente, com uma semi-flexão do joelho, e manter o peso do corpo no membro inferior esquerdo.

# **DIÂMETROS ÓSSEOS**

Segundo de ROSE, PIGATTO E DE ROSE (1984), os diâmetros corporais são medidas lineares transversais, com exceção do diâmetro torácico ântero-posterior, e podem ser divididos em diâmetros do tronco e diâmetros ósseos. Ainda, e acordo com estes autores, os diâmetros de tronco são caracterizados pelo comprimento de linhas imaginárias que unem dois pontos simétricos do tronco. Já os diâmetros ósseos, são obtidos pela distância entre duas estruturas de um determinado osso, localizada transversalmente. Estes diâmetros são convencionalmente medidos do lado direito do avaliado.

Os diâmetros ósseos, normalmente são medidos com o paquímetro ósseo. Como na composição corporal as medidas de diâmetros ósseos também possuem padronização em suas medidas.

# **Torácico Transverso**

 A medida é realizada com o avaliado em pé, com abdução dos membros superiores a fim de permitir a introdução do aparelho, na altura da sexta costela, sobre a linha axilar média.

#### **Torácico Ântero Posterior**

Com o avaliado em pé, uma das pontas do compasso é colocada sobre o esterno, na altura da Quarta articulação esterno-costal, e a outra ponta sobre o processo espinhoso da vértebra localizada no mesmo plano transversal.

#### **Bitrocanteriano**

É a distância entre as projeções mais laterais dos trocânteres maiores. O avaliado, a exemplo da medida biiliocristal, deve manter seus membros superiores fora do alcance do compasso para permitir a medida.

# **Biiliocristal**

O avaliado deve estar em pé, com os pés afastados aproximadamente 5 cm, e os braços devem estar cruzados à frente, para permitir que as pontas do aparelho sejam colocadas no ponto de maior distância entre as cristas ilíacas.

#### **Biepicondiliano Umeral**

A medida é realizada com o avaliado em pé ou sentado, com o cúbito e o ombro em flexão e 90º. As hastes do paquímetro devem ser introduzidas a 45º em relação à articulação do cúbito, tocando as bordas externas dos epicôndilos medial e lateral do úmero.

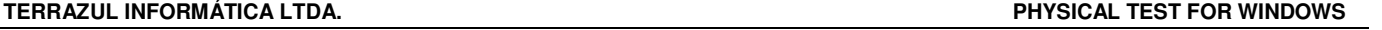

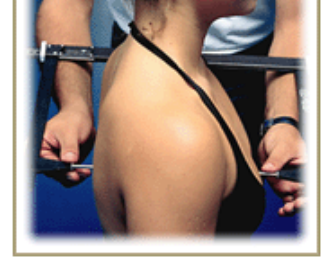

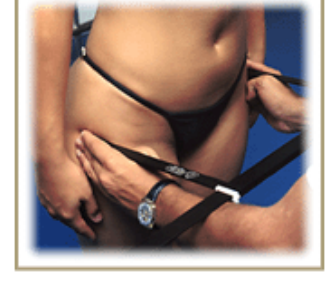

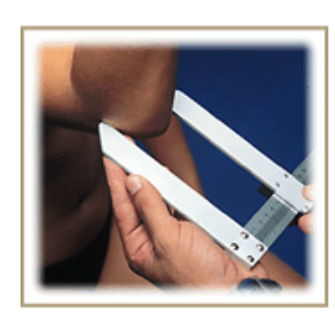

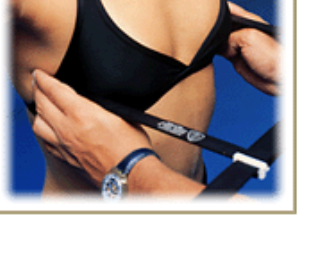

# **Biestilóide**

Com o avaliado em pé, a articulação do cúbito flexionada a 90º e a mão relaxada, o paquímetro é introduzido no plano horizontal, tocando os pontos de maior distância entre as apófises do rádio e da ulna.

# **Bicondiliano Femural**

A medida é realizada com o avaliado sentado, com a articulação do joelho flexionada a 90º e os pés não devem tocar o solo. As hastes do paquímetro devem ser introduzidas a 45º em relação à articulação do joelho, tocando as bordas externas dos côndilos medial e lateral do fêmur.

# **Bimaleolar**

O avaliado deve estar em pé em uma superfície elevada para facilitar a realização da medida, com afastamento lateral dos pés e o peso do corpo igualmente distribuído. A medida é realizada com as hastes do paquímetro tocando os pontos que compreendem a maior distância entre o maléolo medial e o maléolo lateral, em um plano horizontal.

# **Biacromial**

É a distância entre as bordas súpero-laterais dos acrômios direito e esquerdo, estando o avaliado em pé, na posição anatômica, pois com o indivíduo sentado há interferência na postura requerida para a medida. Preferencialmente, o avaliador deve posicionar-se atrás do avaliado para a execução da medida.

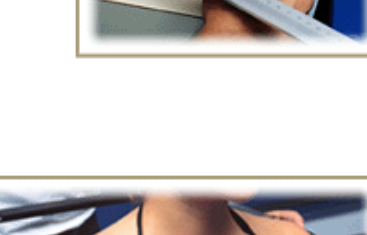

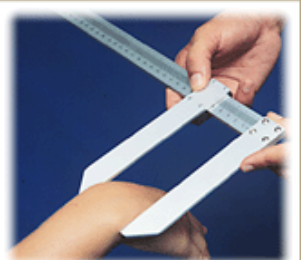

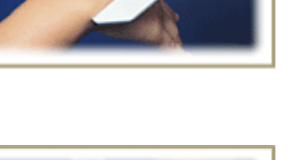

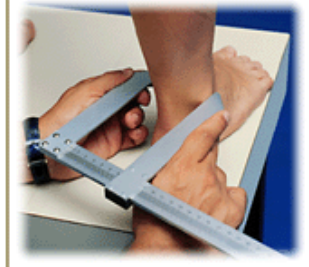

# **INCLUSÃO DE FOTOS DA COMPOSIÇÃO CORPORAL**

O Physical Test oferece o recurso de inclusão de fotografias do avaliado. Conforme as Avaliações forem sendo realizadas o Avaliador poderá mostrar a Evolução do aluno como um Antes x Depois.

A estrutura de inclusão de fotos está separada por cada Dobra cutânea e por cada Circunferência, não há limites de inclusão de fotos.

Para Adicionar uma foto clique em cima do nome da Dobra ou Circunferência que vai adicionar. Clique no botão **Adiciona Foto**.

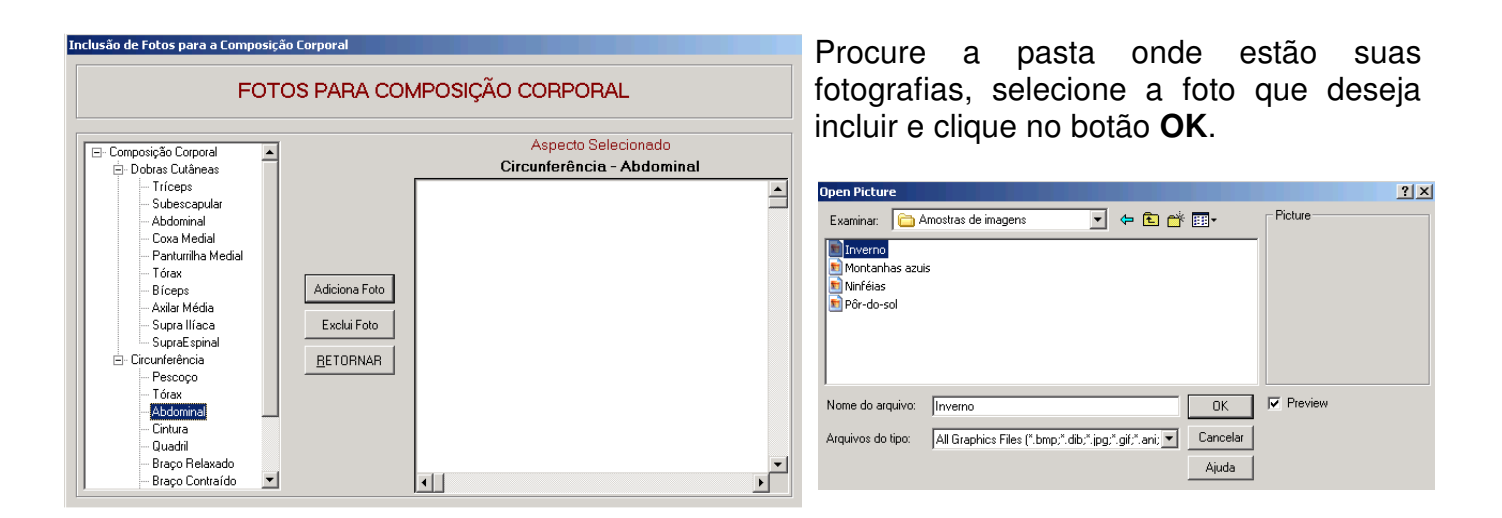

A Tela de Inclusão de Fotos aparecerá novamente, mas agora com as fotografias que forma Adicionadas.

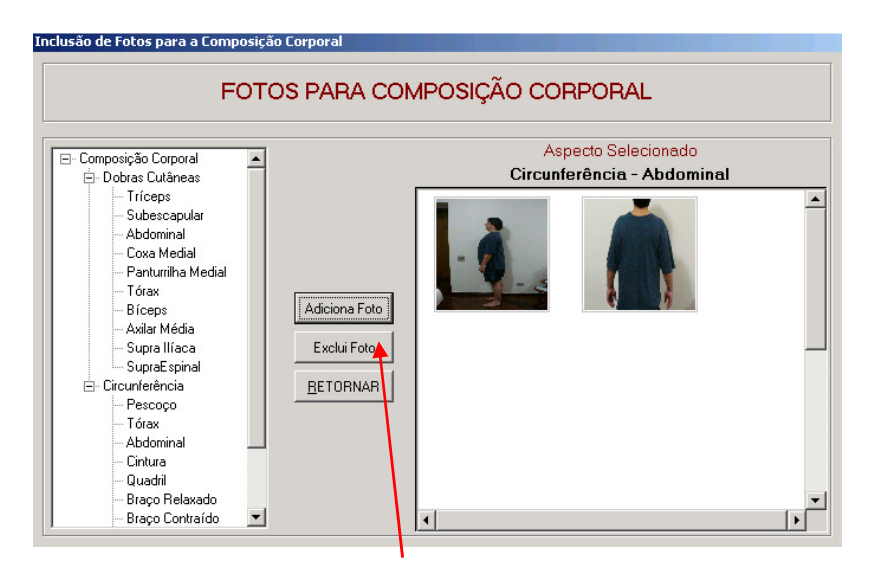

Para Excluir uma Foto clique duas vezes na foto que deseja excluir, até que o contorno azul aparece. Em seguida clique no botão **Excluir Foto**.

# **AJUDA COM VÍDEOS E FOTOS**

Neste recurso oferecemos um curso completo sobre as medidas da Composição Corporal, poderá ser utilizado pelo avaliador como um aprendizado, para sanar algumas dúvidas ou até mesmo para treinar sua equipe de avaliadores padronizando sua Avaliação.

Os vídeos foram produzidos pela Terrazul Informática juntamente com o Professor Roberto Fernandes da Costa. Nos vídeos contem passo a passo das medidas de Dobras Cutâneas, Perímetros e Diâmetros Ósseos, desde a marcação até a medida propriamente dita.

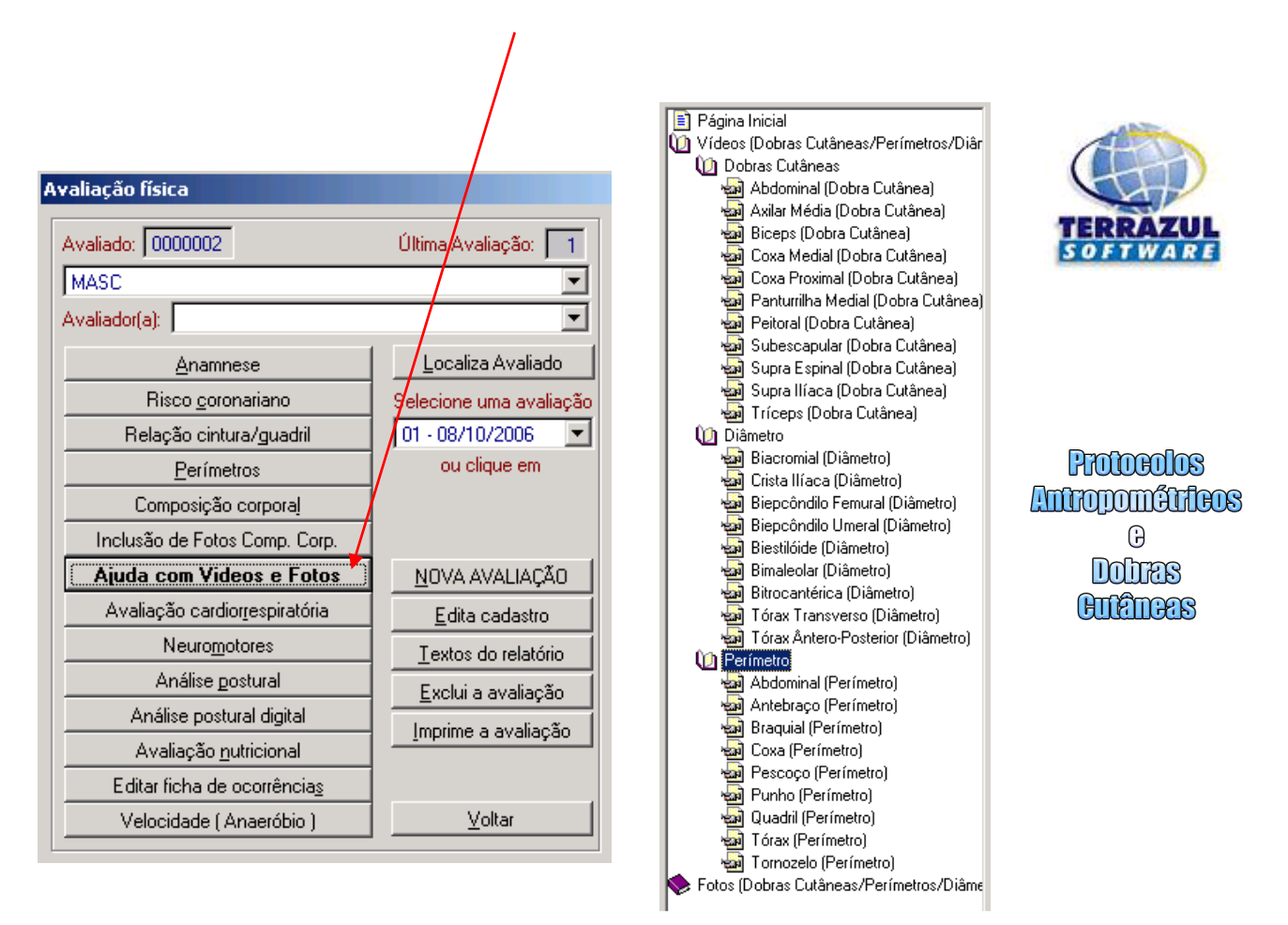

Os Vídeos estão separados um a um entre Dobras Cutâneas, Diâmetros e Perímetros. Assista-os quantas vezes achar necessário.

**OBS:** Todo conteúdo do Help, Ajuda com Vídeos e Fotos, é de direito autoral da Terrazul Informática e é parte integrante do software Physical Test e não pode ser produzido ou vendido separadamente.

# **TABELAS DE % DE GORDURA IDEAL**

No Menu Principal, em Tabelas do sistema, apresentamos duas tabelas de % de Gordura Ideal, uma para Adultos (ACSM) e a outra para Crianças e Adolescentes (Lohman).

Essas tabelas servirão como referência de % de gordura ideal, quando estiver sendo utilizada a composição corporal. Porém seus valores podem perfeitamente ser alterados, se essa for a vontade do avaliador.

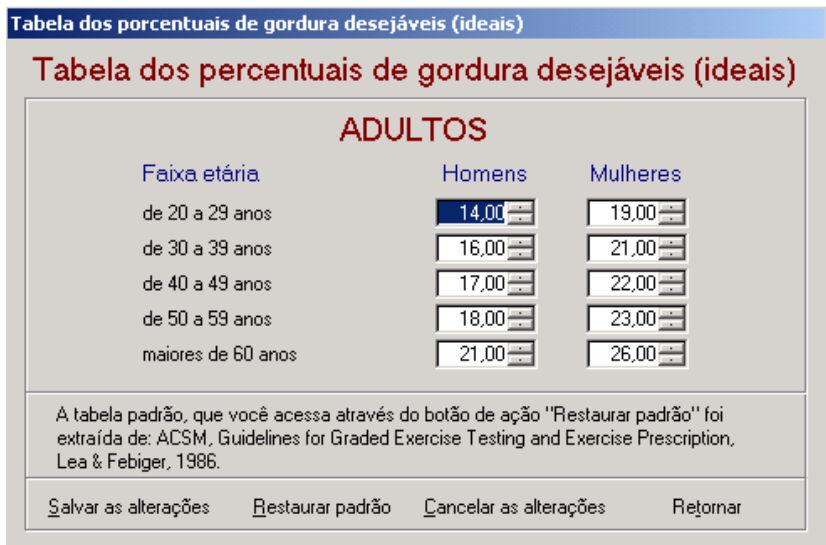

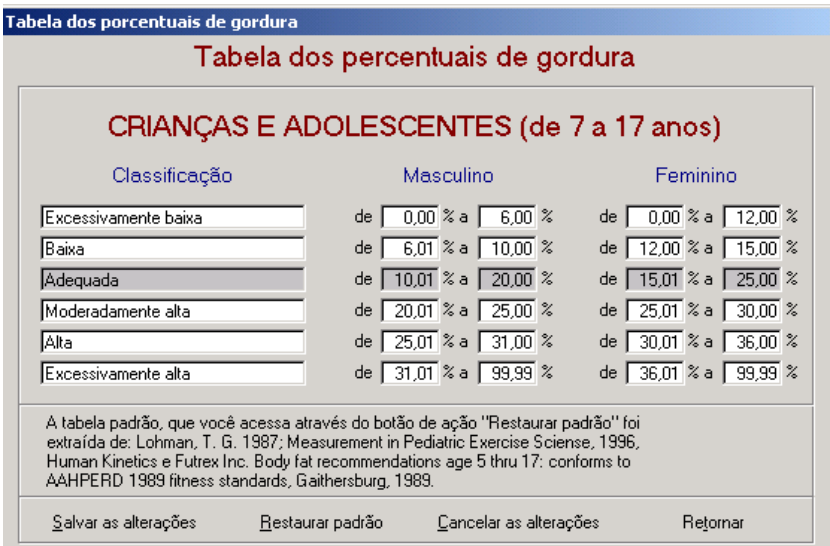

Após as alterações basta clicar na opção Salvar as alterações, e a partir daí o programa utilizará as suas configurações para % de gordura ideal.

# **MAPEAMENTO CORPORAL**

Criamos duas opções para fazer o Mapeamento Corporal. A 1ª é **Introdução de Dados** coletados.

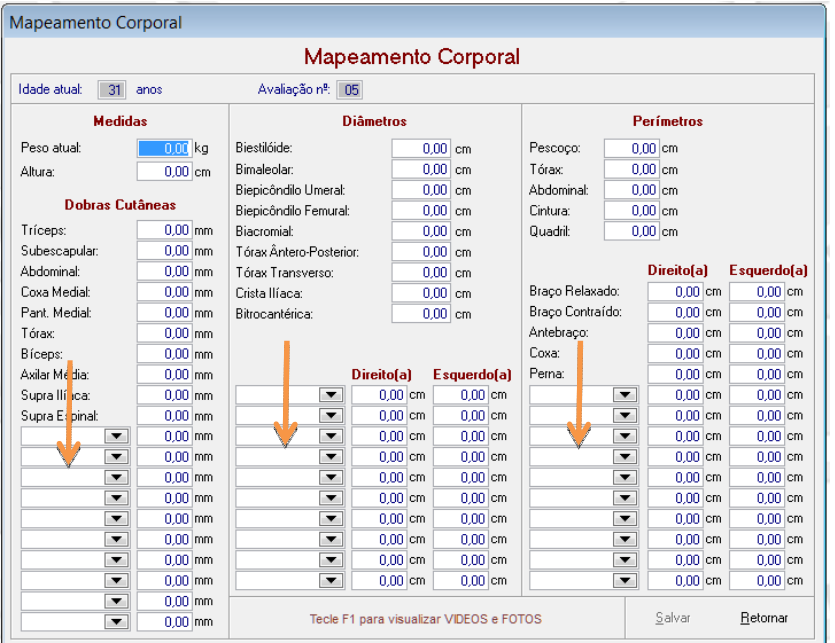

Além dos dados padrão das Dobras Cutâneas, Perímetros e Diâmetros é possível cadastrar novas variáveis de cada componente.

# A 2ª opção é a **Introdução de Dados com Imagem**

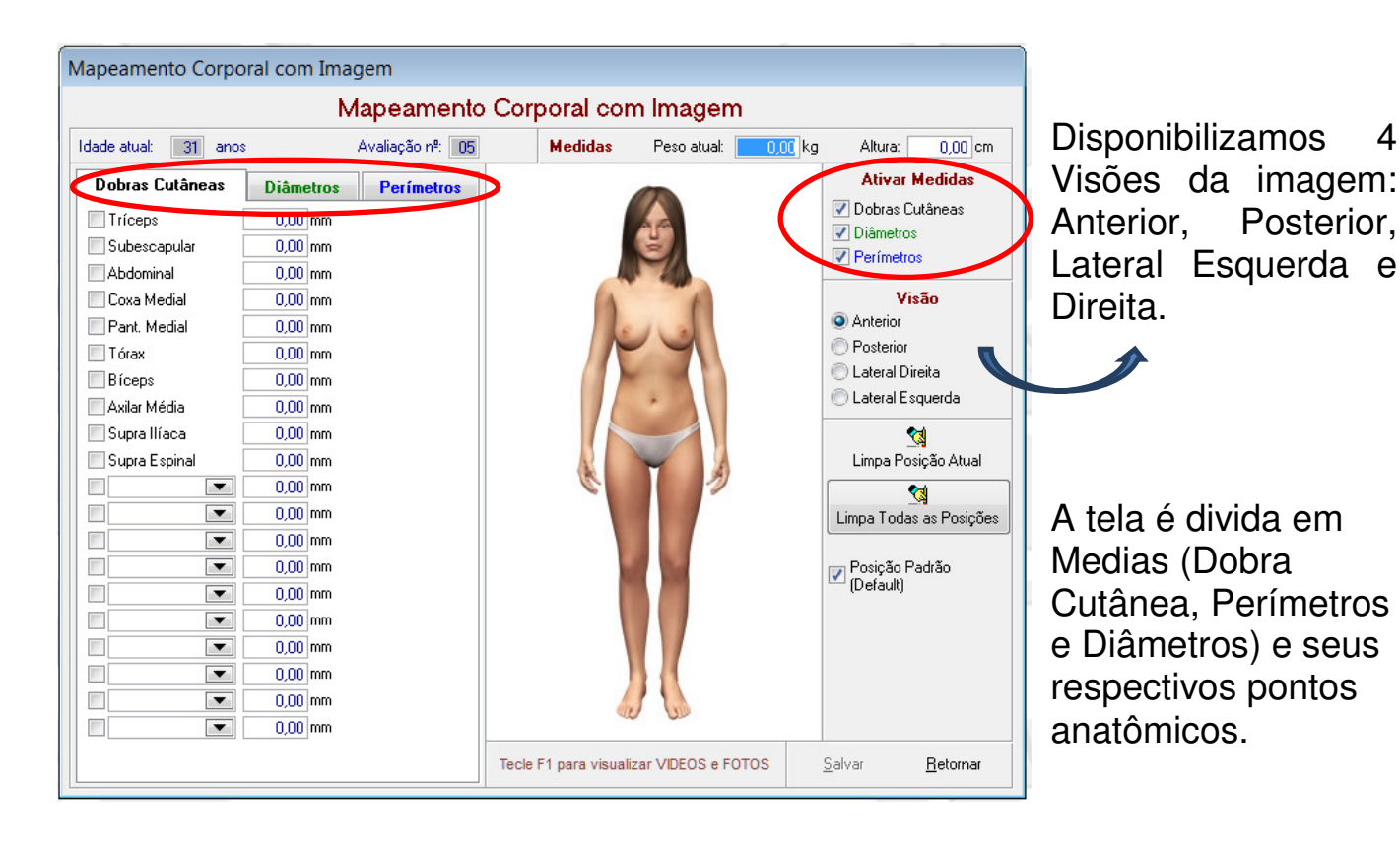

Sobre a posição dos Pontos Anatômicos de cada medida o usuário poderá utilizar o Default do sistema, ou cadastrar seus próprios pontos Default ou ainda escolher a cada avaliação a localização de cada ponto. Mas nesta última opção a localização dos pontos não serão salvas para as próximas avaliações. Já utilizando o Default a localização ficará registrada.

Como registrar as Medidas:

Selecione primeiro a Visão, depois clique no ponto que deseja cadastrar, exemplo Abdominal, em seguida digite o valor coletado.

Se você estiver usando a Posição Padrão (Default) do sistema ao selecionar o ponto anatômico a coordenada da localização aparecerá automaticamente.

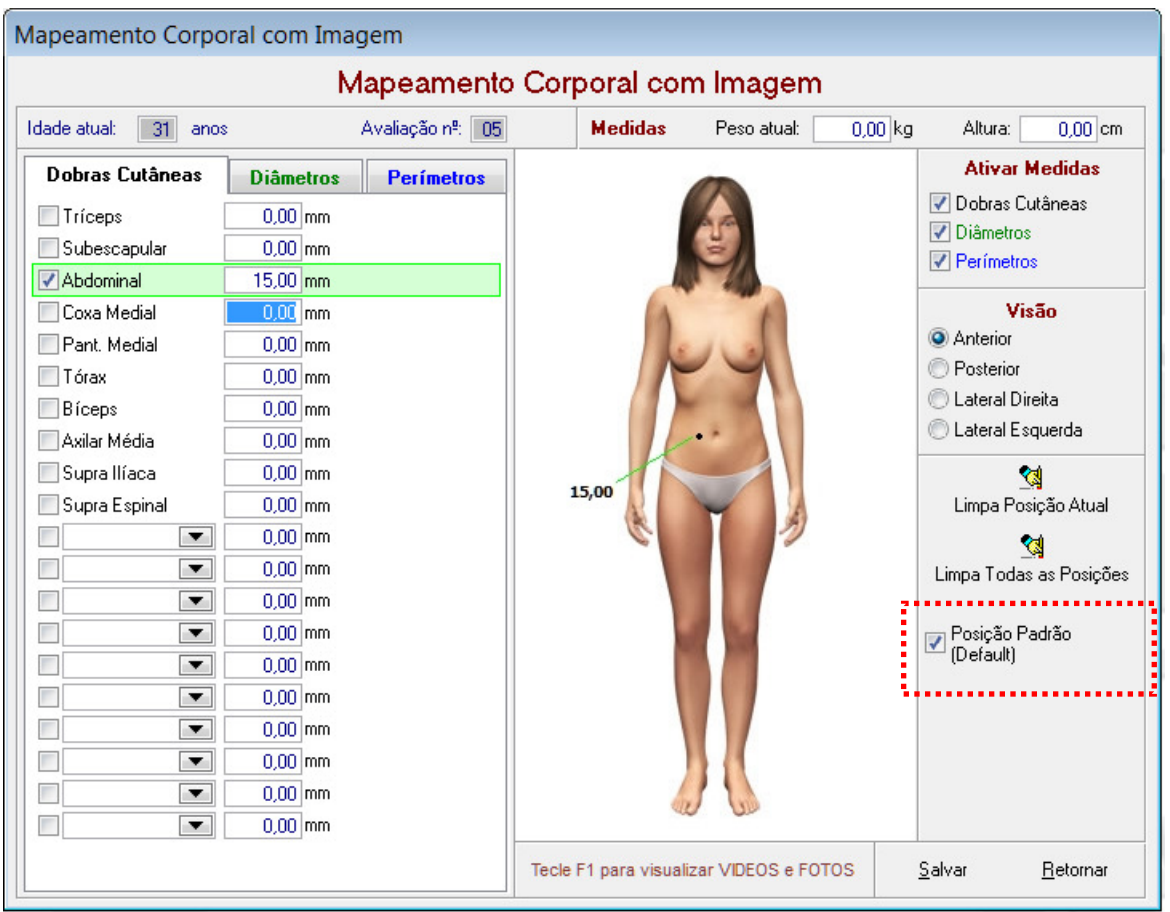

Se você não estiver usando a Posição Padrão ao selecionar um ponto aparecerá o seguinte aviso:

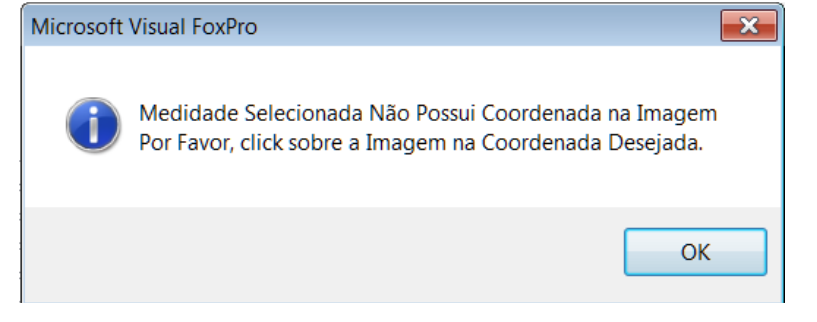

# **Cadastrar novos Pontos Anatômicos / Posição Padrão da Localização**

Tela Inicial Utilitários **Cadastro de Medidas e Coordenadas (Map. Corporal)** 

Nesta Tela o usuário poderá cadastrar a Localização das Coordenadas de cada Ponto Anatômico assim como cadastrar novos Pontos Anatômicos.

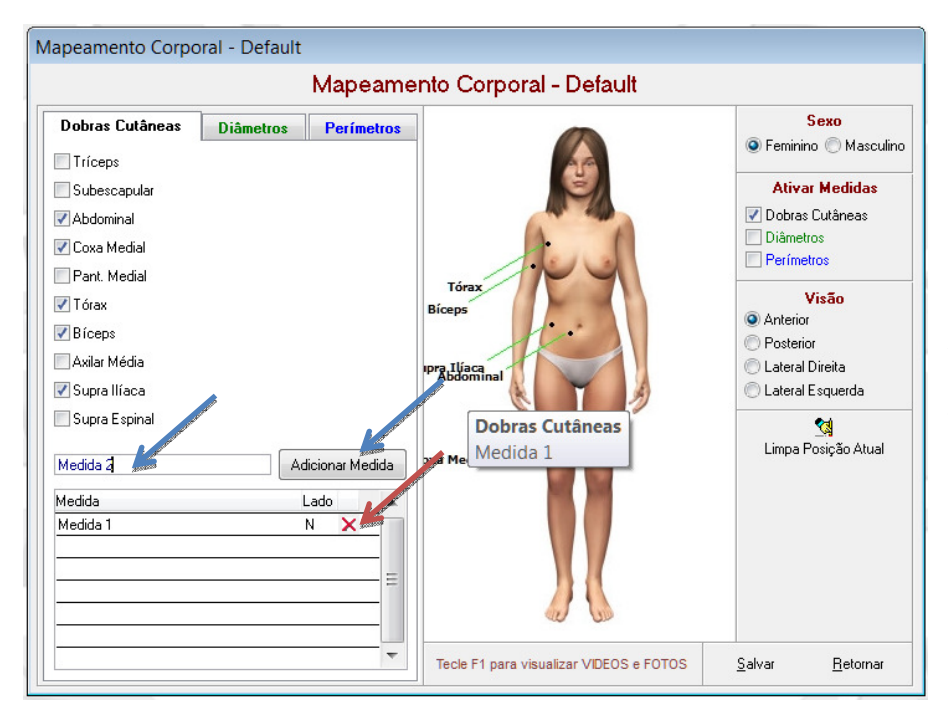

Escreva o nome da medida (ponto anatômico) que deseja cadastrar e clique no botão Adicionar Medida. Faça o mesmo procedimento sempre que quiser cadastrar novos pontos. Caso queira excluir basta clicar no X vermelho ao lado da medida.

Para mudar a Posição e criar um novo Padrão da localização das medidas basta clicar na medida que deseja mudar e depois clicar em cima da imagem no ponto desejado. Ao final de todas as modificações clique no botão Salvar.

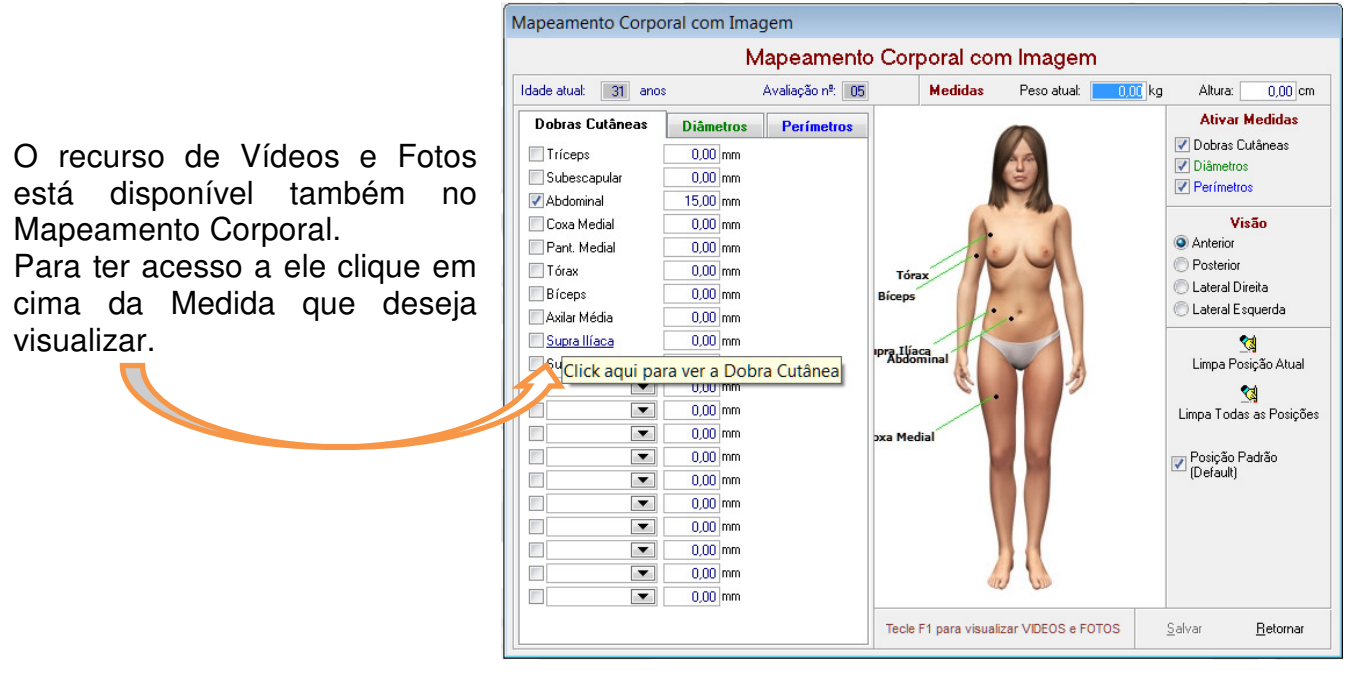

# **AVALIAÇÃO CARDIORRESPIRATÓRIA**

O componente cardiorrespiratório está diretamente associado aos níveis de saúde de um indivíduo, isto porque baixos níveis desta aptidão têm sido correlacionados com um risco vertiginosamente aumentado de morte prematura por várias causas, especificamente com as doenças cardiovasculares.

Sabemos também que uma maior aptidão está associada com maiores níveis de atividade física cotidiana, a qual por sua vez está associada com vários benefícios de saúde.

A capacidade cardiorrespiratória pode ser definida como a habilidade de realizar atividades físicas de caráter dinâmico que envolva grande massa muscular com intensidade de moderada/alta por períodos prolongados de tempo. É dependente do estado funcional dos sistemas respiratório, cardiovascular, muscular e suas relações fisiológico-metabólicas.

Uma maneira de avaliar a capacidade cardiorrespiratória é estimar a quantidade de oxigênio que um indivíduo consegue captar e metabolizar durante a atividade física. O consumo de oxigênio se comporta de maneira diferente quanto à idade, sexo e constituição corporal; pode diminuir por falta de atividade física cardiorrespiratória, como também pode aumentar após um período de treinamento específico.

O critério mais tradicionalmente utilizado para a mensuração e avaliação do componente cardiorrespiratório é a medida direta e indireta do consumo máximo de oxigênio (Vo<sub>2</sub> máximo). As medições diretas, por serem realizadas em laboratórios especializados, apresentam uma grande e considerável desvantagem, relacionada ao alto valor de investimento em materiais para sua aplicação. Por causa dessas considerações, foram elaborados inúmeros testes para predizer o VO2 máximo, onde muitos deles baseiam-se nas freqüências cardíacas obtidas durante ou após esforço no teste e entre outras variáveis (método indireto).

Podemos ainda dividir os testes indiretos em dois grupos distintos, de acordo com a intensidade de execução por parte do avaliado, são eles: testes máximos e testes submáximos. Quando aplicamos qualquer tipo de teste, principalmente, ao se tratar de um teste máximo, recomenda-se que sejam observados os diversos critérios médicos para aplicação e interrupção dos testes, de acordo com os sinais e sintomas observados nos avaliados durante a sua fase de esforço físico (veja tabela sobre "Sinais e sintomas de intolerância ao esforço e observações médicas importantes").

Nos protocolos que calculam VO2 máximo é apresentado também o calculo do **VO<sup>2</sup> previsto**, através desse calculo o avaliador poderá traçar uma meta a ser alcançada pelo avaliado na próxima avaliação. Você poderá verificar também o **Déficit Aeróbio Funcional** (FAI) que atua como indicador em termos de percentuais do quanto o avaliado está acima ou abaixo do seu VO2 esperado. Com este resultado, fica mais simples demonstrar ao avaliado o grau de sua condição física.

Veja abaixo as descrições dos protocolos disponíveis no Physical Test:

# **Protocolos de Testes Cardiorrespiratórios**

# **1) Teste submáximo em ciclo-ergômetro – Ästrand**

Antes do início do teste regular a altura do selim (joelho em ligeira flexão), acomodar o avaliado na bicicleta em posição confortável (durante a pedalada o quadril não poderá oscilar). A velocidade que avaliado deverá pedalar será de 60 rpm na bicicleta eletromagnética ou a 50 rpm (+ ou - 21 km/h) na bicicleta mecânica (a velocidade deve ser mantida constantemente durante todo o teste).

A determinação da carga utilizada em cada estágio (Carga 1 para Estágio 1, e Carga 2 para Estágio 2), obedece os seguintes critérios:

# **Tabela 01- Determinação de cargas**

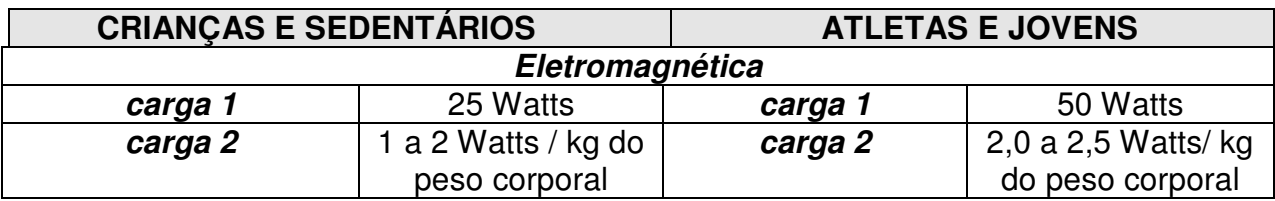

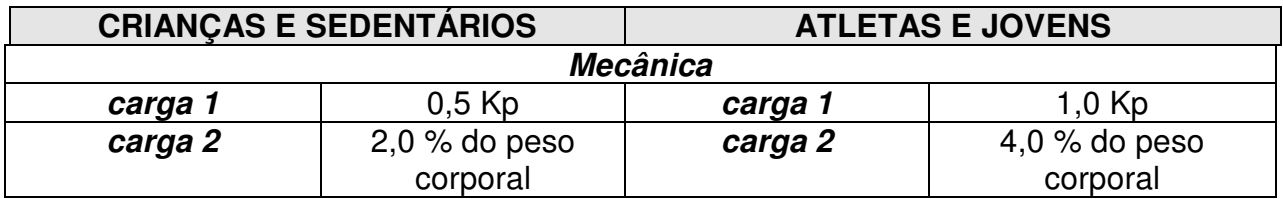

É necessário medir a freqüência cardíaca e a pressão arterial em repouso, ou seja, anteriormente à realização do teste. Durante o teste, a freqüência cardíaca deverá ser medida a cada minuto e a pressão arterial a cada um ou dois minutos**.** Também é conveniente durante o teste determinar a percepção da intensidade do esforço realizado pelo avaliado, a partir da escala de Borg (tabela 2), a cada minuto.

 O teste é realizado em dois estágios. O primeiro estágio tem duração de 4 minutos e serve como adaptação ao esforço (aquecimento). O segundo estágio pode ter a sua duração variável: a partir do aumento de carga, espera-se que a freqüência cardíaca se estabilize entre o terceiro e quarto minutos do segundo estágio, com valores entre 140 a 170 bpm. Esta estabilização (steady-state) pode ser definida como uma diferença não superior a 4 bpm entre as freqüências cardíacas de 02 minutos seguidos, e é critério para o encerramento do teste.

Se este equilíbrio não ocorrer dentro do intervalo de freqüência cardíaca ou do período determinado, prorroga-se o teste até que em 2 minutos seguidos dê uma variação não superior a 4 batimentos.

Caso nos primeiros minutos do segundo estágio a freqüência cardíaca, apesar de ter aumentado com o esforço, não tiver atingido a 120 bpm, deve-se aumentar a carga em mais 25 watts ou 0,5 kp, que será denominado de Carga 03 e prossegue-se com o teste normalmente. Lembramos que em toda mudança de carga não há em hipótese alguma interrupção do teste. É recomendável que a duração do teste não ultrapasse 12 minutos.

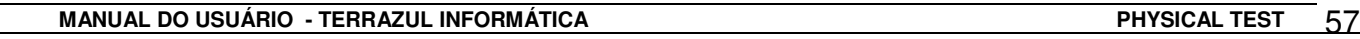

**Atenção:** a partir da carga do primeiro estágio, aumente progressivamente a carga da bicicleta até atingir a carga estabelecida para o segundo estágio. O teste não é interrompido: o avaliado continua pedalando na velocidade estabelecida. Qualquer aumento de carga ao longo do teste deve proceder desta forma.

**Tabela 02:** Escala de Borg para percepção subjetiva do esforço:

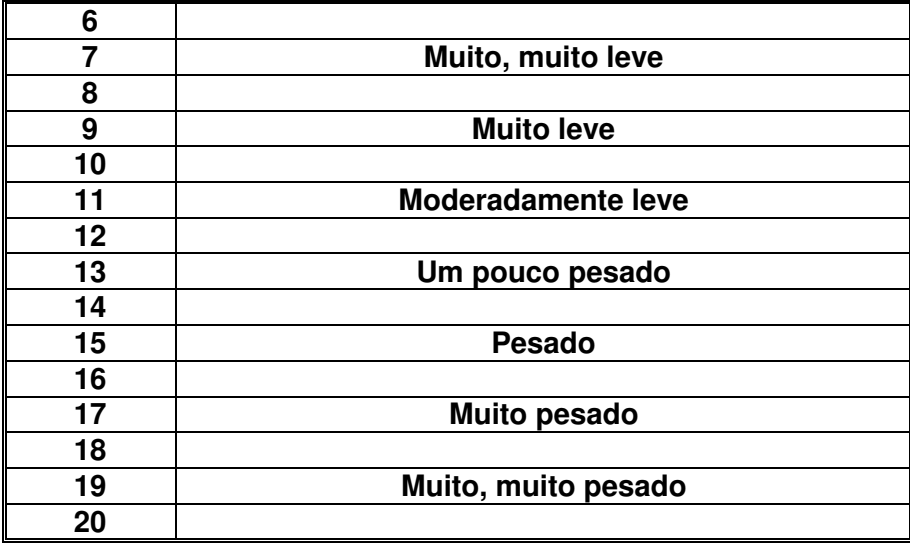

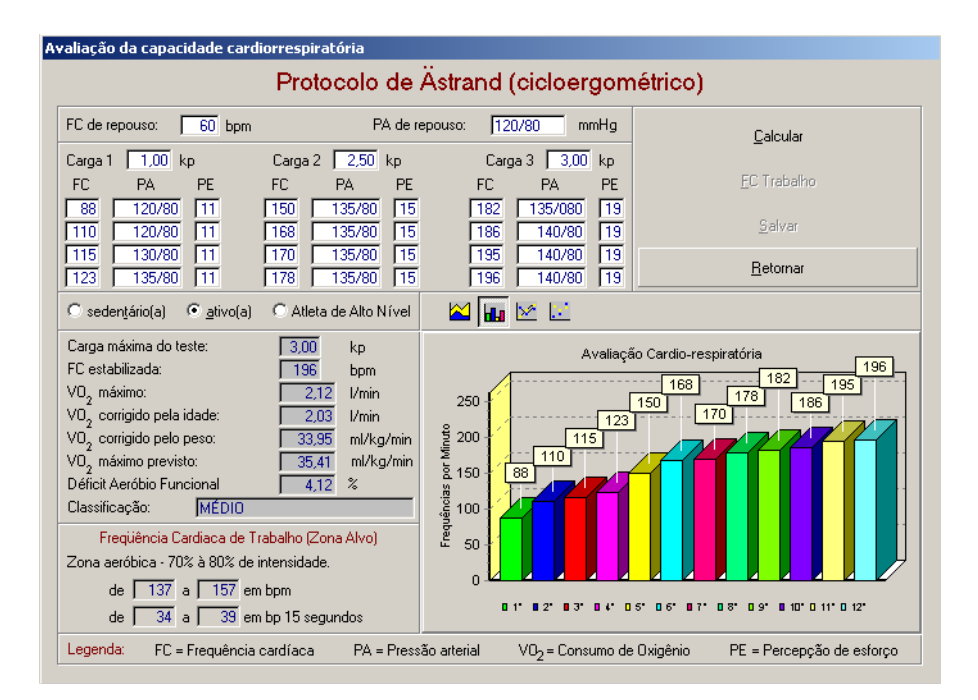

# **2) Teste de 12 minutos – Andar e correr – Cooper**

 O teste consiste em percorrer a maior distância possível em 12 minutos de corrida (preferencialmente) e/ou caminhada. A distância percorrida é anotada e a partir dela é realizada a estimativa do consumo de oxigênio. O avaliado deve continuar caminhando progressivamente até parar, por 3 a 5 minutos após o encerramento do teste.

 O local ideal para a realização do teste seria a pista de atletismo, mas outros locais, como quadra de esportes, parques, ou trechos com distâncias conhecidas, geralmente são usados como alternativa, mas dê preferência aos locais com terrenos planos.

# **3) Teste sub-máximo em banco - McArdle**

 O teste consiste em subir e descer, num ritmo pré-determinado e constante, um banco de 41,3 cm (16,25 in) de altura, durante três minutos. O ritmo para a execução do teste será de 96 e 88 bpm, para homens e mulheres, respectivamente. Para tanto é necessário um metrônomo para orientar a execução do teste.

 Após 5 segundos do término do teste, mede-se a freqüência cardíaca durante 15 segundos. Esta freqüência cardíaca será usada para a estimativa do consumo de oxigênio. Durante o teste é necessário manter a seqüência de passos. A seqüência completa compreende quatro passos. A partir da posição inicial - de pé em frente ao degrau, com os dois pés juntos - a seqüência é a seguinte:

- 1<sup>°</sup> passo: coloque o pé direito sobre o degrau;
- $2^{\circ}$  passo: coloque o pé esquerdo sobre o degrau;
- $3^\circ$  passo: coloque o pé direito ao nível do chão,
- $4^{\circ}$  passo: coloque o pé esquerdo também ao nível do chão.

# **4) Teste de corrida de 1.000 metros**

Este teste possui o objetivo de determinar o consumo máximo de oxigênio (Vo<sub>2</sub> máximo) através da corrida em crianças a partir de 08 a 11 anos. O avaliado deverá correr a distância em menor tempo possível e ritmo constante. Não é permitido caminhar durante o teste. Logo após o término do teste, orientar o avaliado para não parar a corrida bruscamente e sim continuar correndo em menor intensidade até caminhar.

 O local ideal para a realização do teste seria a pista de atletismo, mas outros locais, como quadra de esportes, parques, ou trechos com distâncias conhecidas, geralmente são usados como alternativa, mas dê preferência aos locais com terrenos planos.

# **5) Teste máximo de esteira – Bruce / Foster**

Neste teste o Sistema de Avaliação Física - Physical Test utiliza o protocolo de Bruce, mas para efeito de cálculo do VO<sub>2</sub> máximo a equação utilizada foi a de Foster / 1984 (equação generalizada). Esta equação possui as seguintes variáveis: idade, nível de atividade física, nível de saúde e tempo de duração / interrupção do teste.

#### **TERRAZUL INFORMÁTICA LTDA. PHYSICAL TEST FOR WINDOWS**

Quando o avaliador utilizar este protocolo, o Sistema de Avaliação Física - Physical Test 3.0 irá solicitar na tela para entrada de dados (Teste de esteira –Bruce / Foster) as variáveis descritas acima e entre outras que já são comuns quando aplicamos um teste de esforço (pressão arterial em repouso, F.C. repouso, etc...).

Cada estágio do teste tem duração de 03 minutos, a inclinação inicial da esteira é de 10 % e a velocidade será de 1,7 mph ou 2,74 km/h. A cada 03 minutos aumenta-se a inclinação (02 % a cada estágio) e a velocidade de modo que o avaliado interrompa o teste por exaustão ou por outro fator limitante.

Logo em seguida descrevemos o protocolo de aplicação do teste de Bruce:

Obs.: Testes máximos devem ser realizados na presença de um médico e equipamento para ressuscitação cardiorrespiratória.

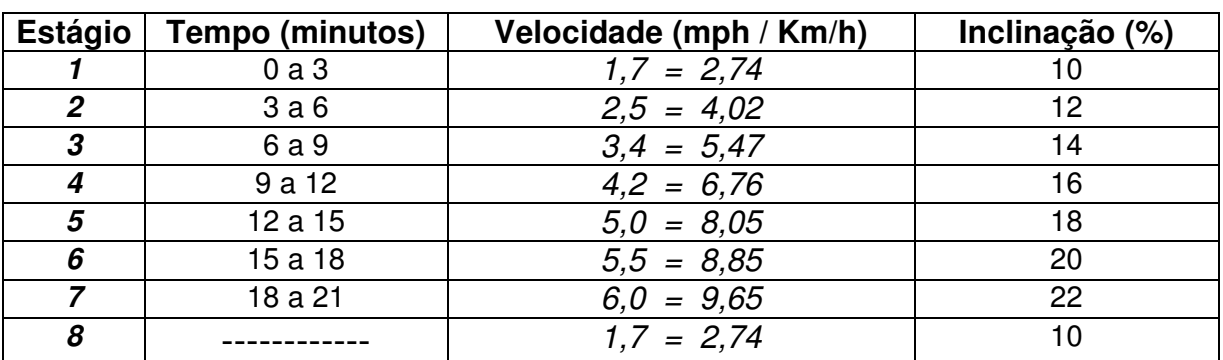

# **Protocolo de Bruce**

# **6) Teste máximo em cicloergômetro – Balke**

Este teste possui a característica de emprego de cargas progressivas de 25 watts ou 0,5 Kp a cada intervalo de tempo de 02 minutos, de modo contínuo, até que ocorra a exaustão no avaliado ou outro fator que limite a continuidade do teste.

O início do teste será com uma carga de 25 watts ou 0,5 Kp (ambos os sexos). No decorrer do teste a velocidade deve ser constante e equivalente a 50 rpm.

# **7) Teste de caminhada de 1 milha – One mile walking test (1.609 m)**

Este teste possui o objetivo de estimar o consumo máximo de oxigênio (Vo $_2$ ) máximo) através do movimento de andar (caminhada) em local plano não acidentado, em sua maior velocidade, sendo proibido "parar" ou correr, indicado para pessoas de baixo nível de aptidão física (sedentário), com idade entre 30 a 69 anos de idade. As variáveis resultantes da aplicação do teste e que o avaliador deverá colher serão:

- a) freqüência cardíaca nos últimos 400 metros ou após 05 segundos do término da caminhada;
- b) tempo de duração da caminhada.

# **8) Teste de caminhada em esteira – Single-Stage Sub-Maximal Treadmill Walking Test**

O avaliado irá caminhar na esteira em ritmo vigoroso, porém confortável, durante 4 minutos, que se caracteriza como um aquecimento.

A velocidade de caminhada pode variar de 2,0 a 4,5 mph, até que ocorra uma estabilização da caminhada na esteira. Isto poderá ocorrer por volta de 02 a 04 minutos, onde a inclinação da esteira será igual a 0 %.

Logo que ocorra o período de aquecimento, o avaliado irá manter a velocidade e irá caminhar em inclinação de 05 % durante 4 minutos;

No término do teste, ou seja, após os 4 minutos de caminhada a 5 % de inclinação, mede-se a F.C. (imediatamente após o término do teste);

Ao acabar o teste, manter o avaliado caminhando por mais 3 a 5 minutos em uma velocidade baixa para prevenir "venous pooling".

O avaliador deverá inserir no Sistema de Avaliação Física - Physical Test os seguintes dados para cálculo do Vo<sub>2</sub> máximo:

- a) F.C. após esforço;
- b) Velocidade final de caminhada.

Atenção: lembramos que a maioria dos testes possuem campos para inserir diversas variáveis metabólicas que são opcionais e que não influenciam nos resultados quantitativos dos mesmos. Acreditamos que estas variáveis são de extrema importância, pelo

simples fato de servirem como indicadores de segurança para o avaliado e avaliador, como por exemplo a pressão arterial pré e pós esforço.

# **9) Protocolo de 12 minutos na Piscina Fox / Mathews**

Este teste consiste em percorrer, nado crawl, a maior distância possível em 12 minutos. Este teste pode ser realizado em crianças, adultos e idosos que possuam algumas aptidão física para o nado crawl, pois os movimentos do nado devem ser feitos corretamente.

# **10) Teste Submáximo cicloergômetro – Astrand**

Entre as Técnicas de testes submáximo, esta vem tendo a maior preferência doas pesquisadores e avaliadores.

A metodologia empregada inclui de uma carga inicial de trabalho que varia de acordo com o sexo. Para indivíduos do sexo masculino a carga deve variar entre 100 e 150 watts e para mulheres entre 50 a 100 watts. Com a seleção da carga o avaliado deverá pedalar durante 5 minutos, a velocidade deve estar em 60 rpm; registra-se obrigatoriamente a FC do quarto e quinto minuto, e se obtem o valor médio para calculo. A FC de carga deverá estar entre 120 e 170 e, preferencialmente, acima de 140 para os jovens. (Araújo, 1984)

Existe a possibilidade de utilizar duas cargas caso a primeira não seja suficiente, neste caso o VO2máx é calculado para as duas cargas, obtendo-se a médias entre os resultados.

# **11) Teste de Corrida 9 minutos – Cooper**

Este teste consiste em percorrer a maior distância possível em 9 minutos. Publico alvo meninos e meninas de 05 a 13 anos.

# **12) Protocolo de Whaley et al (1995)**

Este Protocolo foi desenvolvido através de um questionário com um objetivo de calculo do VO2máx. As informações são: Peso, Nível de Atividade Física, Nível de Tabagismo e Frequência Cardíaca de Repouso.

# **13) Protocolo de Ellestad submáximo de Esteira**

O teste é realizado seguindo-se as recomendações de velocidade, inclinação e duração de cada estágio, de acordo com a tabela a seguir:

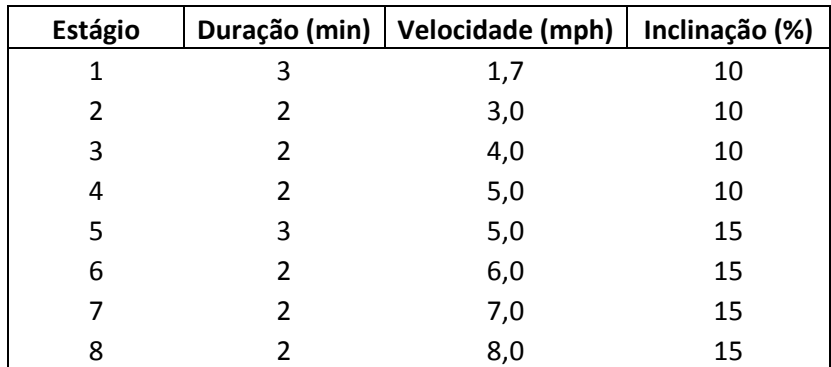

**IMPORTANTE:** É recomendável que o avaliado seja submetido a um exame médico antes da realização do teste.

Durante a aplicação do teste, devemos procurar perceber alguns sintomas que indiquem a necessidade de interrompê-lo, tais como:

- Dor intolerável
- Confusão mental / Tonturas
- Náusea

# **AVALIAÇÃO NEUROMOTORA**

 Os níveis de resistência muscular localizada e flexibilidade são excelentes índices de comparação entre as diferentes etapas de um programa de treinamento. Além disso, alterações nos padrões de força e resistência muscular podem estar associadas ao aparecimento de eventuais problemas posturais e dores associadas.

 A manutenção dos níveis de força, resistência muscular e flexibilidade são muito importantes para a saúde funcional, no que se refere à prevenção e ao tratamento de problemas posturais, articulares e de lesões músculo-esqueléticas, embora seja verdade que as alterações da força muscular e da flexibilidade não são fatores importantes associados ao risco de desenvolver doenças degenerativas fatais.

Abaixo segue descrição dos testes neuromotores oferecido pelo Physical Test:

# **1) Flexibilidade**

# **A) Teste de flexibilidade – Banco de Wells e Dillon**

Para o teste de flexibilidade é necessário um instrumento de medida específico, na forma de um banco de madeira com uma escala na sua borda superior (figura 2), conhecido como banco de Wells e Dillon.

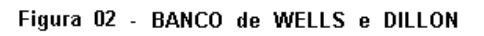

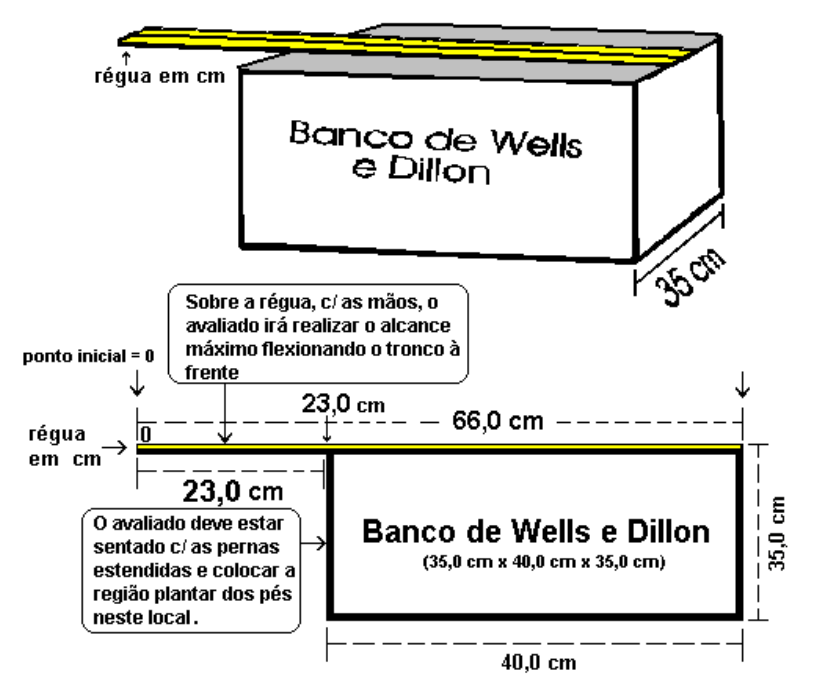

A flexibilidade é uma das qualidades físicas neuro-motoras básicas que possui grande importância no desenvolvimento humano. Quando dizemos que um indivíduo possui uma "boa flexibilidade", isto significa, que ele possui um bom nível de alongamento muscular e de mobilidade articular. Do ponto de vista anatômico, podemos dizer que fatores fundamentais para um bom ou excelente nível de flexibilidade são influenciados por todos componentes anatômicos que estão diretamente envolvidos em uma articulação ou em um conjunto de articulações sinoviais (tendões, cápsula articular, ligamentos, superfície articular, etc..) e em

**MANUAL DO USUÁRIO - TERRAZUL INFORMÁTICA EXECUCIÓN EN EL ENTITADO DE PHYSICAL TEST** 

alguns casos, mais a extensibilidade muscular (extensão do músculo além de seu comprimento em repouso). Este teste consiste em colocar o avaliado sentado, com as pernas estendidas para a frente, fazendo com que flexione o tronco anteriormente com as mãos e os braços estendidos.. Registra-se, então, o ponto máximo que as mãos estendidas possam alcançar. Neste teste, os pés devem permanecer encostados em um bloco de madeira chamado "banco de Wells". Tal banco é dotado de uma escala, cuja marcação é colocada acima do banco, no mesmo sentido do deslocamento das mãos sobre o banco (ver figura 02). Na figura abaixo detalhamos todas as medidas do banco, bem como suas padronizações. O avaliado deverá durante a execução do teste, manter suas pernas totalmente estendidas e total contato com o solo. O avaliado deverá estar descalçado, pois o não cumprimento desta orientação poderá subestimar o resultado. Não realizar impulsos que levem o tronco à frente e assim superestimem os valores alcançados no banco. Recomenda-se um breve aquecimento, constituído de quatro a seis exercícios de alongamento, antes do início do teste. O banco que iremos utilizar, possui a régua de medida posicionada no ponto de 23,0 cm (ver figura 02), pois estes padrões são idênticos ao do Canadian Standardized Test of Fitness (maiores detalhes poderão ser encontrados no Fitness and Amateur Sports: Canadian Standardized Test of Fitness (CSTF) Operations Manual, 3rd Ed. Otawa, Minister of State, FAS 73 -78, 1986) - Fonte: Exercícios na Saúde e na Doença, Pollock & Wilmore, página 344-346, 2ª edição, 1993.

# **B) Teste de flexibilidade – Flexímetro ou Goniômetro**

Este teste consiste em medir o maior ângulo de flexibilidade de cada arco articular.

Para a realização do teste angular deve-se observar as seguintes precauções:

- Tomar as medidas sempre à mesma hora do dia;
- O avaliado não deverá ter realizado atividade física na hora anterior ao teste;
- O avaliado deverá estar com a pele limpa e seca;

- Previamente, o avaliado deverá ser informado sobre os procedimentos que se executarão, ser solicitado a remover o máximo de roupa possível e a prender os cabelos;

- Os pontos de reparo utilizados deverão ser marcados com lápis dermatográfico;
- Cada movimento deverá ser levado até o final do arco articular.

Como usar: Dentro do Botão Flexibilidade, clique na opção Flexímetro:

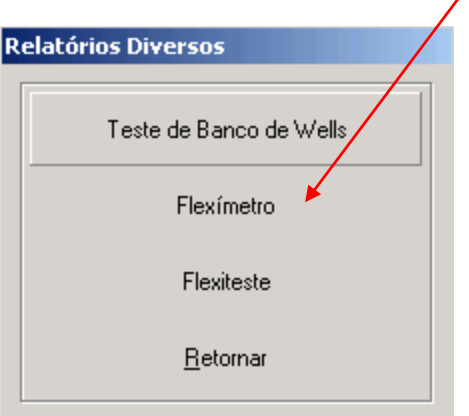

Aparecerá a seguinte tela:

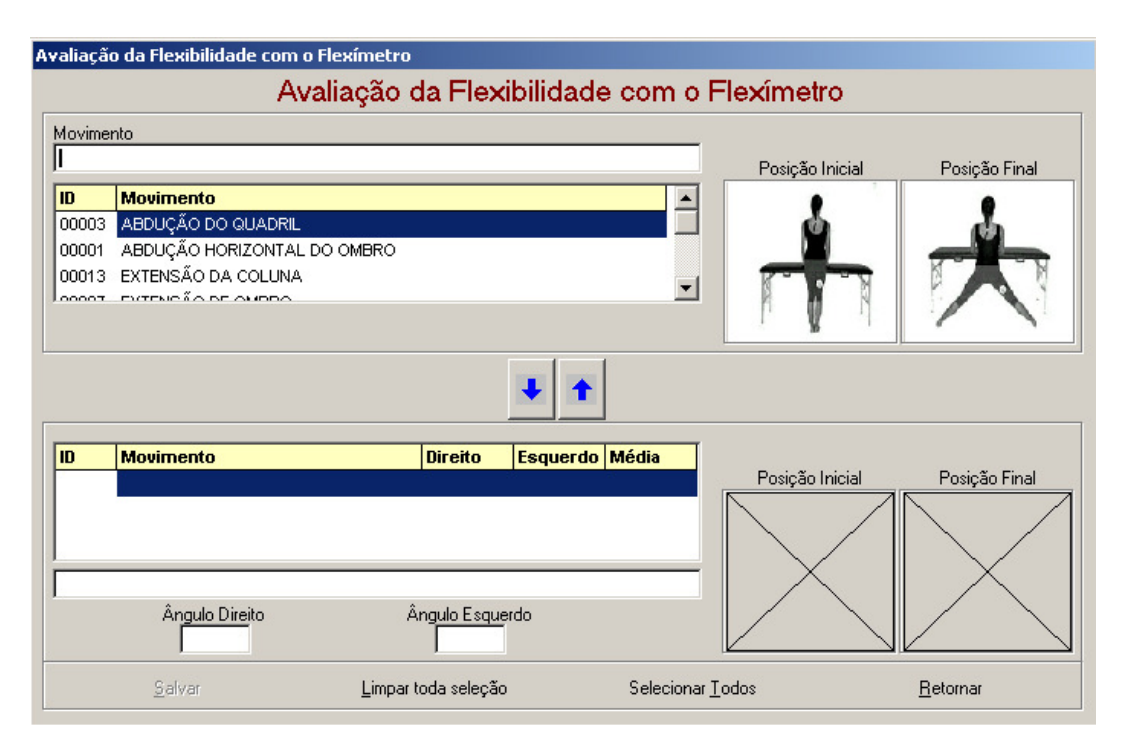

Os movimentos cadastrados acima estão no banco de dados do sistema, para incluir alguns movimentos na ficha de avaliação clique com o mouse no **nome do movimento** e clique na **flecha para baixo**. Caso queira tirar um movimento da lista de avaliação clique na **flecha para cima** que automaticamente o movimento sairá da lista.

Após ter selecionado todos os movimentos desejados clique no campo **Ângulo Direito** ou **Esquerdo** para cadastrar o valor obtido no teste.

Para facilitar a operação, caso queira selecionar ou limpar todos os movimentos existem os botões Limpa toda seleção e Seleciona Todos.

#### **Cadastro de Movimentos**

Na tela do **Menu Principal** em **Utilitários** existe a opção **Cadastro de Movimentos Flexímetro**. Clique no botão Novo adicione o nome do Movimento e depois Grave. Ao abrir novamente a tela do teste de Flexímetro o movimento cadastrado aparecerá na lista podendo ser selecionado.

# **C) Teste de flexibilidade – Flexiteste**

O teste mais divulgado entre os profissionais de Educação Física para medir a flexibilidade, é o Flexiteste. Avalia-se a flexibilidade de cada articulação, de forma passiva máxima, através de 15 movimentos, abrangendo as articulações da escápula-umeral, cotovelo, punho, coxofemural, joelho, tornozelo e tronco, todos realizados do lado direito.

Inicia-se o teste sem aquecimento, movimentando-se o segmento do corpo do avaliado lentamente iniciando-se a partir da posição 1 (um), até o momento do surgimento da dor ou de restrição ao movimento.

Os valores de medidas são dados pela comparação da amplitude do movimento realizado com os desenhos existentes no software, que possui uma pontuação de 1 à 4 caracterizando quatro valores de medidas. No quadro ao lado de cada desenho está o campo para digitação do valor alcançado pelo avaliado. Ao final o software fará uma soma das pontuações e Classificará o Nível de Flexibilidade do avaliado.

**MANUAL DO USUÁRIO - TERRAZUL INFORMÁTICA EXECUCIÓN EN EL ENTITADO DE PHYSICAL TEST** 

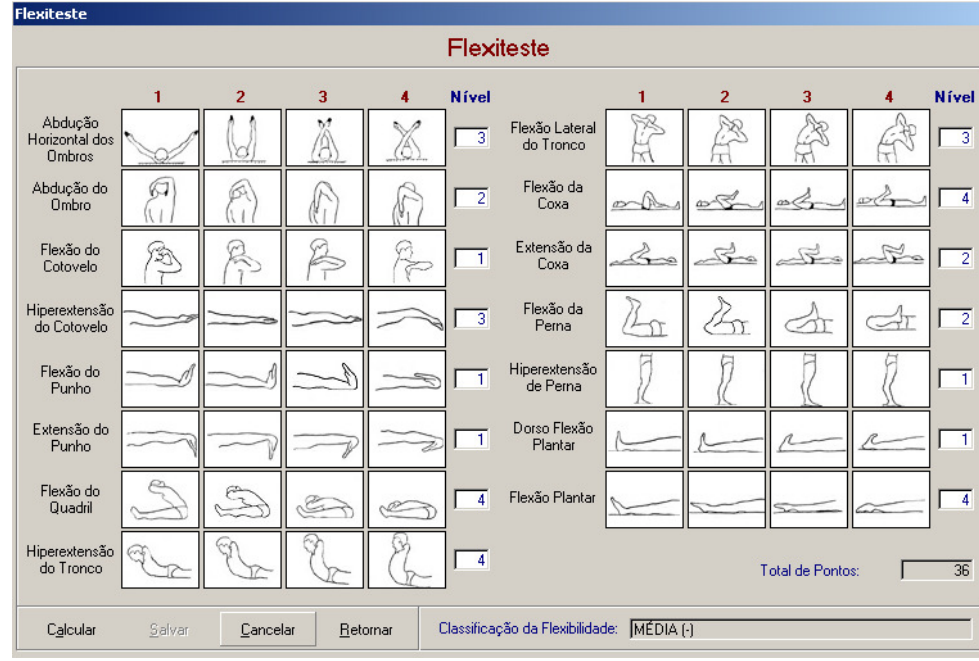

# **2) Teste de flexão abdominal**

Com o objetivo de medir a eficiência dos músculos abdominais e flexores do quadril, o avaliado deverá estar em decúbito dorsal com os joelhos flexionados formando um ângulo de 90 graus. Os pés deverão estar totalmente apoiados ao chão e os braços do avaliado deverão estar cruzados e apoiados à frente do tronco. O avaliador deverá assegurar que os pés do avaliado estará em contato ao chão durante toda a movimentação. A cabeça do avaliado deverá estar em contato com o solo ao início do teste. Ao sinal de início do teste, o avaliado, contrai a musculatura abdominal e leva o tronco em direção as coxas e os joelhos (tocar a face posterior do antebraço na coxa) . Ao voltar a posição inicial, será considerado e completado um ciclo de movimento (flexão abdominal). O avaliado deverá então sucessivamente durante 60 segundos realizar o maior número de repetições. Não serão computados os movimentos que a mão ou as mãos perderem contato com o tronco (ombros), quando o cotovelo, ou cotovelos, perderem o contato com o tronco e quando o avaliado estiver para assumir a posição deitada, não encostar completamente o tronco no solo. Não será permitido descanso durante os 60 segundos de execução do teste. O material utilizado será um colchonete de ginástica e um cronômetro.

#### **3) Teste de flexão de braço**

O avaliado apoia suas mãos no chão, na largura dos ombros e mantém os cotovelos estendidos. Desta posição, o avaliado flexiona os cotovelos até quase tocar o tronco no chão, mantendo as costas eretas, e então retorna a posição inicial.

Conta-se o número máximo de repetições executadas corretamente em 1 minuto. As mulheres realizam o teste com os joelhos no chão. Não será permitido descanso durante a aplicação do teste.

# **4) Dinamometria - Teste de preensão manual**

O objetivo deste teste é medir indiretamente a força máxima isométrica das mãos. O avaliado deverá estar posicionado em pé (posição ortostática), com os braços ao longo do corpo e o mais relaxado possível. Caso tenha à disposição "pó de giz", seria interessante aplicar sobre a palma da mão, para evitar que o dinamômetro escorregue quando for aplicada a força. Deverá, o avaliado, segurar o dinamômetro apoiando a barra de tração na falange distal dos quatro últimos dedos e a barra de apoio em contato com a palma da mão na porção proximal. O dinamômetro deverá estar com o ponteiro de marcação no ponto zero da escala. O avaliador solicita que o avaliado realize o movimento com a maior força possível de flexão dos dedos. Evitar que o avaliado realize movimentos bruscos (golpes) ou qualquer que seja o movimento, pois poderá afetar diretamente no resultado do mesmo. O polegar não participa da força de preensão. O resultado que será computado é o valor da melhor de (02) duas tentativas para ambas as mãos (direita e esquerda). A unidade de medida será em quilogramas (Kg). O sistema apresenta uma classificação, de acordo com o resultado do teste, esta classificação se aplica para jovens entre 7 e 18 anos (CELAFISCS)

Quando o avaliado apresentar idade superior, o sistema indicará no campo de classificação a seguinte mensagem: **NÃO DISPONÍVEL.**

**Exemplo:** Força de preensão manual: **46,1 kg - mão direita.** 

Força de preensão manual: **48,1 Kg - mão esquerda. Dinamômetro – Teste de preensão manual** 

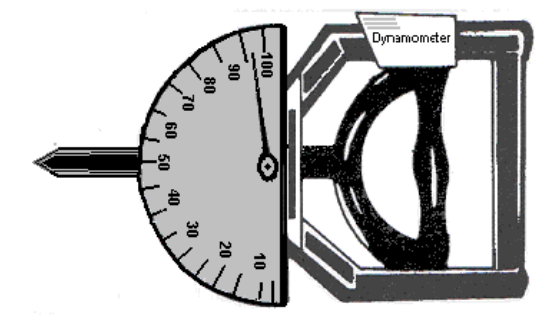

# **5) Teste de Agilidade - Shuttle-run**

Todos sabem da importância desta capacidade física, pois ela é solicitada nas simples tarefas do dia a dia ou nas atividades esportivas que conhecemos, como: basquete, handebol, ginástica olímpica, judô, capoeira, entre outras. Podemos conceituar agilidade como sendo, uma variável de aptidão física geral (neuro-motora), caracterizada pela capacidade de trocas rápidas de direção, sentido e deslocamento da altura do centro de gravidade de todo o corpo ou parte dele. Para aplicação do teste de agilidade, o local deverá possuir as seguintes características: amplo e livre com medidas de +ou- 16,0 m x 5,0 m. O material utilizado será composto por 02 blocos de madeira com medidas de 5 cm x 5 cm x 10 cm e 01 cronômetro.

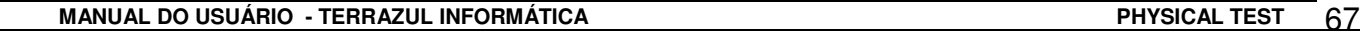

O avaliado deverá estar posicionado atrás da linha de saída (ver figura), em afastamento ântero-posterior das pernas, com o pé anterior o mais próximo possível da linha de saída. Ao comando do avaliador: "Atenção ! Já !!!, o avaliador inicia o teste acionando o cronômetro e o avaliado começa a corrida. O avaliado corre em velocidade máxima em direção até os blocos de madeira que estão alinhados ao chão à uma distância de 09,24 m à frente da linha de saída, sendo que a distância a qual o avaliado irá percorrer será de 09,14 m (distância entre as linhas), a linha que antecede os blocos de madeira estará a 10 cm de distância dos blocos. O avaliado pega um dos blocos e retorna ao ponto de partida, colocando o bloco no chão (atrás da linha). Logo em seguida, sem interromper a corrida, o avaliado corre novamente em direção ao outro e ultimo bloco de madeira, procedendo da mesma forma. Como regra básica do teste, o avaliado deverá, ao pegar ou deixar o bloco, transpor um dos pés as linhas que limitam o espaço demarcado. Cada avaliado deverá realizar 02 (duas) tentativas com intervalo mínimo de 02 (dois) minutos. Toda vez que houver algum erro durante a execução do teste, interrompe-se o teste e inicia-se novamente. Como exemplo mais comum de erro do avaliado, é jogar o bloco no chão e/ou não ultrapassar com um dos pés as linhas demarcatórias. O avaliado deverá realizar o teste com uniforme adequado (tênis, camiseta, etc ...).

**Resultado:** será computado o melhor valor de 02 tentativas. O resultado será expresso em segundos (não desprezando os centésimos).

O sistema apresenta uma classificação, de acordo com o resultado do teste, esta classificação se aplica para jovens entre 7 e 18 anos (CELAFISCS)

Quando o avaliado apresentar idade superior, o sistema indicará no campo de classificação a seguinte mensagem: **NÃO DISPONÍVEL.** 

**Exemplo:**  $1^a$  tentativa = 10"67  $2^a$  tentativa = 10"40 Resultado final: 10"40 Velocidade: 03,52 m/s (distância total = 36,56 m)

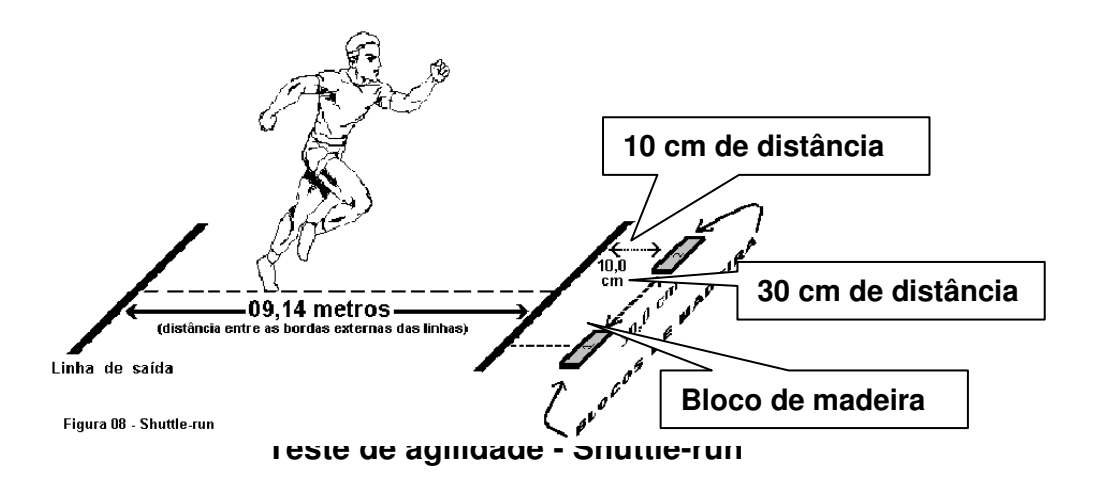

# **6) Impulsão Vertical**

O objetivo deste teste é medir indiretamente a força muscular de membros inferiores, através do desempenho de se impulsionar verticalmente.

#### **A) Sem Auxílio**

Com uma fita métrica fixada verticalmente, na parede, de forma descendente ( o zero no ponto mais alto da parede), pede - se ao avaliado que posicione - se lateralmente à fita, com pés paralelos, calcanhares ao solo e braços elevados na posição vertical. Determina - se um ponto de referência que é o ponto mais alto em que as polpas digitais da mão dominante alcançar. Após a determinação deste ponto, pede - se ao aluno que afaste - se da fita no sentido lateral, para dar início aos 3 saltos. Ainda com os braços elevados ,e sempre nesta posição , ao sinal do avaliador o avaliado salta em sentido vertical, tentando alcançar o ponto mais alto da fita sem que haja a movimentação de braços e tronco. Os dedos do avaliado devem estar marcados com pó de giz ou magnésio para identificação do valor alcançado na fita.

#### **B) Com Auxílio**

Siga os procedimentos mostrados anteriormente , com a diferença que para determinação do ponto de referência, apenas o braço dominante é que estará elevado, e na execução do teste será permitido a movimentação de braços e tronco, ou seja, os braços não precisam estar elevados. O teste não deve ser precedido de marcha, corrida ou outro salto. Isto invalidará o salto. Em ambos os testes devem ser anotados o ponto de referência e os valores alcançados nos três saltos. Exemplo: Ponto de referência – (117)  $1^{\circ}$  salto - 80,  $2^{\circ}$  salto - 78,  $3^{\circ}$  salto -75. Como a fita está no sentido descendente, o melhor valor é o 75. Subtrai - se 75 de 117, que é igual a 42. Este é o valor que deve ser indicado no programa em cm.

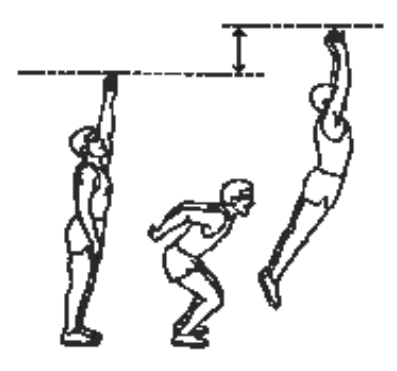

# **7) Impulsaõ Horizontal**

Este teste tem como principal objetivo medir indiretamente a força muscular de membros inferiores, através do desempenho de se impulsionar horizontalmente.

Após fixar fita métrica ao solo, posicionar o avaliado com os pés paralelos no ponto zero desta fita. Ao comando do avaliador o avaliado deve saltar no sentido horizontal com ambas as pernas, com o objetivo de alcançar a maior distância possível da fita métrica. São feitas 3 tentativas onde a ponta do pé é o ponto de referência da medida. Deve prevalecer a medida que indicar a maior distância percorrida no plano horizontal. Caso o avaliado marche, corra, dê mais de um salto ou deslize após a queda, o salto deve ser invalidado.

# **8) Teste de Arremesso de Medicine Ball**

Público alvo: crianças de 7 à 13 anos.

Equipamento e material: uma bola medicinal de 3 quilos, cadeira, fita adesiva, corda e trena. Direções: da posição assentada em uma cadeira, o avaliado segura a bola medicinal com as duas mãos contra o peito e logo abaixo do queixo, com os cotovelos o mais próximo do troco. A corda é colocada na altura do peito do avaliado para mantê-lo seguro à cadeira e eliminar a ação de embalo durante o arremesso. O esforço deve ser realizado pelos braçõs e cintrura escapular, evitando-se a participação de qualquer outra parte do corpo.

Resultado: é compuatda a distância, em centímetros, da melhor das três tentativas executadas pelo avaliado, e é dada a ele a oportunidade de realizar uma tentativa para familiarização com o teste.

Observações: as três tentativas devem ser realizadas uma páos a outra; a distância deve ser meduda entre os pés diateiros da cadeira e o primeiro ponto de contato da bola medicinal como o solo; a trena deverá ser fixada no solo para facilitar a visualização do local de queda da bola, pelo avaliador.

# **9) Teste de Força (1RM)**

O teste de 1RM, por várias razões, tem sido usado há anos para determinar a força máxima dinâmica. O protocolo escolhido (Adaptado de Heyward 1991) avalia a força máxima por meio da força relativa em seis exercícios. A força relativa é calculada através da divisão do valor encontrado no teste de força pelo peso corporal do avaliado. Os exercícios utilizados no teste são: supino reto, rosca direta, puxada pela frente, leg press, mesa extensora e a mesa flexora. Ao cadastrar a carga de cada exerício o software calcula a força relativa e a pontuação de cada exercício e finaliza com a pontuação geral e classificação da força.

# **10) Teste de Resistência Muscular**

Neste teste o valor da Carga para cada exercício é calculada através de um percentual do peso corporal diferenciado para masculino e feminino.

O número máxima de repetições deve ser 15 para cada exercício, exceto para o abdonimal.

O exercício Abdominal deve ser realizado com as pernas flexionadas, com as mãos entrelaçadas atrás da cabeça, e a flexão do tronco deve atingir 45º. O avaliado realizará o número máximo de repetições corretas em um minuto.

Após lançar o número de repetições realizadas por cada exercício o software irá calcular a Classificação da Resistência Muscular atráves da soma total de pontos (repetições).

# **TESTE DE VELOCIDADE (ANAERÓBIO)**

Quando falamos em metabolismo anaeróbio, devemos considerá-lo de suma importância para a atividade física de alta intensidade e curta duração, em função destas atividades terem a maior parte da energia produzida gerada por este sistema (anaeróbio).

Apresentamos neste programa 2 testes que estimam medir a potência anaeróbia.

# **Teste de 40 segundos**

Material: Uma pista de atletismo ou local plano demarcada metro a metro, ou pelo menos 10 em 10 metros, dois cronômetros e folha para anotações.

Em uma pista demarcada de metro em metro ou, no mínimo, de dez em dez metros, o avaliado e um avaliador estarão posicionados na linha de largada. Ao sinal o avaliador aciona o cronômetro (com precisão de segundos) e o avaliado larga na máxima velocidade para percorrer a maior distância possível nos 40 segundos. O avaliado corre em direção à outro avaliador que encontra - se posicionado à aproximadamente 200 a 300 metros da linha de largada. Aos 40 segundos encerra - se o teste, marcando - se precisamente onde o último pé esteve em contato com o solo. Este é o ponto de referência para a medida.Com uma trena marca - se a distância percorrida para efeitos de cálculo.

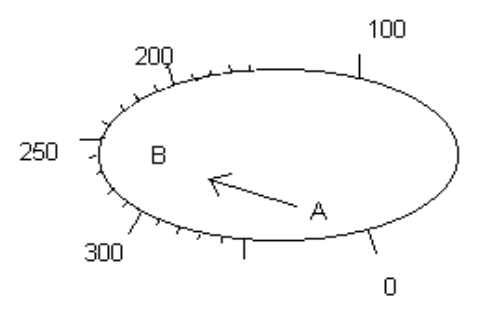

# **Observações:**

- 1) Pode haver aquecimento para alunos que assim estiverem acostumados, mas deve se dar 2 minutos de repouso entre o início do teste e o final do aquecimento.
- 2) O avaliado não deve interromper bruscamente a corrida.

# **Teste de corrida de 20 metros**

Material: uma pista de atletismo ou local plano com mais de 20 metros; cronômetro.

Execução: é aconselhável dois avaliadores; os comandos "Pronto" e "Vai" devem ser dados; o avaliador posicionado na linha de partida deve dar o "Vai" ao mesmo tempo em que abaixa o braço para que o avaliador da linha de chegada possa acionar o cronômetro. O avaliado deverá correr o mais rápido possível até ultrapassar a linha de chegada.

Resultado: o resultado será o tempo gasto para percorrer os 20 metros e deverá ser computado em décimos de segundos. O cronômetro deverá ser travado quando a maior parte do corpo do avaliado tiver ultrapassado a linha de chegada.

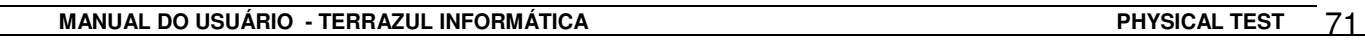

# **AVALIAÇÃO POSTURAL (SIMPLES)**

Nos tempos modernos, as preocupações com indivíduos que possuem má postura, estão sendo cada vez mais repercutidas no segmento da saúde, tornando-se então responsabilidade do profissional da área de saúde (Medicina, Fisioterapia, Educação Física, entre outros) identificar e orientar pessoas que possuem problemas posturais a participarem de programas de atividades físicas ou a um tratamento específico para tal.

# **Orientações gerais**

O avaliador deverá orientar o avaliado para que no momento da avaliação o mesmo deva estar com o mínimo de roupa possível, descalço e inclusive sem as meias. É aconselhável utilizar o simetrógrafo ou um recurso similar. Caso não possua equipamentos específicos, o avaliador poderá utilizar outros materiais de baixo custo como: espelho ou uma parede previamente preparada, sendo quadriculada ou com uma linha vertical desenhada sobre a mesma. Posicione o avaliado de acordo com a referência utilizada. Peça que fique o mais relaxado possível, mantendo a postura habitual. Inicie a avaliação postural a partir dos pés (pontos de apoio), avançando em direção da cabeça. Procure segmentar a avaliação de acordo com regiões anatômicas, como por exemplo, cabeça e pescoço, ombros, tronco e abdome, quadril, membros inferiores e pés. Realize as inspeções visuais com o indivíduo de frente (plano anterior) de lado (plano lateral) e em seguida de costas (plano dorsal).

A seguir citamos os principais desvios e sua descrição, que no Sistema de Avaliação Física - Physical Test está dividido nas seguintes regiões: Coluna Vertebral, Cintura Pélvica, Cintura Escapular e Membros Inferiores.

# **Características dos desvios posturais mais freqüentes**

# **COLUNA VERTEBRAL**

Hiper-lordose lombar: é a acentuação da curvatura da coluna lombar.

Hiper-lordose cervical: é a acentuação da curvatura da coluna cervical.

Hiper-cifose: acentuação da curvatura da coluna dorsal.

Escoliose: alteração do traçado de projeção linear da coluna vertebral.

# **CINTURA ESCAPULAR**

Rotação interna dos ombros: os ombros estarão sob a predominância dos músculos rotadores mediais do braço.

Ombros assimétricos: assimetria no plano frontal, elevação de um dos ombros, direito ou esquerdo (distância assimétrica entre ambos em relação ao solo).

Encurtamento de trapézio: desvio nítido de encurtamento muscular do trapézio, quando se predomina em um dos lados, provoca na maioria das vezes uma elevação de ombros direita ou esquerda.

Protração escapular: mais genericamente chamada de escápulas aladas, onde a principal característica é a proeminência excessiva das escápulas.

Retração escapular: retração da musculatura rombóide, aproximando as bordas mediais da escápula ao corpo da coluna vertebral.

Depressão escapular: ação predominante e encurtamento dos feixes inferiores do trapézio, peitoral menor, grande dorsal e parte inferior do peitoral maior.

Triângulos de tales assimétricos: o avaliado em posição anatômica que possui assimetria das formas geométricas dos triângulos que são formados pelo prolongamento braço e antebraço e a região do tronco.
## **CINTURA PÉLVICA**

Anteversão de quadril: acentuada inclinação anterior do quadril em relação ao plano frontal. Retroversão de quadril: acentuada inclinação posterior do quadril em relação ao plano frontal. Assimetria de quadril: desnivelamento de quadril no plano frontal, espinha ilíaca ântero-superior direita ou esquerda em níveis de altura diferenciada em relação ao solo.

Protusão abdominal: região abdominal volumosa, proeminente e relaxada. A parede abdominal não possui forma retilínea e uniforme em relação ao plano frontal.

### **MEMBROS INFERIORES**

Pé-abduto: posicionado lateralmente em relação ao plano sagital.

Pé-aduto: posicionado em direção ao plano sagital.

Pé-valgo: calcâneo posicionado lateralmente em relação ao plano sagital do corpo, projetando o tendão de Aquiles em direção ao plano sagital.

Pé-varo: projeção do tendão de Aquiles lateralmente em relação ao plano sagital.

Pé-plano (ou "pé chato"): perda total ou parcial do arco plantar.

Pé-cavo: acentuação do arco plantar.

Pé-calcâneo: causado pelo encurtamento do tendão do músculo tibial anterior.

Pé-equino: causado pelo encurtamento do tendão de Aquiles.

Genu-valgo: projeção dos joelhos em direção ao plano sagital.

Genu-varo: projeção dos joelhos lateralmente em relação ao plano sagital.

Genu-recurvato: projeção do joelho posteriormente ao plano frontal.

Genu-flexo: projeção do joelho anteriormente ao plano frontal.

# **AVALIAÇÃO POSTURAL DIGITAL**

Este recurso proporcionará a você avaliador uma Avaliação Postural mais precisa.

Nesta tela você encontrará itens exclusivos para facilitar sua análise como: Simetrógrafo tendo a opção de ligá-lo e desliga-lo e Linhas Verticais e Horizontais para serem inseridas na foto tendo opção de escolha de cor, ajudando a contrastar com a cor da fotografia.

## **Sugestões para fotografia**

- $\checkmark$  Utilize uma câmera digital;
- $\checkmark$  Utilize um tripé para que as fotos não saiam tortas;
- $\checkmark$  A altura do tripé deve ser mais ou menos a metade da altura do avaliado;
- $\checkmark$  A distância para fotografias de corpo inteiro é de 3 a 5 metros;
- $\checkmark$  O local deve ser muito bem iluminado;
- $\checkmark$  A parede de fundo deve ser plana e de preferência de cor clara;
- $\checkmark$  Tire mais de uma foto de cada posição;
- $\checkmark$  Certifique que o avaliado está na posição correta;

## **Sugestões para organização das fotografias**

- Crie uma Pasta em Meus Documentos ou no Desktop com um nome de identificação;
- $\checkmark$  Dentro desta Pasta crie Pastas com os nomes dos alunos;
- $\checkmark$  Dentro das Pastas dos Alunos crie Pastas com as datas das fotografias;
- $\checkmark$  Após transferir as fotografias para seu computador, coloque-as dentro das respectivas pastas;
- $\checkmark$  Renomeie as fotografias com nos nomes dos avaliados e as posições que estão;

#### **Como utilizar???**

O primeiro passo é descarregar as fotografias para seu computador, depois entrar no Physical Test, Avaliação Postural Digital.

Para colocar as fotos na tela da Avaliação Postural clique no botão **Adiciona Foto**.

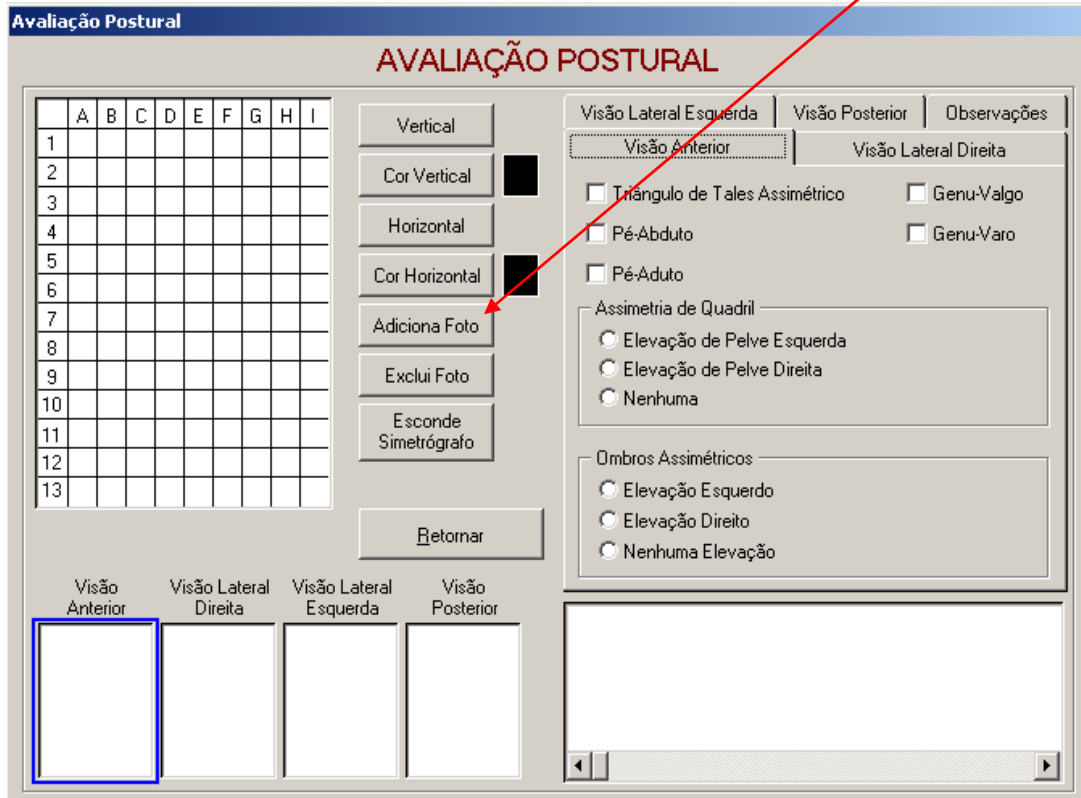

## Aparecerá a seguinte tela:

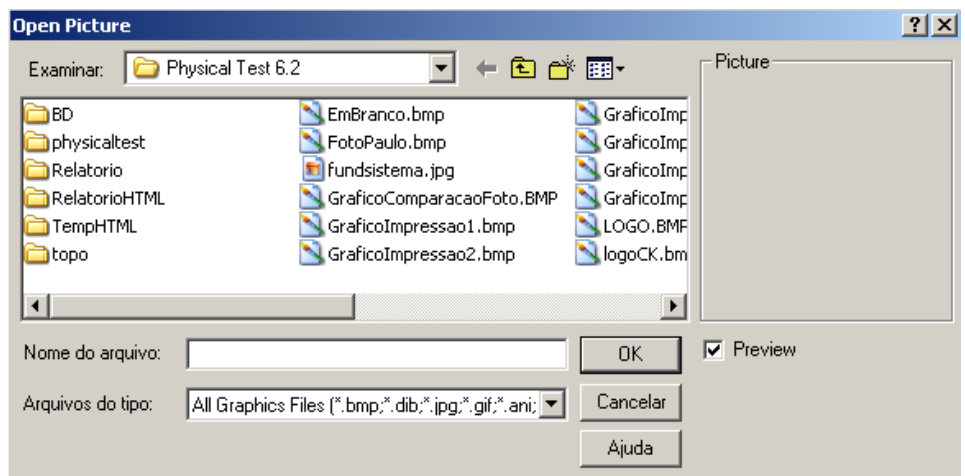

Localize a pasta com as fotos:

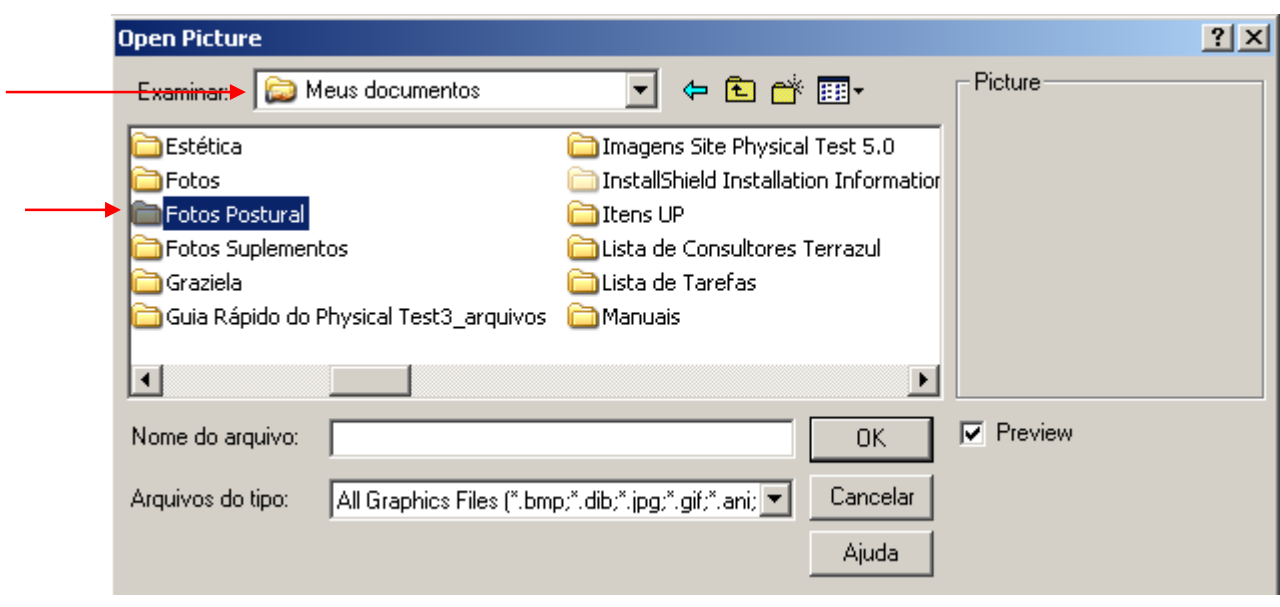

Clique duas vezes na pasta onde se localiza as fotos.

Selecione a foto que deseja e a mesma aparecerá no canto direito da tela.

Verifique se realmente é a foto e a posição que deseja acrescentar, se for clique no botão **OK.** 

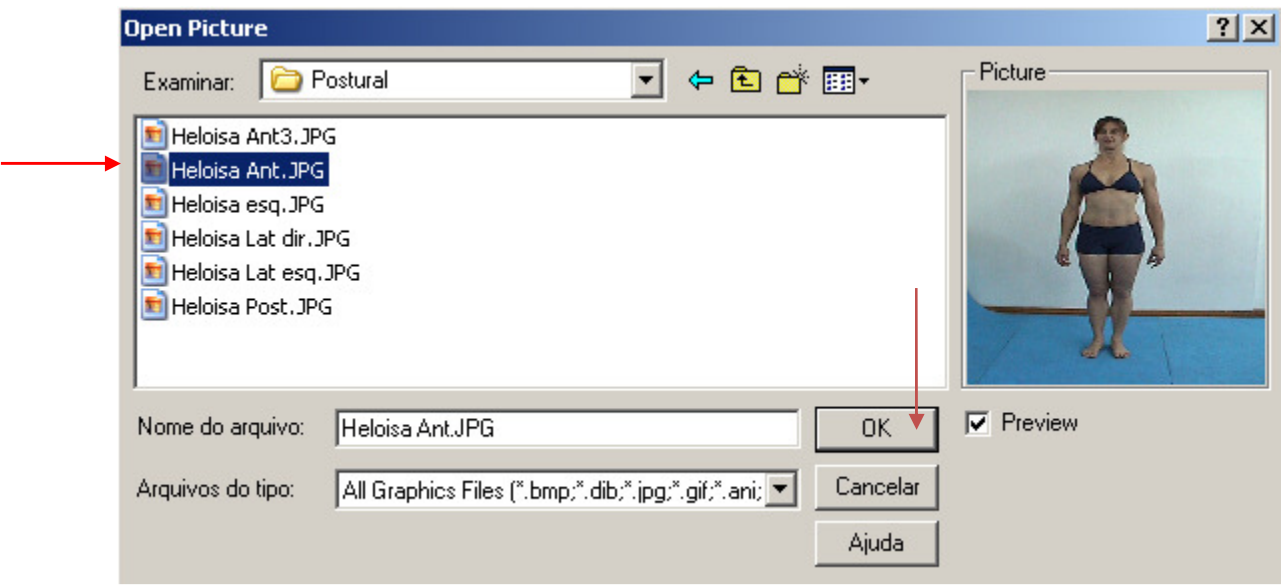

Após ter feito esta operação, automaticamente voltará para tela da Avaliação Postural, mas agora com a foto do avaliado no abaixo dos desvios. É possível colocar várias fotografias da mesma visão neste quadro. Veja na tela abaixo:

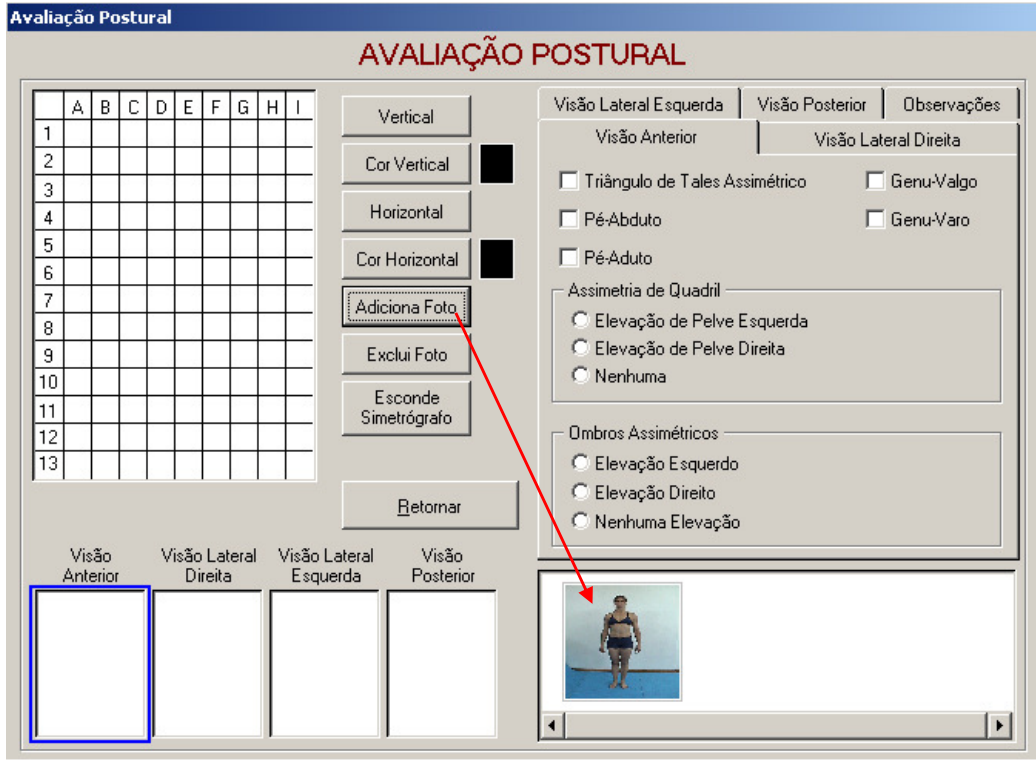

Clique na fotografia duas vezes para que ela apareça no quadro da Visão Anterior localizado no canto esquerdo da tela.

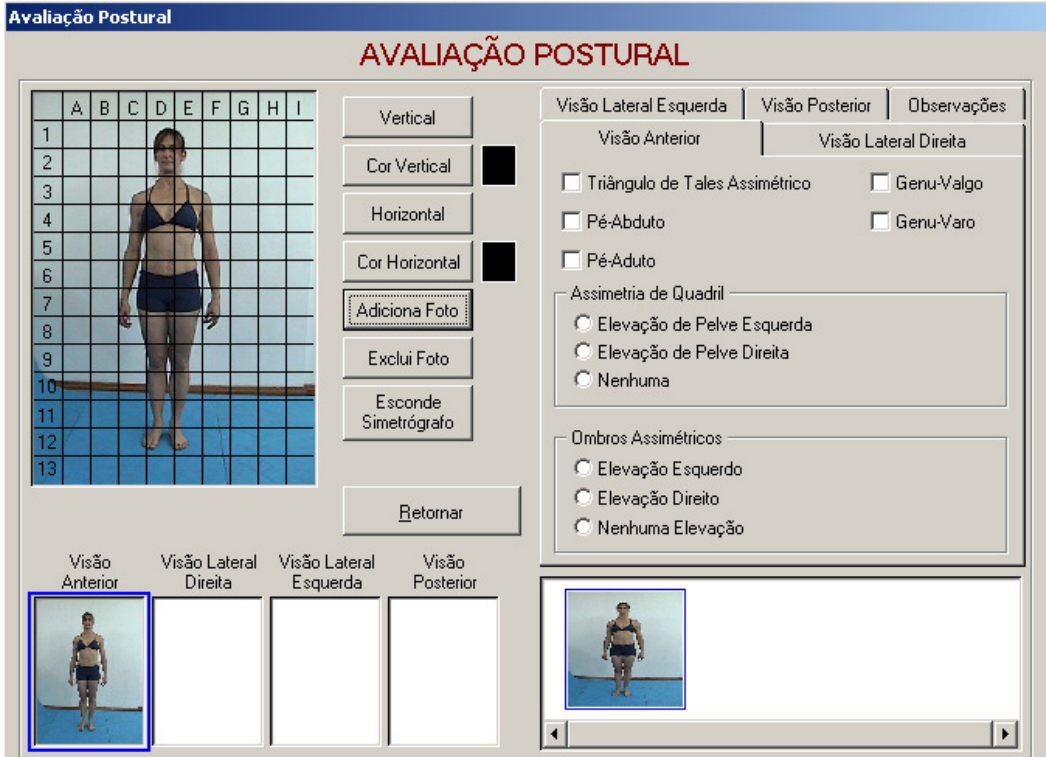

Faça o mesmo procedimento para acrescentar as outras fotografias. Mas antes mude o **contorno azul** para a outra visão ou clique em cima do nome da visão desejada. Assim quando Importar a foto ela irá para o quadro da visão correta.

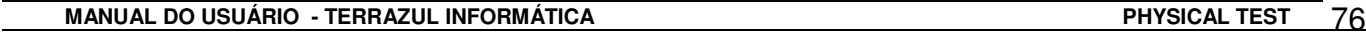

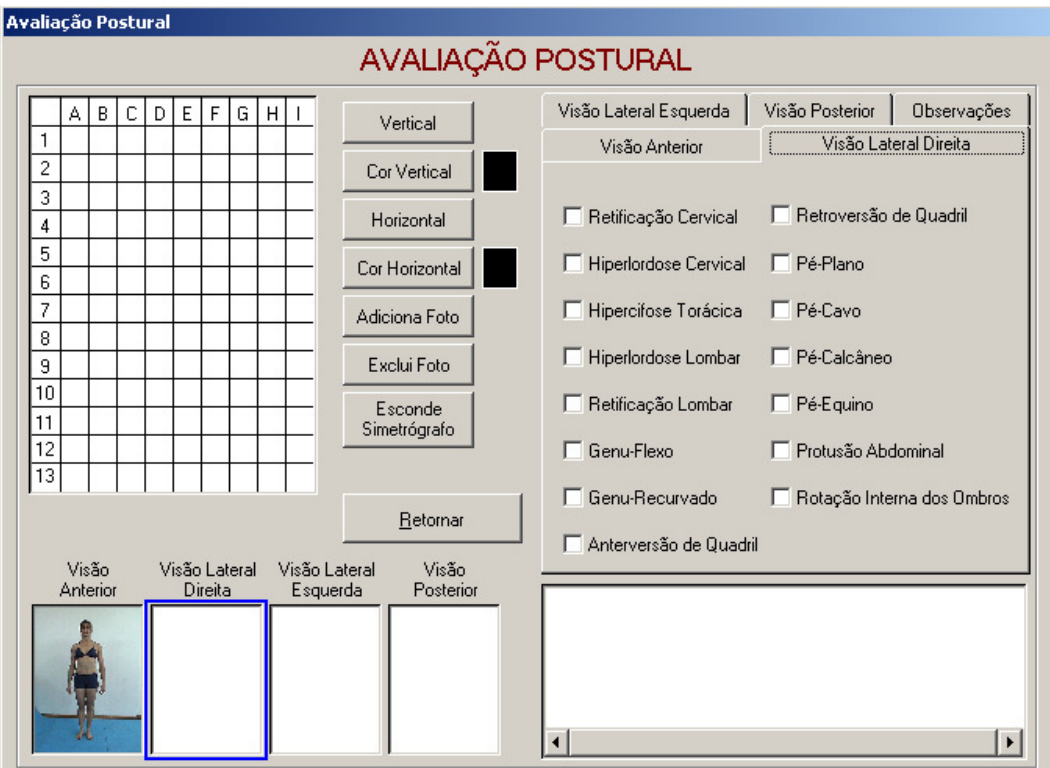

Após ter colocado todas as fotografias em suas respectivas posições, selecione uma de cada vez para fazer a Avaliação Postural, caso tenha mais de uma fotografia em cada visão, clique duas vezes em cima de cada foto para modificar o quadro de análise.

Os botões Vertical e Horizontal servem para acrescentar linhas que irão lhe ajudar na análise dos desvios. Com intuito de melhorar a visualização dessas linhas você poderá escolher a cor de cada uma. Para usar este recurso clique no botão preto e escolha a cor desejada.

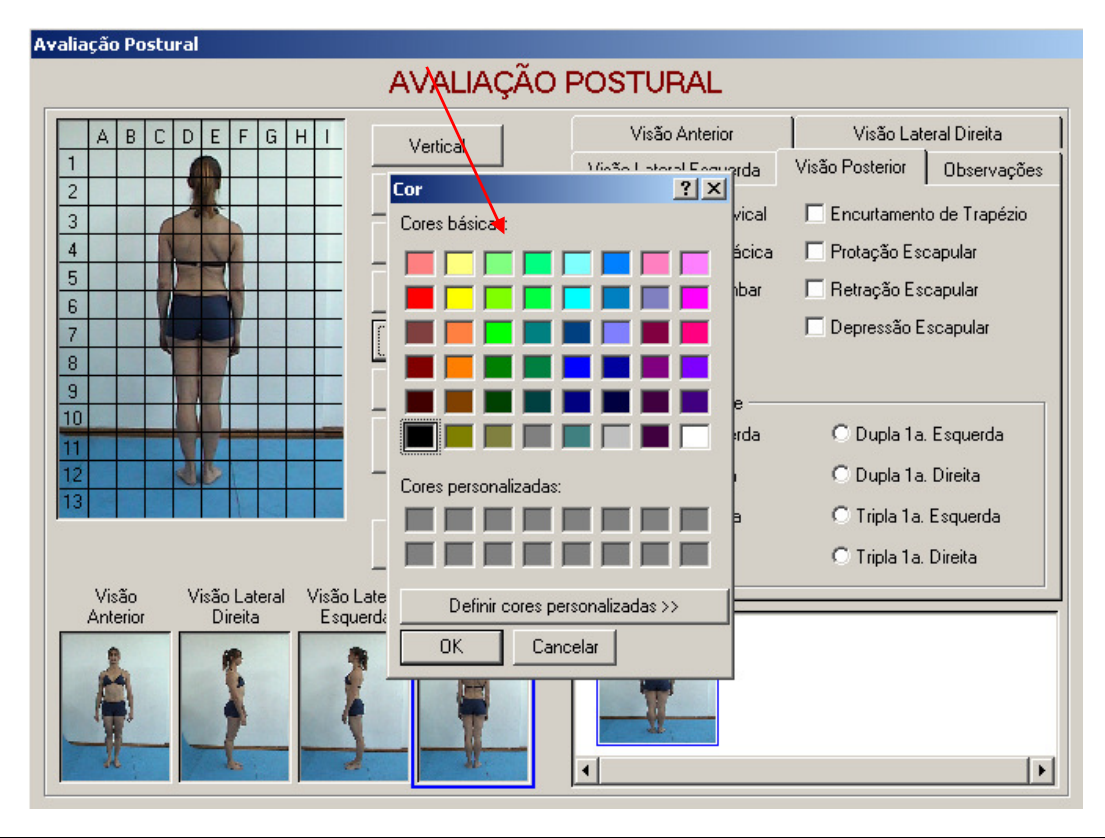

 **MANUAL DO USUÁRIO - TERRAZUL INFORMÁTICA PHYSICAL TEST** 77

Em seguida clique nos botões Vertical e Horizontal e acrescente quantas linhas for necessário.

Veja abaixo:

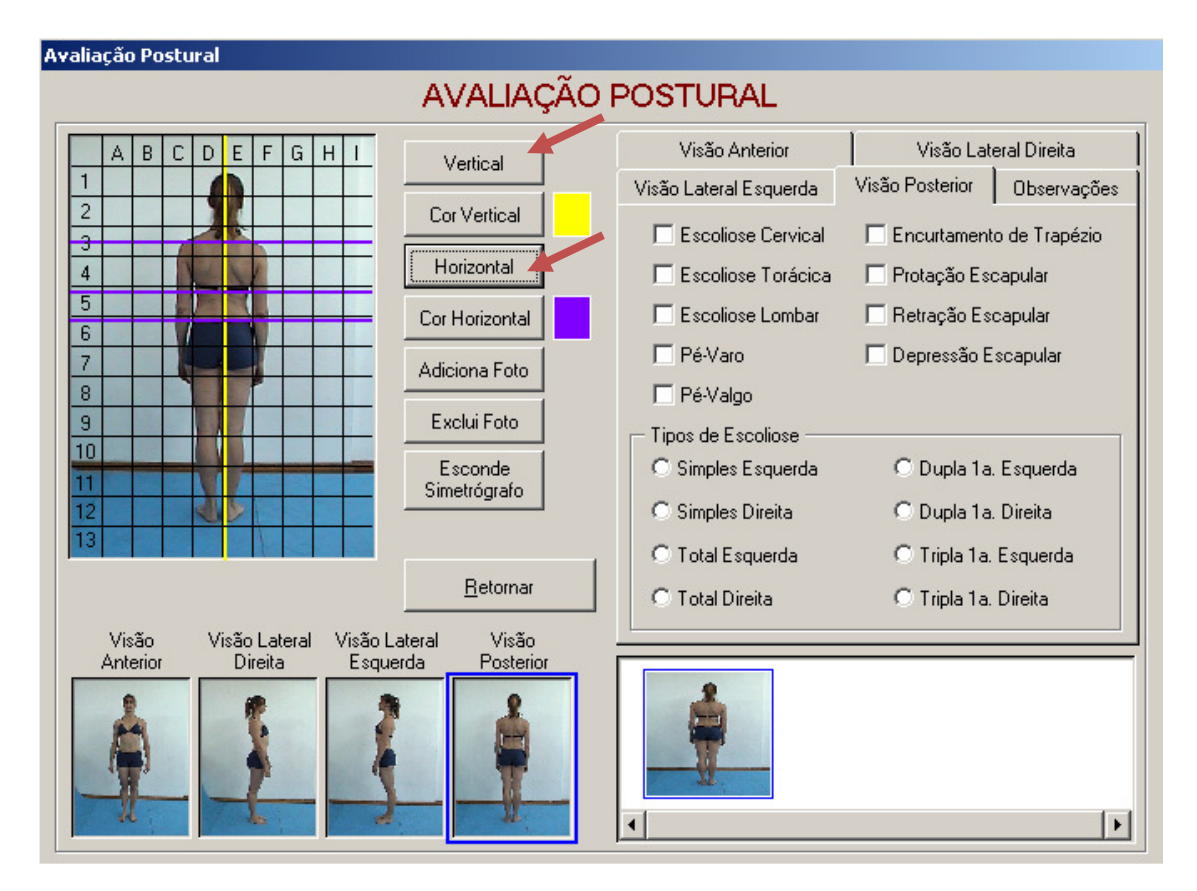

Caso prefira existe também a opção **Esconde Simetrógrafo**, ao clicar neste botão ficará apenas a foto no quadro ou a foto e as linhas se tiverem sido acrescentadas.

Após inserir as linhas nos pontos necessários, verifique se há algum desvio postural e assinale nos quadradinhos em branco.

O campo Observações Gerais foi desenvolvido para dar a oportunidade de acrescentar outros desvios, sugestões de exercícios para melhorar a postura ou mesmo especificar melhor o desvio para o aluno. Poderá ser utilizado como desejar!

Verifique que na Impressão de Relatórios você poderá escolher se quer a impressão sem Foto, como Foto sem Simetrógrafo ou com Foto e com Simetrógrafo. Faça a sua escolha!!!!

# **AVALIAÇÃO NUTRICIONAL**

Nessa opção o avaliador não precisa apresentar nenhum dado, pois as informações contidas nessa Avaliação Nutricional dependem fundamentalmente da Avaliação de Composição Corporal e da Anamnese das Atividades Físicas Atuais.

Porém, para que esta folha de relatório seja impressa, é necessário que o avaliador apenas clique nessa opção Avaliação Nutricional e depois Retorne para a tela de Avaliação Física.

O Physical Test apresenta uma avaliação nutricional simplificada, esta tem como objetivo orientar o avaliado quanto aos valores do seu gasto energético e o valor de consumo calórico indicado de acordo com seu peso e a prática de atividades físicas. Este valor é chamado de VCT – Valor calórico total, que representa a soma do Metabolismo basal, Gasto calórico com atividades físicas e ação dinâmica específica de alimentos.

O sistema ainda divide o VCT entre os nutrientes e as refeições, apenas para orientar o avaliado quanto aos valores máximos de consumo entre refeições e nutrientes.

Todas as versões do Physical Test a partir da linha 2.9, permitem que o usuário faça a distribuição calórica entre as refeições e os nutrientes, caso não queira utilizar a sugestão feita pelo programa. Existem duas formas de se fazer essa definição, uma é feita no Menu Principal do programa no item Tabela de % da Avaliação nutricional, ou pode alterar na própria avaliação do avaliado.

## **COMPARANDO AS AVALIAÇÕES**

#### **Comparações Longitudinais**

Esta operação estará à disposição a partir do momento que o avaliador lançar a segunda avaliação para um mesmo avaliado, desta forma o avaliador poderá fazer comparações entre os valores obtidos nas duas ou mais avaliações realizadas.

O programa permite que se faça a comparação de até 5 avaliações. Quando o avaliado tiver um número superior a 5 avaliações, o avaliador deverá escolher qual as avaliações que deseja comparar.

Para utilizar este recurso entre no **Menu Principal**, e clique no botão **Comparações Longitudinais**, que surgirá a seguinte tela:

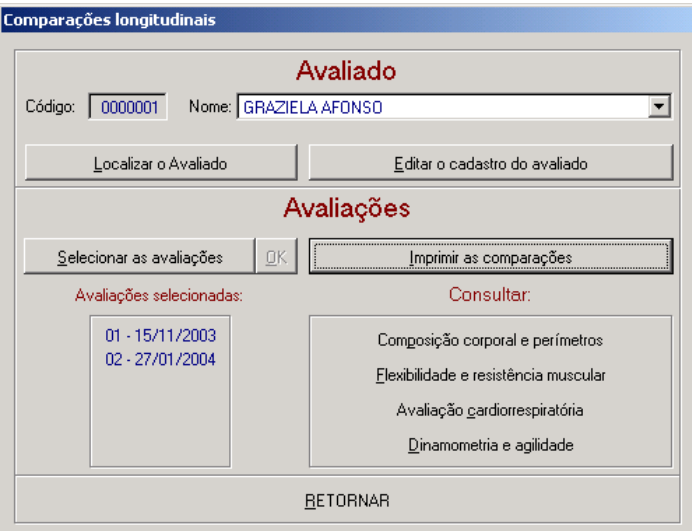

#### **COMO FAZER?**

**1º -** Na tela acima, selecione o avaliado a ser comparado através do botão **Localizar o avaliado**. Surgirá a tela **Localizar**, nela estará disponível apara busca na forma de Código ou Nome. Sugerimos que utilize o campo de busca Nome, basta digitar a primeira letra, tecle <Enter> e surgirá o nome completo ou nomes próximos a letra digitada.

**2º -** Após selecionar o avaliado conforme a tela acima clique em **Selecionar avaliações**, que surgirá as datas das avaliações já realizadas para este avaliado.

**3º -** Para selecionar as avaliações que se vai comparar basta clicar em cima da avaliação nº 1, ela ficará marcada, agora pressione a tecla <Ctrl> de forma simultânea com o clique <esquerdo> do mouse para selecionar as outras avaliações. Feito a escolha das avaliações clique no botão **OK**.

**4º -** Para impressão clique na opção **Imprimir avaliações**, surgirá uma pequena tela **Relatório das Avaliações**, indique se você deseja que a impressão seja feita em forma de tabela ou em forma de gráficos, poderá também marcar as duas opções. Feito a escolha marque **Imprimir diretamente na impressora padrão**, e finalmente clique em **OK**.

O sistema permite a visualização em tela para consulta das comparações, basta clicar nos botões abaixo do título **Consultar**. Escolha a área de interesse de verificação. Caso queira imprimir realize as ações descritas acima no item nº 4.

Veja exemplo de gráfico comparativo abaixo:

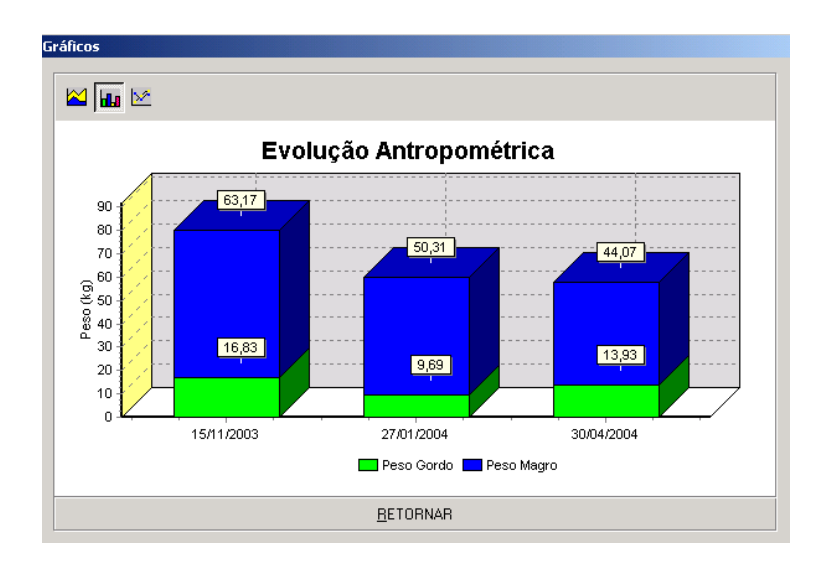

#### **Comparações Relativas**

Para fazer as comparações relativas, entre no **Menu Principal**, clique em **Comparações Relativas**.

Execute o mesmo processo descrito anteriormente nas Comparações Longitudinais para fazer a escolha das avaliações e posteriormente a impressão do relatório.

⇒ Através das Comparações Relativas o avaliador visualizará as **diferenças absoluta e percentual** das avaliações realizadas, tendo assim uma maior informação sobre os resultados dos avaliados das diferentes avaliações realizadas.

#### **Comparações Mapeamento Corporal**

Esta operação estará à disposição a partir do momento que o avaliador lançar a segunda avaliação para um mesmo avaliado, desta forma o avaliador poderá fazer comparações entre os valores obtidos nas duas ou mais avaliações realizadas.

O programa permite que se faça a comparação de até 3 avaliações. Quando o avaliado tiver um número superior a 3 avaliações, o avaliador deverá escolher qual as avaliações que deseja comparar selecionando as datas das avaliações.

Para utilizar este recurso entre no **Menu Principal**, e clique no botão **Comparações Mapeamento Corporal**, que surgirá a seguinte tela:

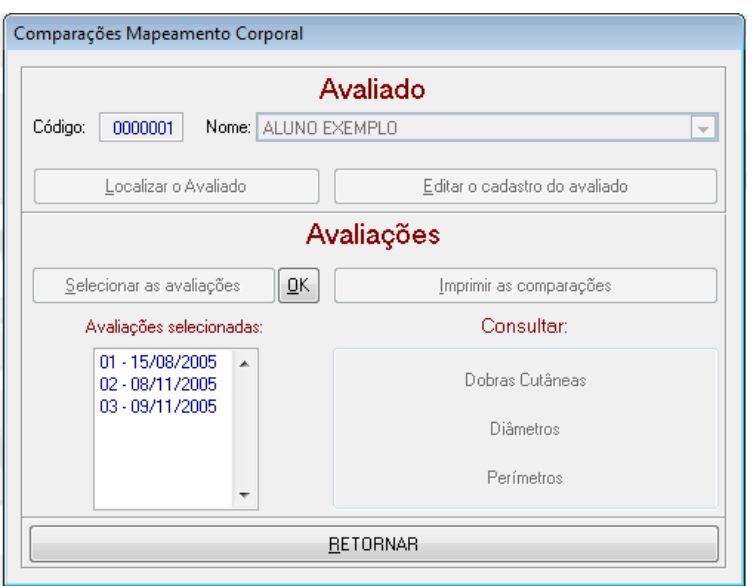

Selecione o Nome do Avaliado, as datas das avaliações que deseja comparar, clique no Botão OK, você pode Consultar ou ir direto para Imprimir Comparações.

#### **SIEC – (SISTEMA INTEGRADO DE ESTUDOS E COMPARAÇÕES)**

Este sistema permite que o avaliador faça comparações entre alunos e grupos.

O resultado de uma comparação entre alunos, é que o avaliador poderá visualizar em forma de tabela todos os valores obtidos na avaliação física de cada aluno, e assim desenvolver trabalhos individuais específicos.

Quando o avaliador quiser comparar grupos, por exemplo, pode montar 2 grupos de 10 alunos, cada um tendo feito uma avaliação, o sistema calculará a média dos valores das avaliações de cada grupo e informará em forma de colunas mostrando a diferença entre eles.

Podemos também comparar grupos de acordo com uma classificação pré-estabelecida (Ver Cadastro de Avaliados)

Abaixo descreveremos o processo de comparações:

**1)** O primeiro passo para fazermos uma comparação completa é preencher no cadastro de avaliados uma classificação para cada aluno cadastrado. (Ver cadastro de avaliados).

**2)** Para poder ser feito as comparações é necessário que já se tenha feito no mínimo duas avaliações no programa, não é duas avaliações para o mesmo aluno, mas uma para cada aluno.

**3)** Para iniciar o processo entre no Menu Principal e clique em (SIEC – Sistema Integrado de Estudos e Comparações), surgirá a seguinte tela:

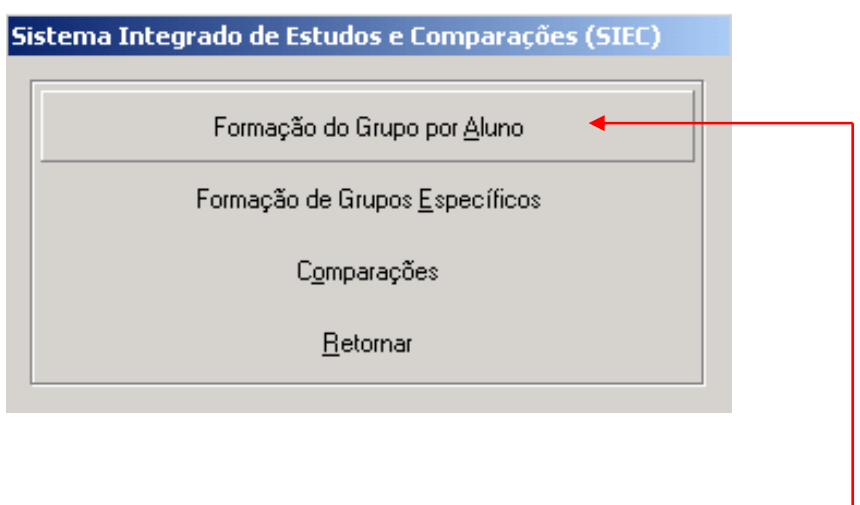

**4)** Entre no primeiro campo**, Formação do Grupo por Aluno**, surgirá a seguinte tela:

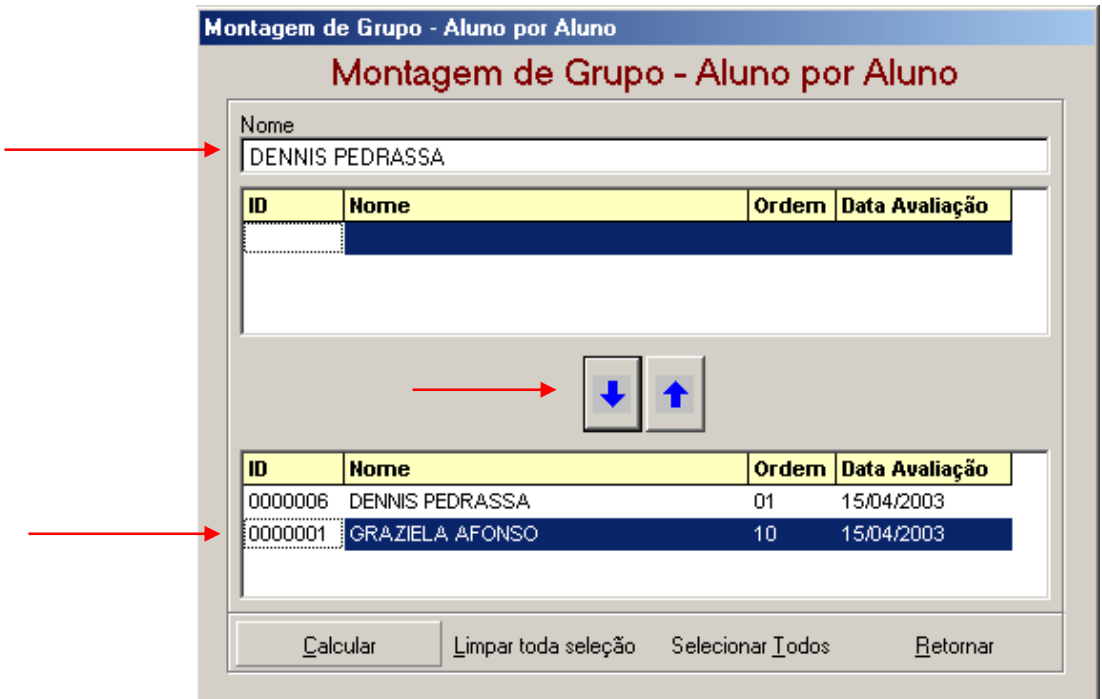

**5)** Nessa tela você irá formar grupos (aluno por aluno) para comparações.

Você pode selecionar os alunos de duas maneiras: a Primeira é escrevendo o nome do aluno no campo Nome, e em seguida clicar na seta para baixo que o nome do aluno irá automaticamente para o quadro abaixo; a Segunda maneira é mais simples, basta selecionar o nome do aluno no primeiro quadro e clicar na seta para baixo.

A seta para cima serve para voltar com uma seleção de aluno incorreta.

Após ter selecionado todos os alunos que deseja comparar clique em **Calcular**, e surgirá a mensagem de confirmação "As médias foram calculadas, deseja formar o grupo com esses valores?" Clique em sim e aparecerá uma tela onde você colocará o nome do grupo que acabou de ser criado. Depois clique em **Ok**.

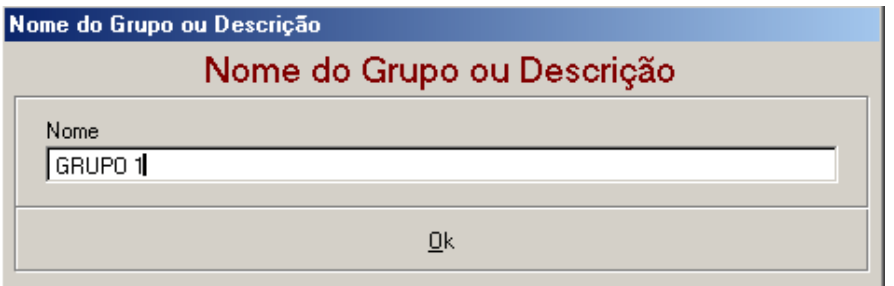

**6)** Depois de criado um grupo, o próximo passo é entrar no campo de **Comparações**:

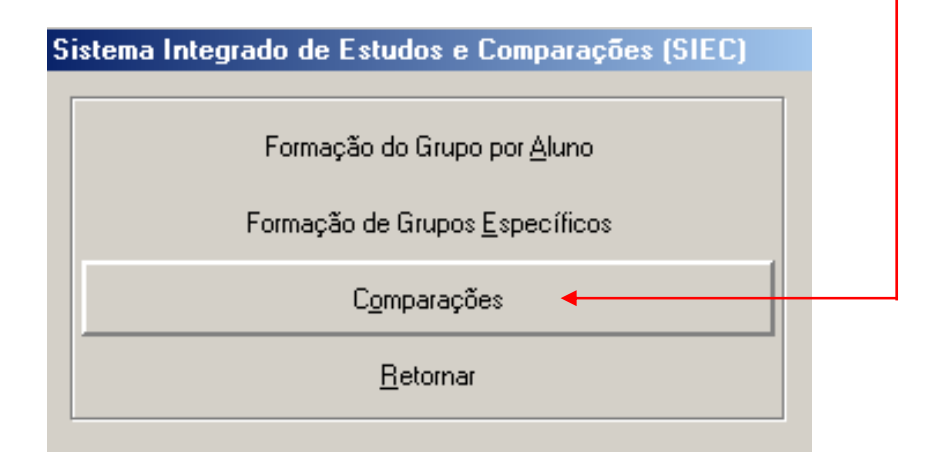

Seguindo esses passos, surgirá a seguinte tela:

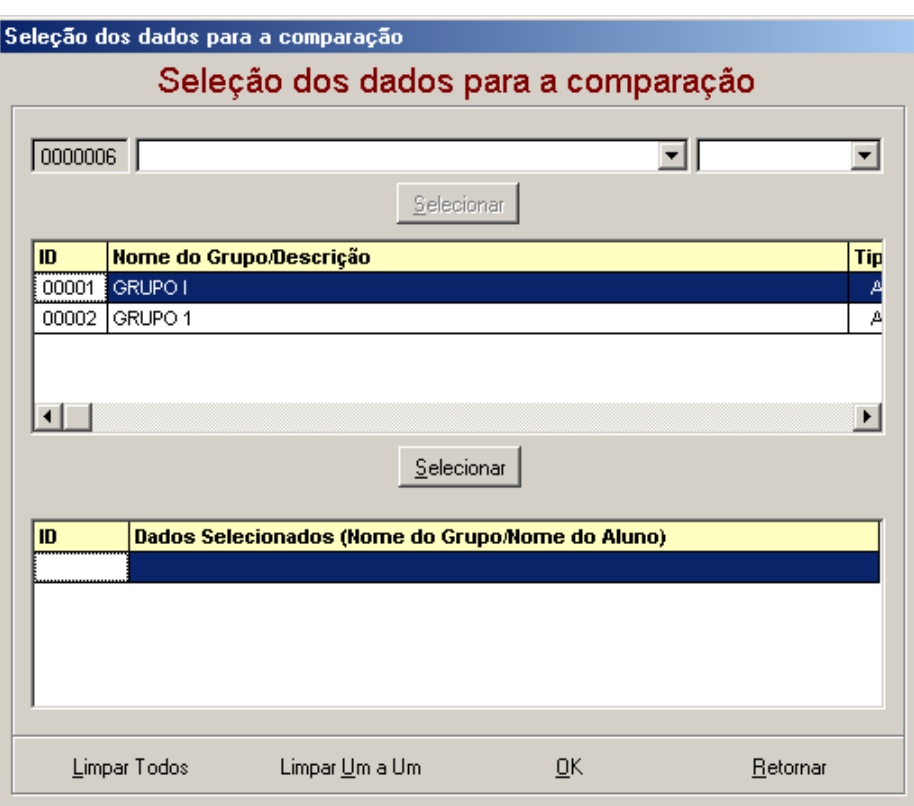

Clique no **grupo** que você quer visualizar e depois clique no botão **Selecionar**, que automaticamente o nome do grupo irá para o quadro abaixo.

Ao clicar no botão **Ok**, aparecerá uma tela onde mostrará os resultados das comparações, antes você deverá selecionar qual tipo de teste quer visualizar. Veja na tela abaixo:

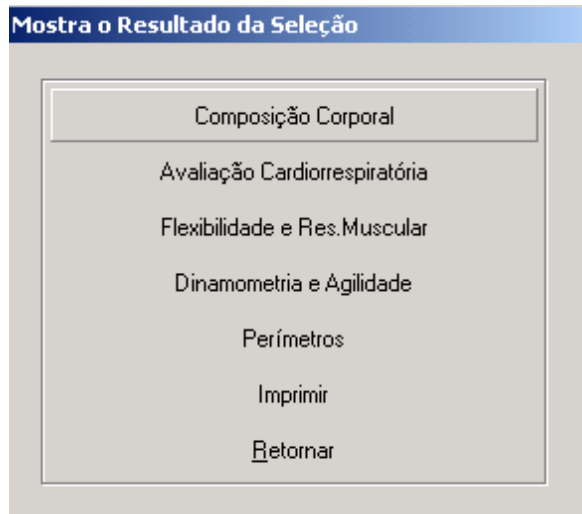

**7)** Você terá os vários protocolos que constituem cada teste, escolha o protocolo utilizado nas avaliações físicas e visualize ou imprima as comparações entre os alunos ou grupos.

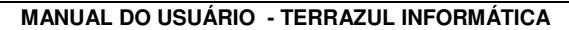

**PHYSICAL TEST** 84

**8)** A outra opção é usar o Sistema Integrado de Estudo para **Formação do Grupo por Classificação,** onde surgirá a seguinte tela:

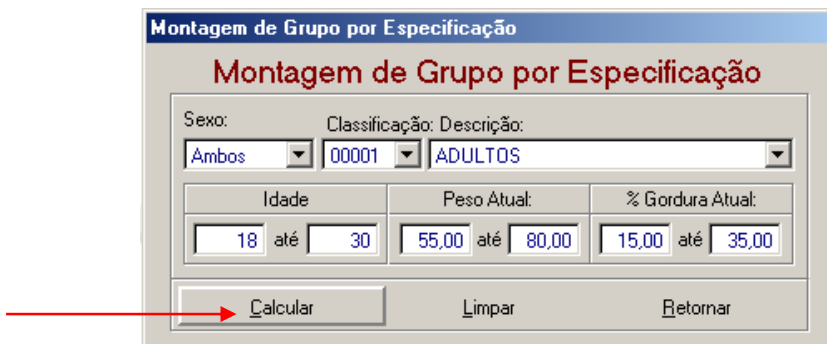

Nessa tela o avaliador irá determinar valores que pretende comparar entre as avaliações de pessoas da mesma classificação, veja exemplo na tela acima.

Determinado esses valores e a classificação clique em Calcular que surgirá a mensagem de confirmação " As médias foram calculadas, deseja formar o grupo com esses valores ". Clique em Sim, descreva um nome para o grupo criado e Retorne.

Feito isso você deve clicar em Comparações e repetir o mesmo procedimento indicado no item 6.

## **EDITOR DE FÓRMULAS (Composição Corporal)**

Com este recurso você pode cadastrar ou criar a sua própria fórmula.

Podem ser cadastradas fórmulas para o método de Bioimpedância, sendo esta localizada nas Equações de **Bioimpedância**, e também cadastrar fórmulas para o método de Antropometria que estará localizada dentro de **Equações Preditivas**.

O 1º Passo para cadastrar uma nova fórmula, é entrar em **Utilitários** que está localizado no Menu Principal, e depois selecionar a opção **Cadastro de Autores do Protocolo (Composição Corporal**).

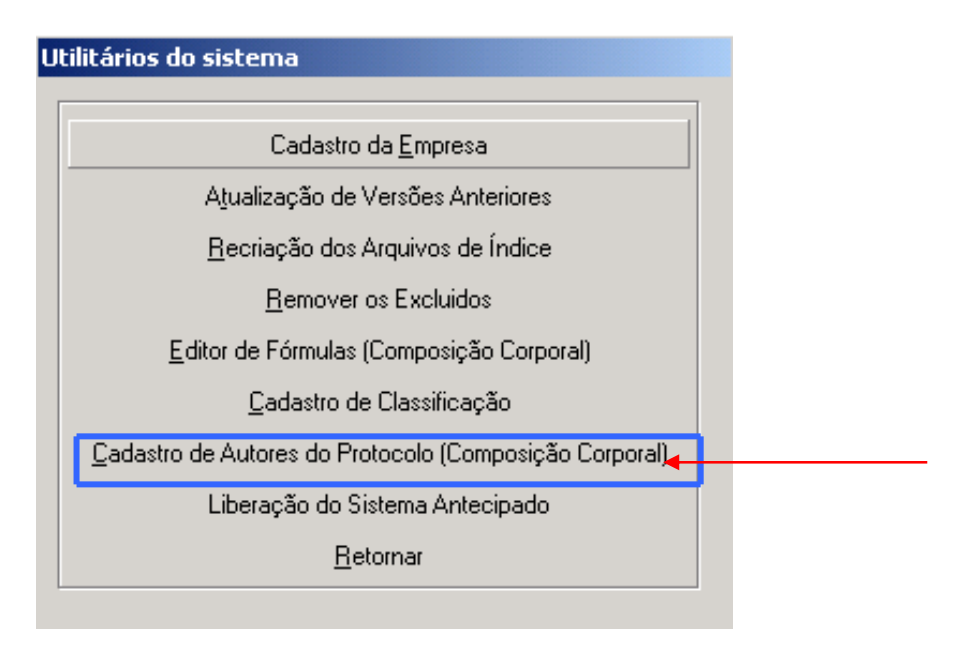

**MANUAL DO USUÁRIO - TERRAZUL INFORMÁTICA EXECUCIÓN EN EL ENTREGAL DE PHYSICAL TEST** 

Aparecerá a seguinte tela para cadastro do **Autor da Fórmula**:

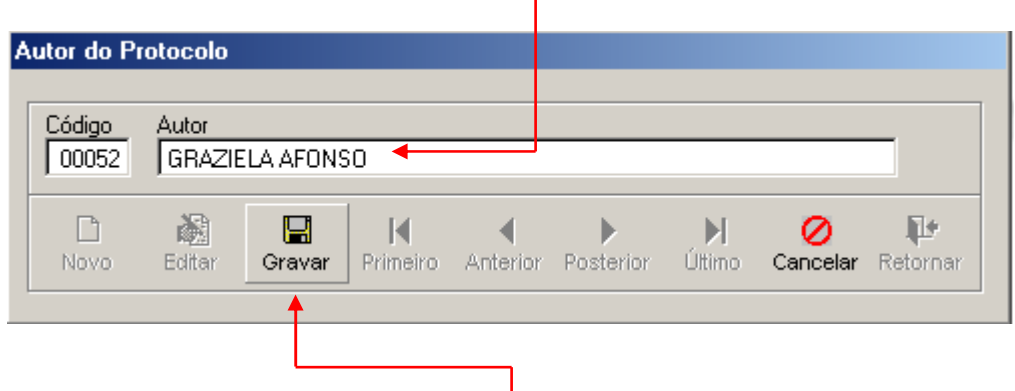

 $\mathbf{I}$ 

Depois de digitar o nome do autor clique em **Gravar** e Retornar.

Feito o cadastro do autor, o próximo passo será selecionar a opção **Editor de Fórmulas (Composição Corporal),** para cadastro efetivo da fórmula.

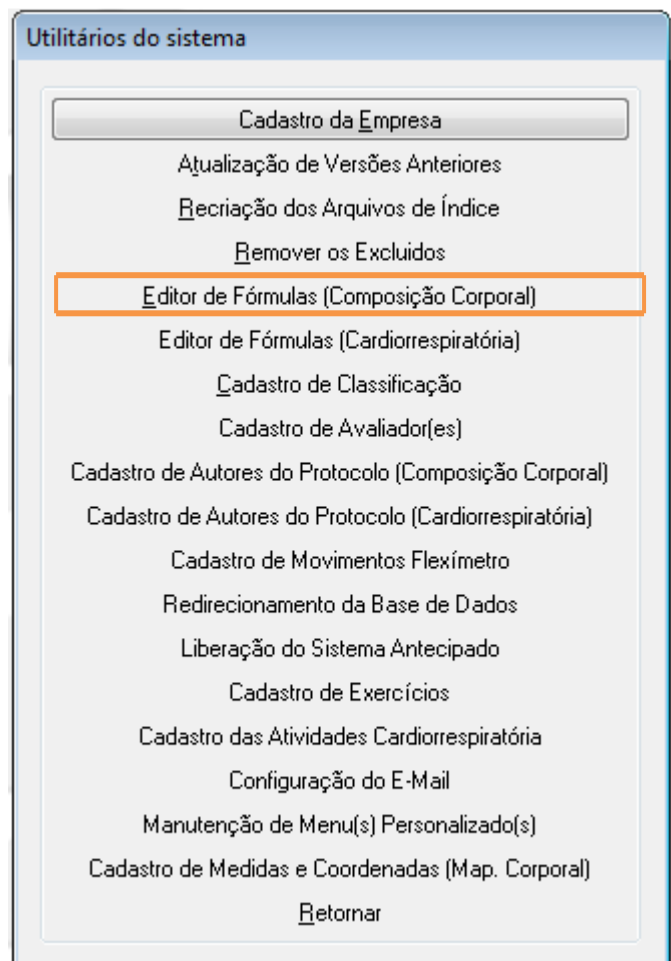

Ao clicar no botão Editor de Fórmulas aparecerá a seguinte tela:

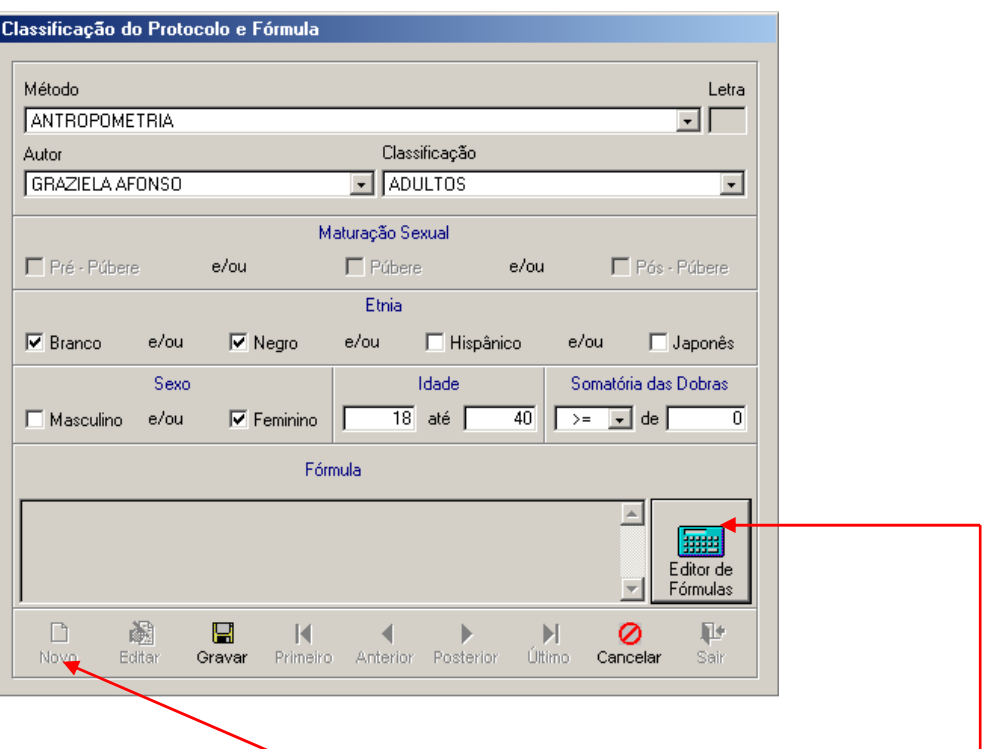

**Obs**. É necessário clicar no botão **Novo** para começar a preencher os novos dados. Após ter informado todos os dados como exemplo acima, clique em **Editor de Fórmulas.**

Aparecerá a seguinte tela:

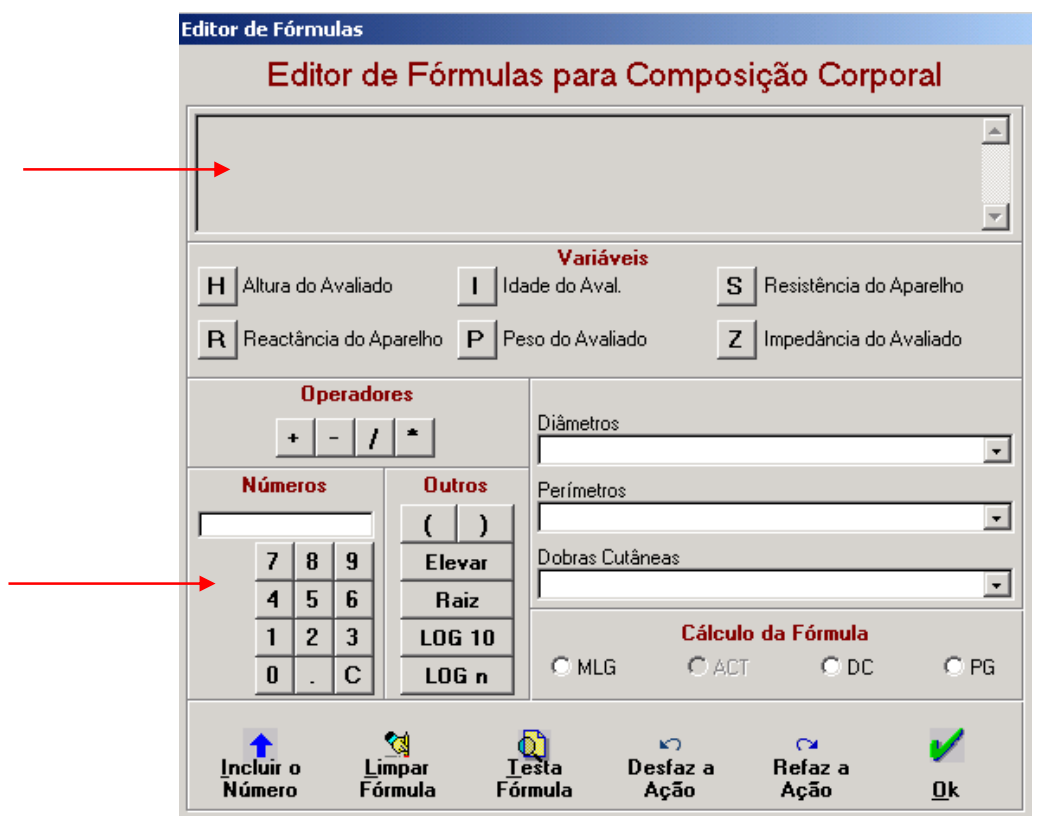

Será na tela **Editor de Fórmulas para Composição Corporal** que a nova fórmula será cadastrada. Ao clicar em cada item o mesmo aparecerá na campo acima, visualizando a montagem da fórmula passo a passo.

Para inserir algum número na fórmula basta digita-lo por completo no **quadro de números** e em seguida clicar em **Incluir o Número**.

#### **Não esqueça dos operadores que devem separar cada número ou variável.**

**Obs**. É necessário colocar o operador \* antes do parêntese. Pois o sistema não lê como multiplicação a ausência do operador.

### **IMPORTANTE**

Para Cálculo da Fórmula é necessário selecionar:

**DC** – densidade corporal ou;

**PG** – percentual de gordura ou;

**ATC** – água corporal total ou;

**MLG** – massa livre de gordura.

Sendo cada um respectivo para o método de Antropometria ou Bioimpedância.

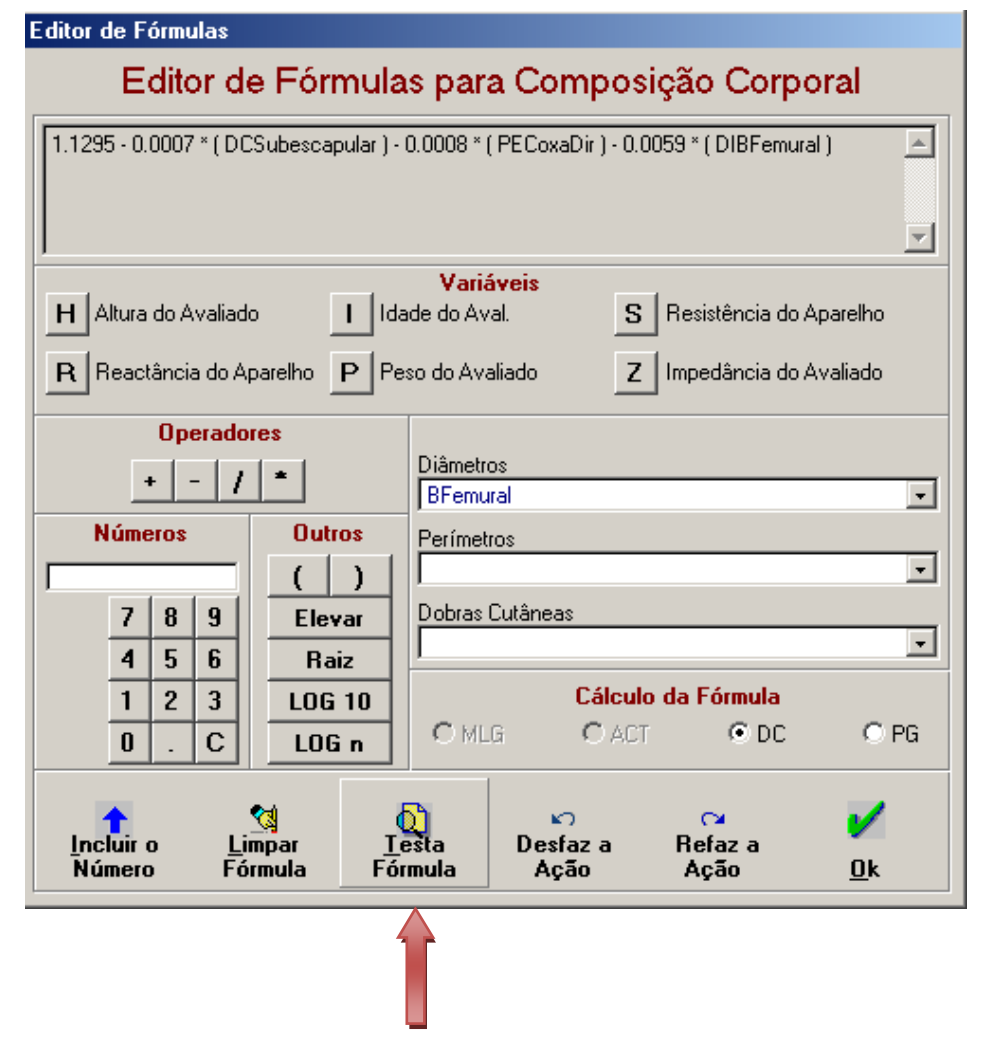

Após o término do cadastro da nova fórmula é indicado que se peça para **Testar a Fórmula**, se houver algum problema na montagem da mesma o sistema lhe avisará em seguida.

Caso contrário o sistema dirá que a **Fórmula está OK**.

Para Retornar ao Menu Principal basta clicar no botão **Ok** e logo em seguida no botão **Gravar**  para que sua nova fórmula possa ser utilizada corretamente.

**\*\*\*** Agora o usuário poderá utilizar essa nova fórmula para cálculo da Composição Corporal.

Você poderá repetir esse procedimento de cadastro de fórmulas quantas vezes achar necessário, seja, pode cadastrar quantas fórmulas quiser.

### **EDITOR DE FÓRMULAS (Cardiorrespiratória)**

Com este recurso você pode cadastrar ou criar a sua própria fórmula.

As Formulas Cadastradas no Editor estarão disponíveis no Módulo Avaliação Cardiorrespiratória / **EQUAÇÕES CARDIORRESPIRATÓRIAS**

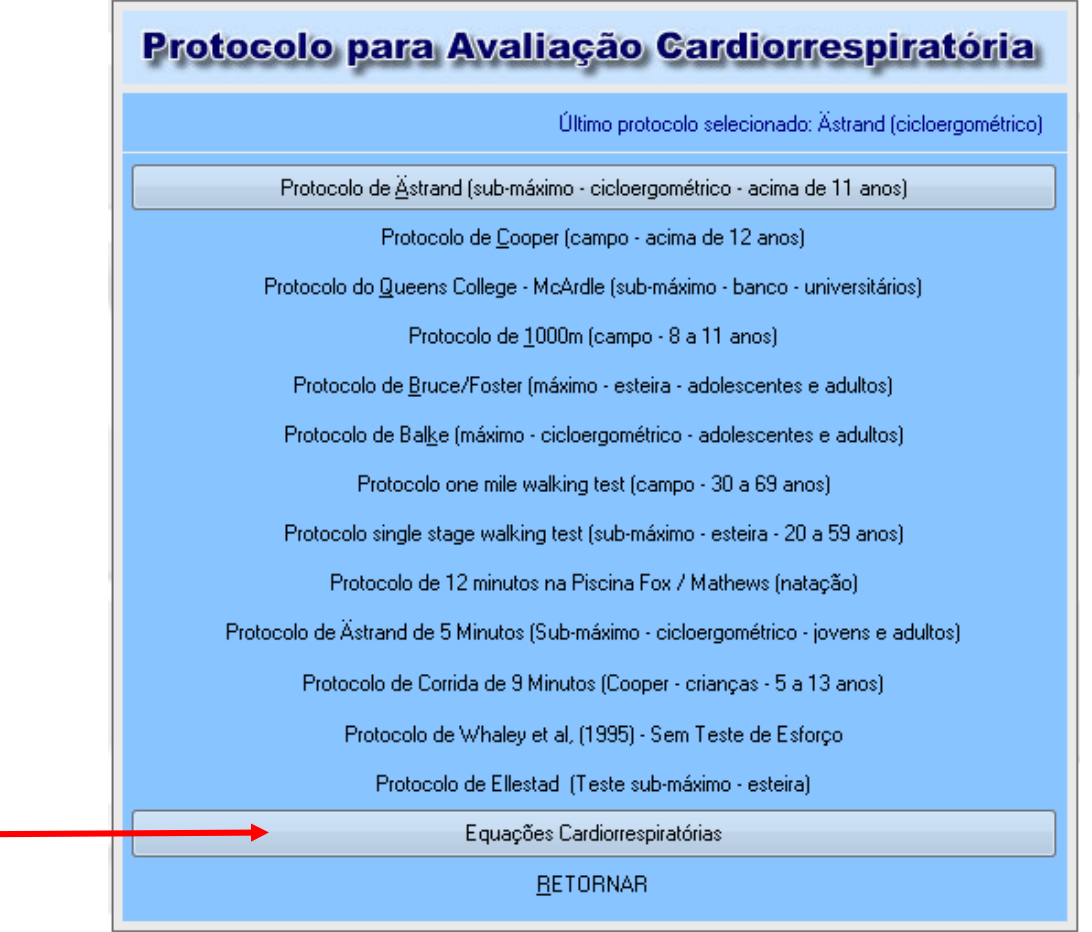

O 1º Passo para cadastrar uma nova fórmula, é entrar em **Utilitários** que está localizado no Menu Principal, e depois selecionar a opção **Cadastro de Autores do Protocolo (Cardiorrespiratória**).

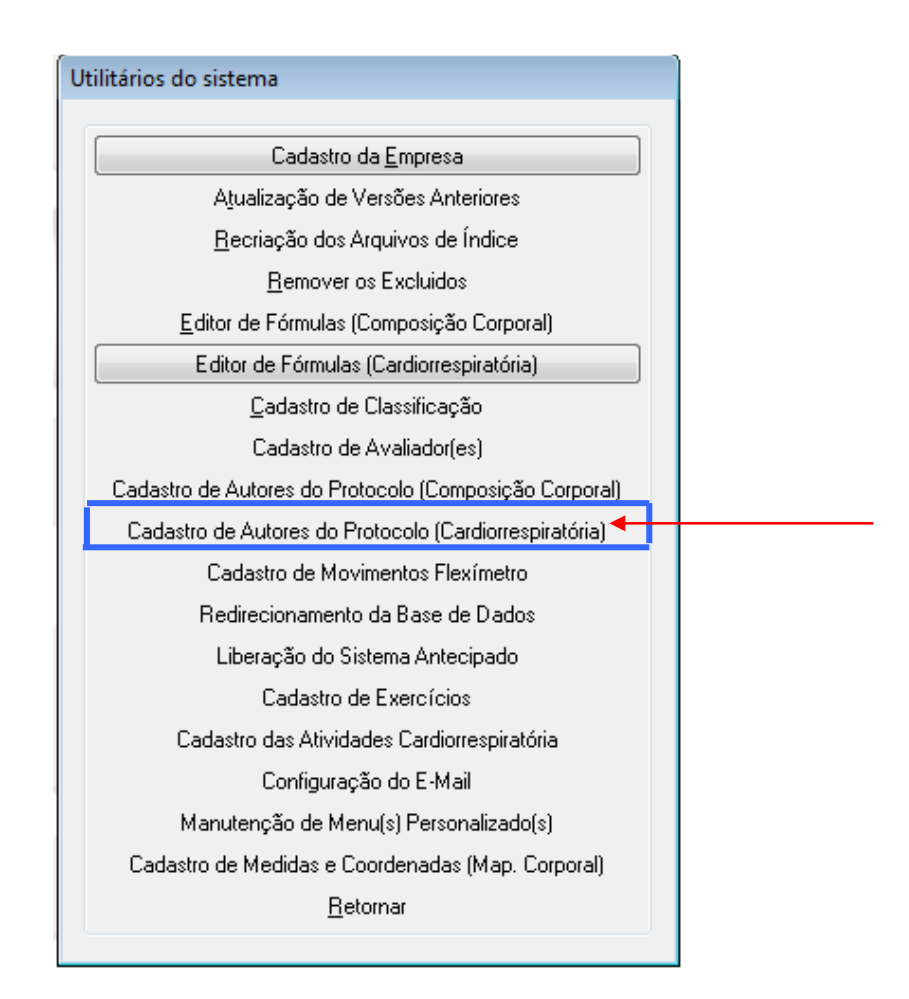

Aparecerá a seguinte tela para cadastro do **Autor da Fórmula**:

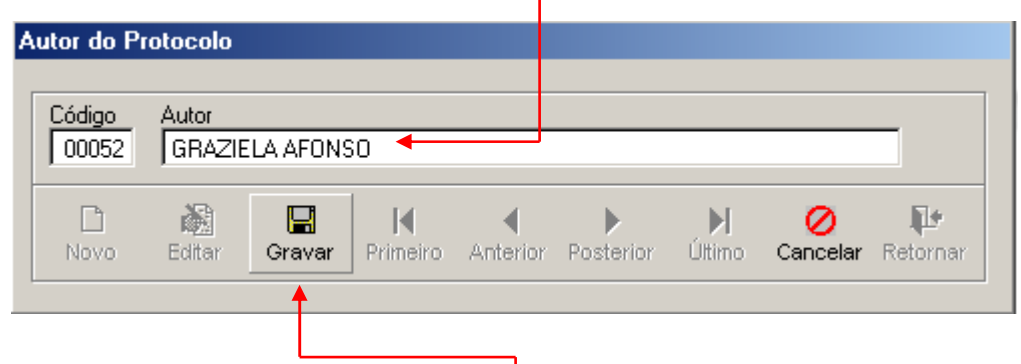

Depois de digitar o nome do autor clique em **Gravar** e Retornar.

Feito o cadastro do autor, o próximo passo será selecionar a opção **Editor de Fórmulas (Cardiorrespiratória),** para cadastro efetivo da fórmula.

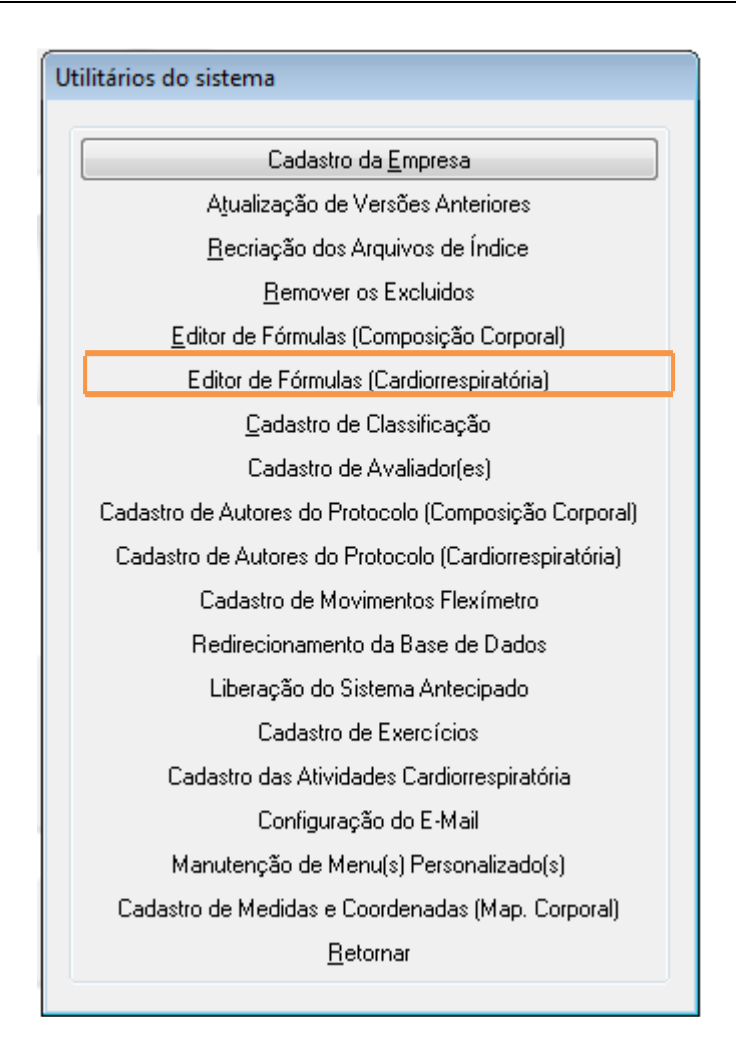

Ao clicar no botão Editor de Fórmulas aparecerá a seguinte tela:

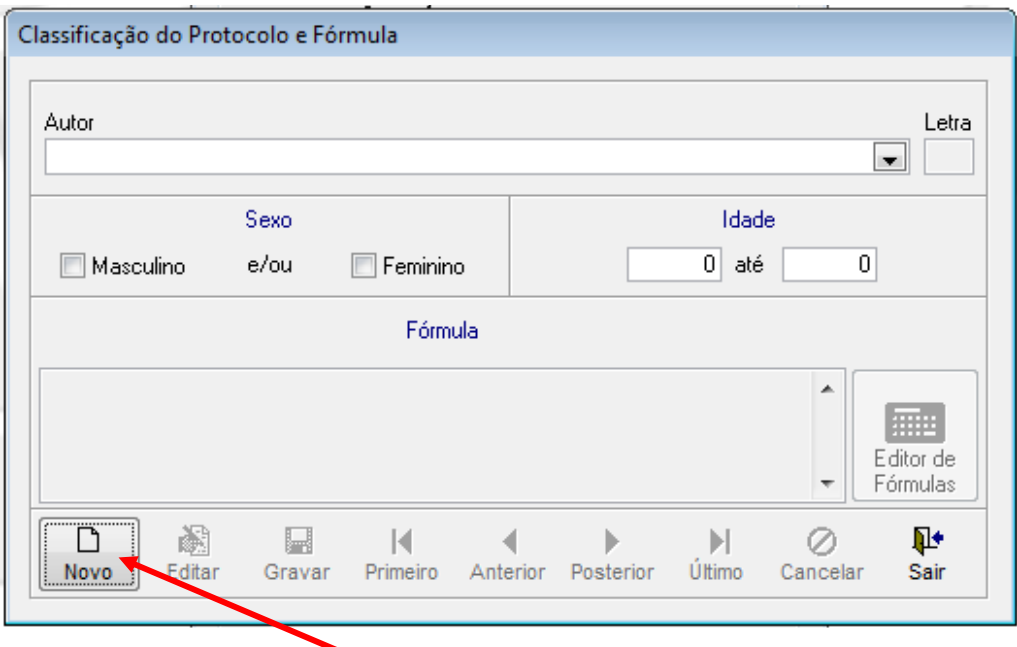

**Obs**. É necessário clicar no botão **Novo** para começar a preencher os novos dados. Após ter informado todos os dados como exemplo acima, clique em **Editor de Fórmulas.** 

**MANUAL DO USUÁRIO - TERRAZUL INFORMÁTICA EXECUCIÓN EN EL ENTITADO DE PHYSICAL TEST** 91

Selecione o Autor da Fórmula, que já deverá ter sido cadastrado, selecione o sexo e informe a Idade para qual se destina a fórmula que será cadastrada. Clique no Botão **Editor de Fórmulas**

Aparecerá a seguinte tela:

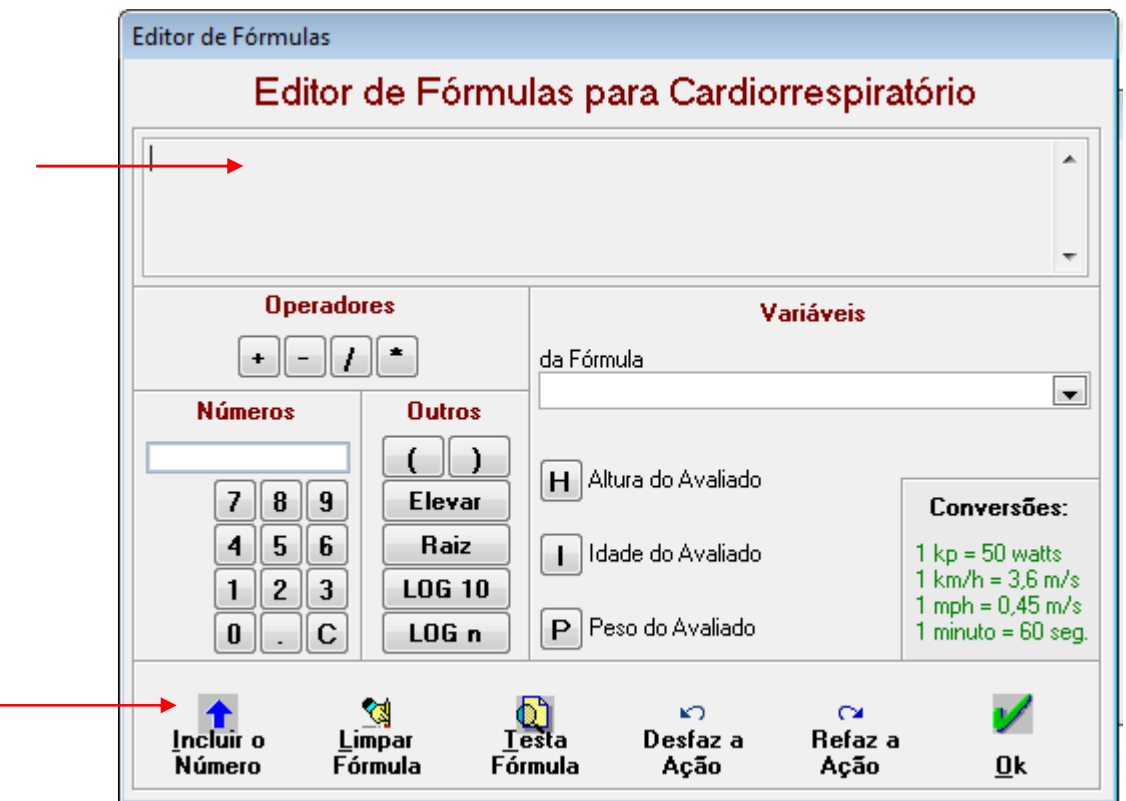

Será na tela **Editor de Fórmulas para Cardiorrespiratório** que a nova fórmula será cadastrada. Ao clicar em cada item o mesmo aparecerá na campo acima, visualizando a montagem da fórmula passo a passo.

Para inserir algum número na fórmula basta digita-lo por completo no **quadro de números** e em seguida clicar em **Incluir o Número**.

#### **Não esqueça dos operadores que devem separar cada número ou variável.**

**Obs**. É necessário colocar o operador \* antes do parêntese. Pois o sistema não lê como multiplicação a ausência do operador.

**IMPORTANTE:** O resultado da fórmula deve ser em **VO2máx mlO2/kg/min** 

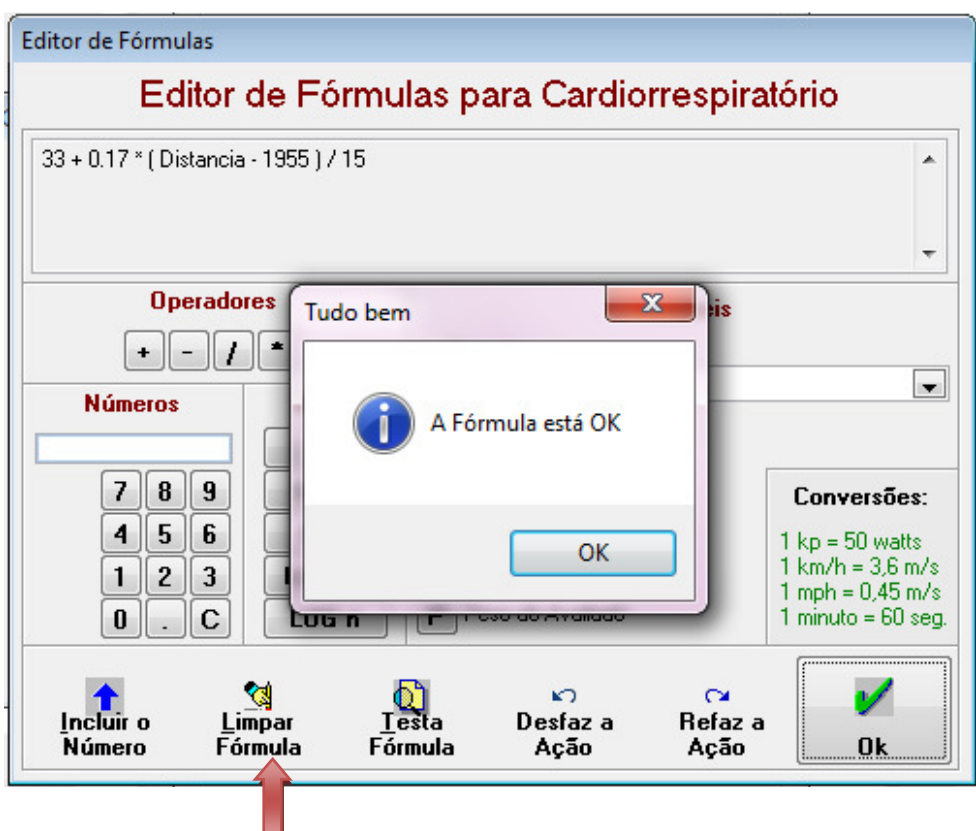

Após o término do cadastro da nova fórmula é indicado que se peça para **Testar a Fórmula**, se houver algum problema na montagem da mesma o sistema lhe avisará em seguida.

Caso contrário o sistema dirá que a **Fórmula está OK**.

Para Retornar ao Menu Principal basta clicar no botão **Ok** e logo em seguida no botão **Gravar**  para que sua nova fórmula possa ser utilizada corretamente.

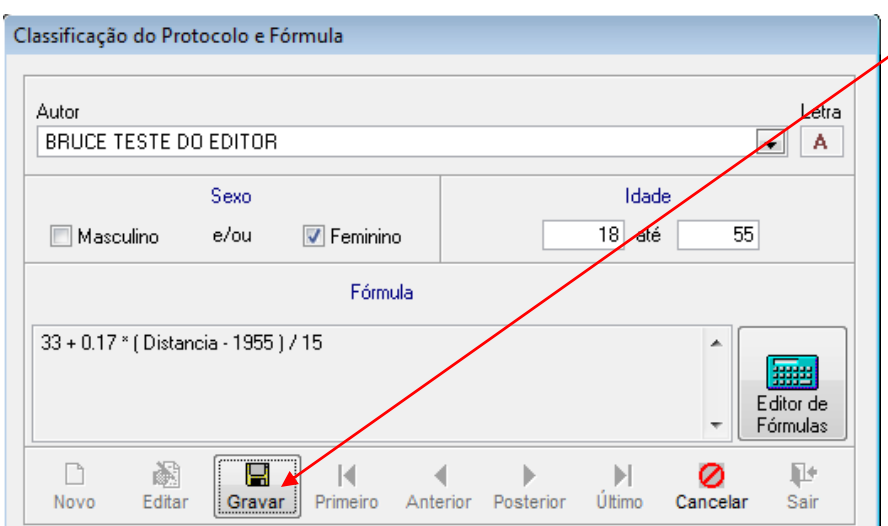

**\*\*\*** Agora o usuário poderá utilizar essa nova fórmula no teste Cardiorrespiratório.

Você poderá repetir esse procedimento de cadastro de fórmulas quantas vezes achar necessário, seja, pode cadastrar quantas fórmulas quiser.

MANUAL DO USUÁRIO - TERRAZUL INFORMÁTICA **PHYSICAL TEST** 93

Para facilitar o lembrete de quais itens dos Protocolos cadastrados deve ser preenchido no momento da execução do teste, o software após a escolha do Protocolo colocará em **Azul Marinho** as variáveis obrigatórias para este teste. As outras variáveis poderão ser preenchidas se o avaliador assim desejar, pois elas não serão levadas em conta no momento do calculo. Para calculo do VO2máx somente será levado em consideração a variável que estiver destacada em **Azul Marinho.** 

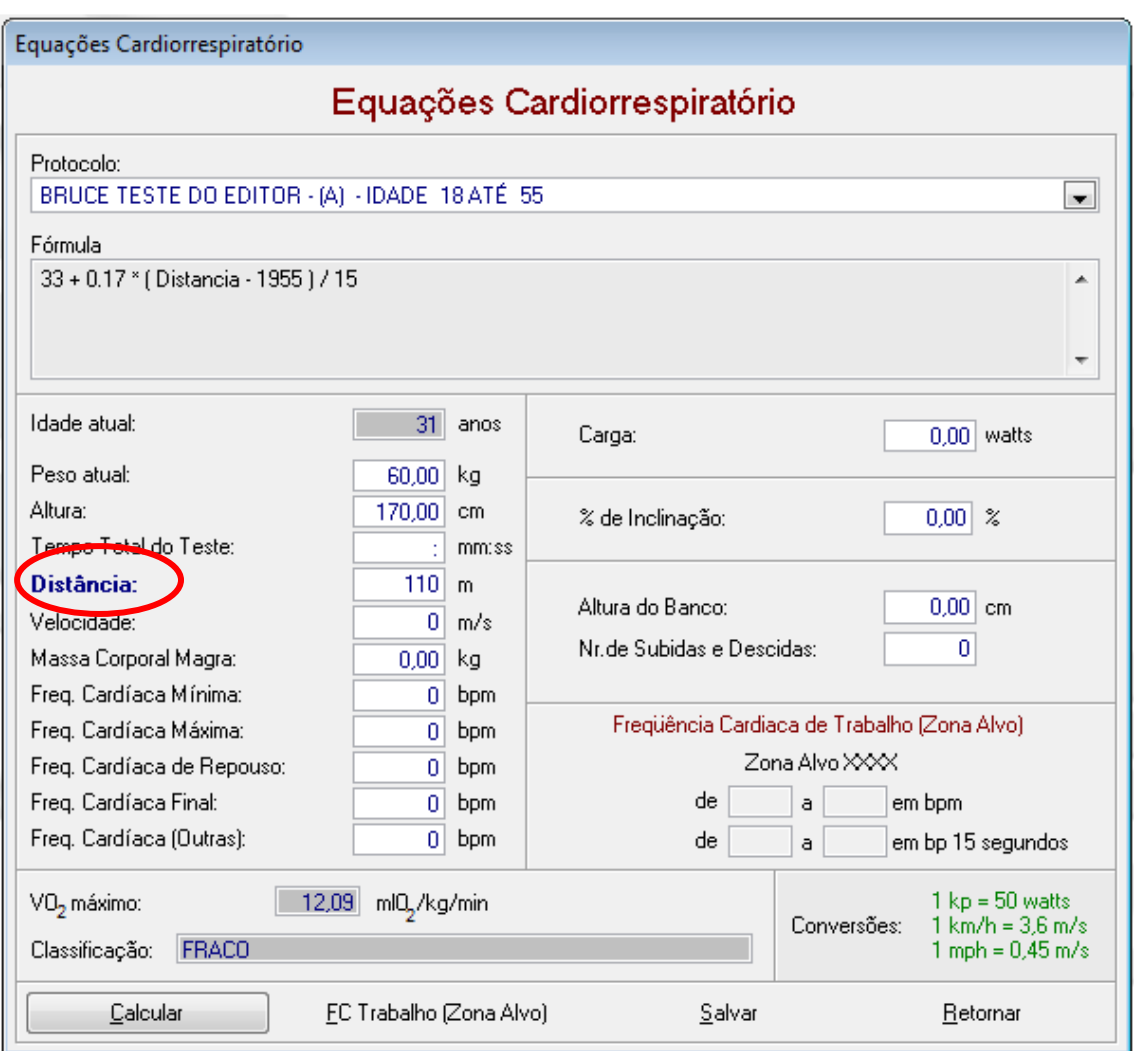

Além disso a Fórmula também será apresentada na tela logo abaixo do nome do Protocolo.

Lembre-se de colocar os resultados das variáveis na unidade de medida correta, exemplo, DISTÂNCIA em METROS. Caso contrário o resultado ficará totalmente errado.

#### **Conversões:**

 $1kp = 50$  watts  $1 \text{km/h} = 3.6 \text{ m/s}$  $1$ mph = 0,45 m/s

## **ALGUNS MATERIAIS E INSTRUMENTOS NECESSÁRIOS**

 Além da ficha para coleta de dados, prancheta e caneta, outros instrumentos serão necessários para a realização de cada etapa do processo de avaliação. A seguir citamos tais instrumentos:

## **Avaliação Antropométrica**

- ➙ Balança antropométrica com escala de divisões de 100 gramas.
- → Estadiômetro com escala de divisões de 0,1 cm, ou trena metálica ou fita métrica, também  $com$  divisões de 0,1 cm, fixada a uma parede, e "marcador" num ângulo de 90 $^{\circ}$ .
- → Medidas de Circunferências (em cm): fita métrica com divisões de 0,1 cm.
- → Dobras Cutâneas (em mm): *plicômetro ou adipômetro*. (Recomendamos a marca Sanny)

## **Avaliação Postural**

- ➙ Simetrógrafo ou fundo quadriculado
- $\rightarrow$  Espelho
- **→** Câmera Digital ou Webcan

## **Avaliação Cardiorrespiratória**

- **→** Bicicleta ergométrica
- ➙ Esteira ergométrica (Ergolife Modelo Tz 2001)
- $\rightarrow$  Banco de Wells
- ➙ Trecho com distância conhecida
- ➙ Cronômetro
- $\rightarrow$  Frequencímetro cardíaco (opcional recomendado)
- ➙ Metrônomo (teste de banco)
- $\rightarrow$  Escala de Borg
- ➙ Esfigmomanômetro e estetoscópio

## **Avaliação Neuromotora**

- ➙ Colchonete (teste de flexão abdominal)
- → Flexímetro ou Goniômetro (teste angular de flexibilidade)
- ➙ Cronômetro
- ➙ Colchonete e banco de Wells e Dillon.
- **→** Dinamômetro (teste de preensão manual)
- $\rightarrow$  Bloco de madeiras (teste de agilidade)
- ➙ Giz "para marcação de linhas"

## **MONTAR TREINO**

## **TREINO DE MUSCULAÇÃO**

O Physical Test além de Avaliação Física agora tem Montagem de Treino.

Na Montagem de Treino de Musculação o sistema oferece para montagem da Ficha: Sequencia de Treino (A até G), Grupo Muscular, Exercícios, Repetições, Séries e Carga. Data do Período do Treino e possibilidade de um treino aeróbio sintético.

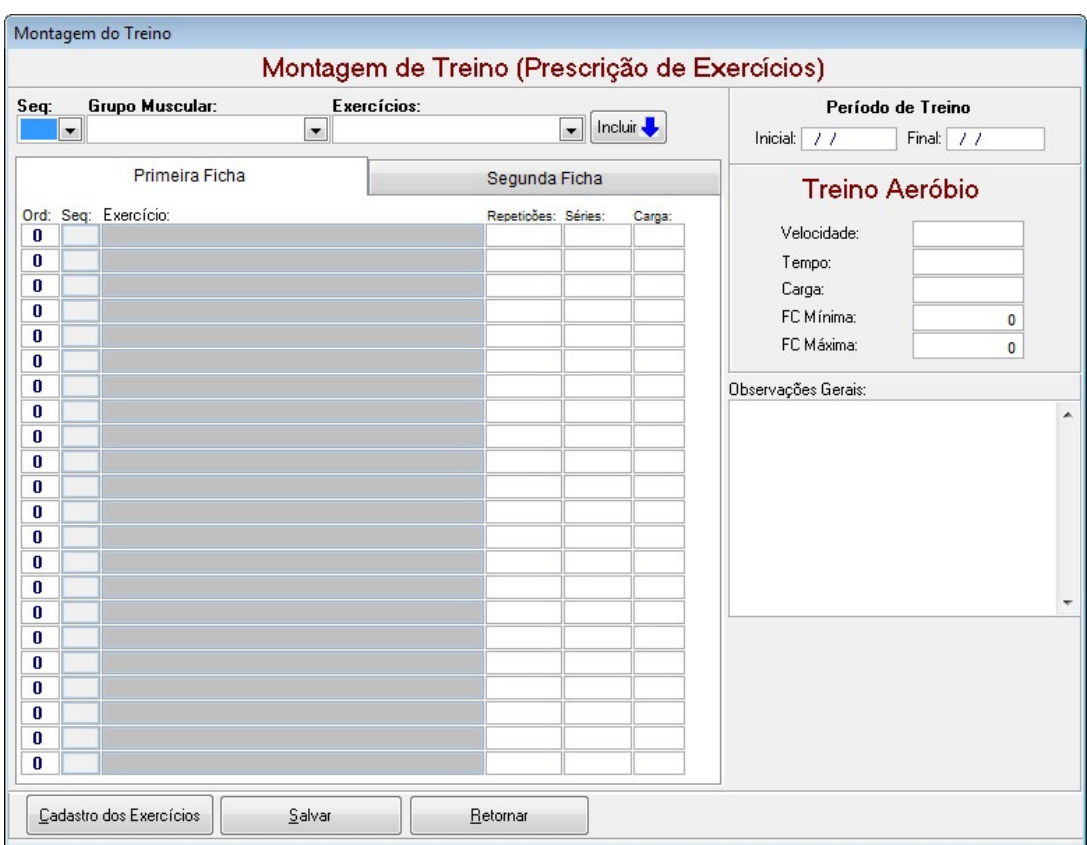

1º Passo – Escolha a Sequencia para qual deseja inserir o Exercício. A Sequencia irá diferenciar os treinos de cada dia.

- 2º Passo Escolha o Grupo Muscular
- 3º Passo Escolha o Exercício que deseja incluir na Ficha de Treino
- 4º Passo Clique no Botão Incluir.

A Ordem é para definir qual a sequencia de exercício de cada treino. O usuário pode colocar o n<sup>o</sup> que desejar ou deixar que o próprio sistema numere com forme a inclusão dos exercícios.

Ao escolher o Grupo Muscular o software fará um filtro e só trará os Exercícios cadastrados para tal Grupo Muscular.

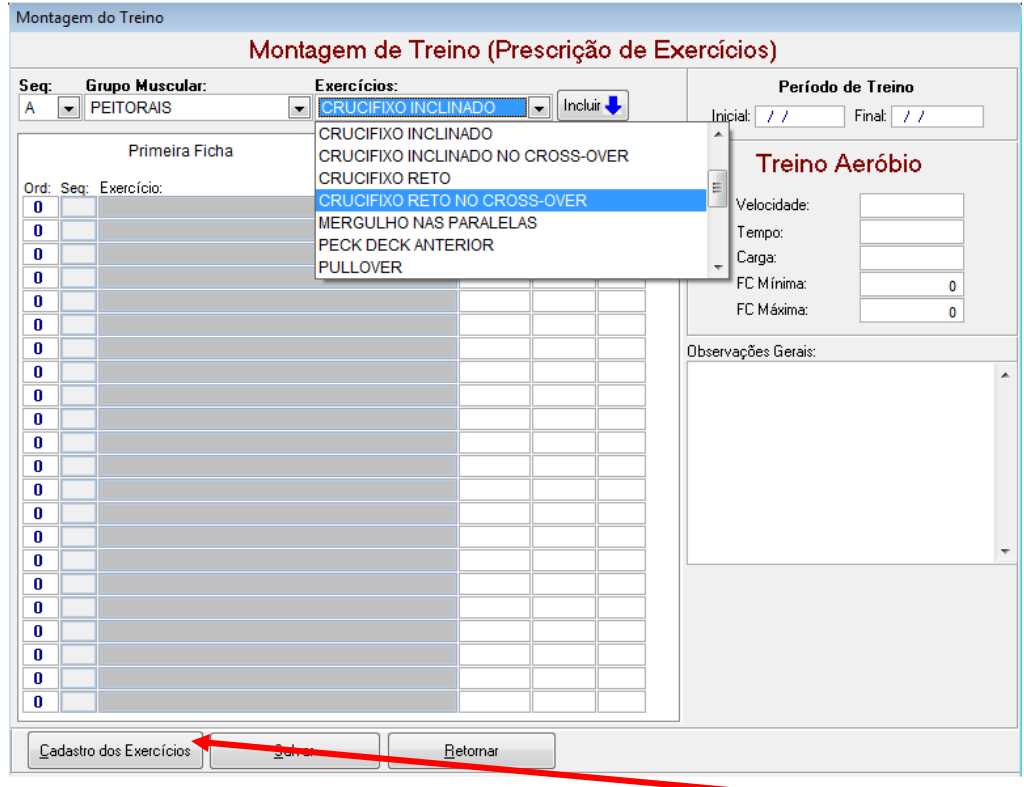

Caso queira cadastrar um novo Exercício, clique no botão **Cadastro de Exercícios**

Aparecerá a seguinte tela:

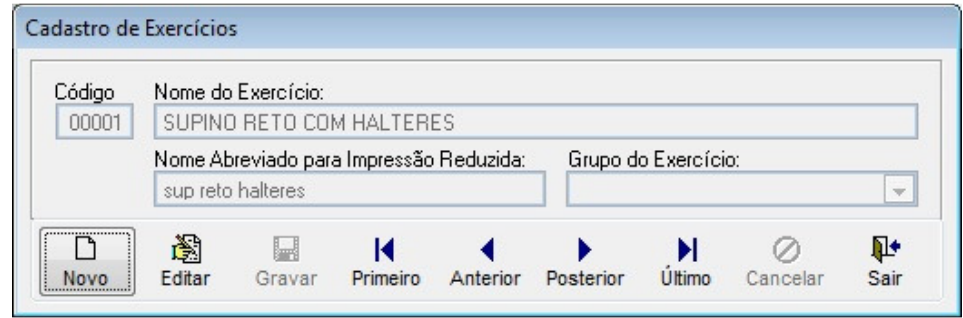

Clique no botão **Novo** cadastre o **Nome do Exercício**, cadastre o **Nome Abreviado** e selecione o **Grupo Muscular**.

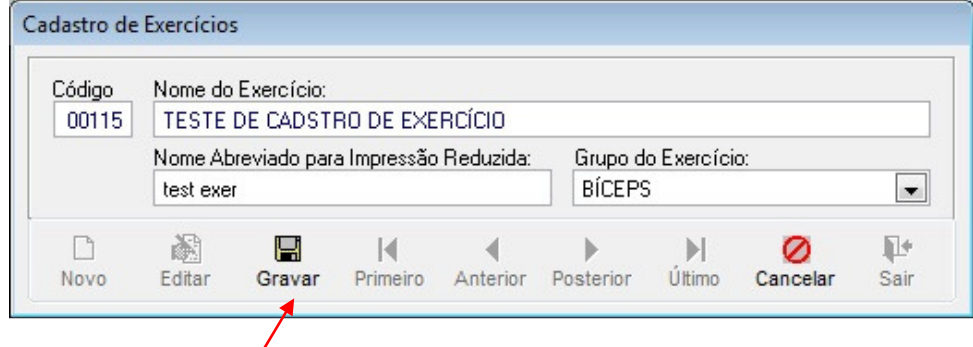

Por fim clique no botão Gravar.

MANUAL DO USUÁRIO - TERRAZUL INFORMÁTICA **PHYSICAL TEST** 97

## **TREINO CARDIORRESPIRATÓRIO**

Na Montagem de Treino Prescrição de Exercícios o usuário conseguirá montar um treino elaborado para seu aluno.

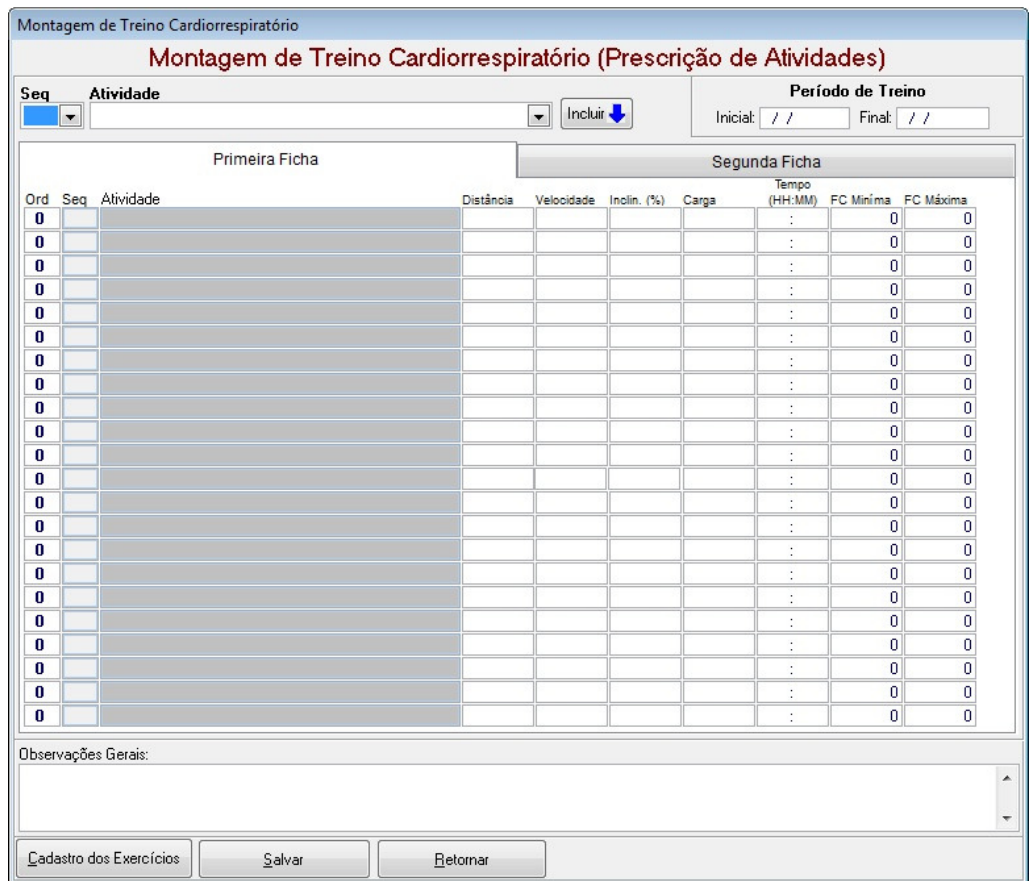

Todas as Variáveis possíveis mais utilizadas na prescrição de um treinamento cardiorrespiratório estão nesta tela. Preencha somente a variável que for necessária em cada treino.

Variáveis disponíveis para Prescrição:

### **Atividade ; Distância ; Velocidade ; Inclinação ; Carga ; Tempo ; Frequência Cardíaca Mínima e Máxima durante o treino.**

A Sequência assim como no treino de Musculação divide os dias de treino. A Ordem é para definir qual a sequencia de exercício de cada treino. O usuário pode colocar o nº que desejar na Ordem ou deixar que o próprio sistema numere com forme a inclusão das Atividades.

- 1º Passo Escolha a Sequência para qual deseja inserir a Atividade.
- 2º Passo Escolha a Atividade.
- 3º Passo Clique no Botão Incluir.

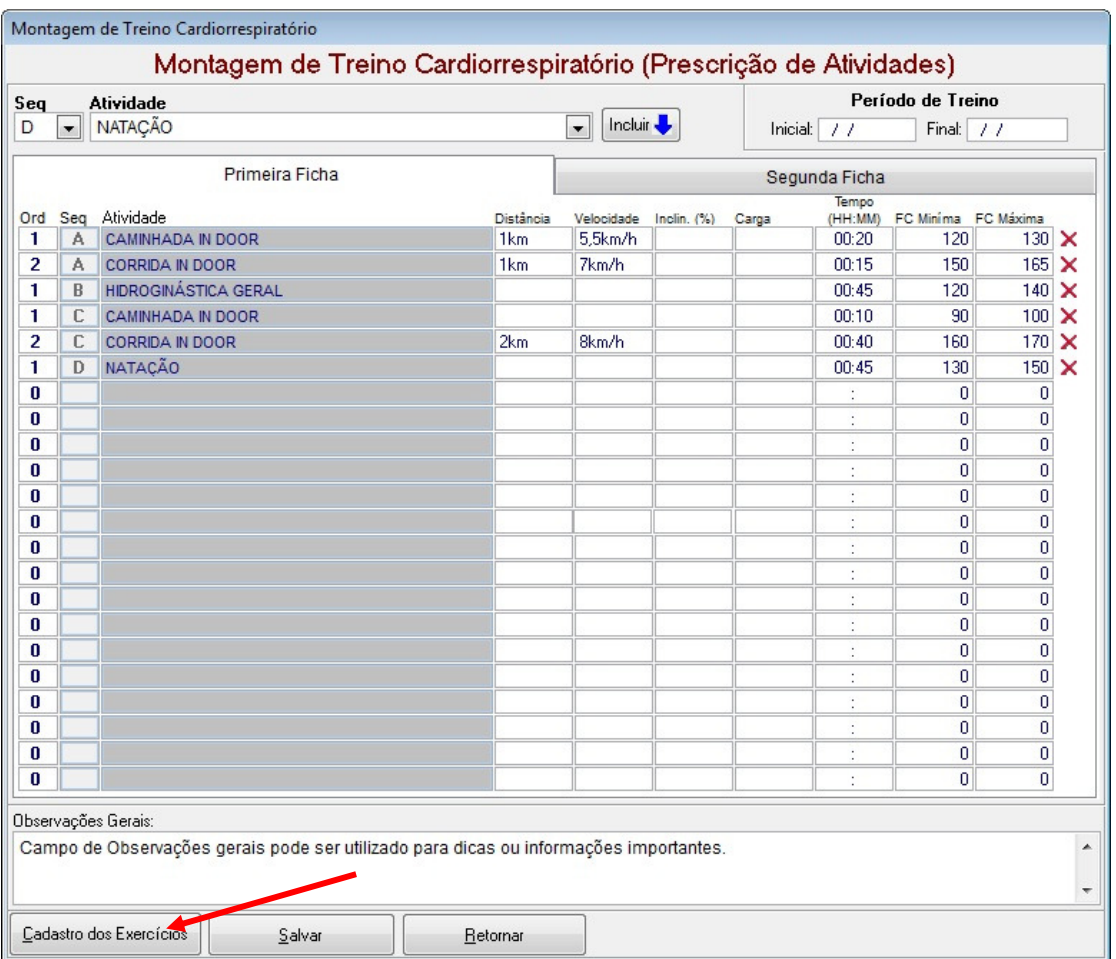

Neste exemplo foi criado 4 dias de treino (A / B / C / D) sendo que nos dias A e C o aluno fará duas atividades diferentes no mesmo dia. Perceba que não é obrigatório preencher todos os campos. Preencha somente aqueles campos que forem necessários para sua prescrição.

Caso queira cadastrar uma nova Atividade, clique no botão **Cadastro de Atividade.**

Aparecerá a seguinte tela:

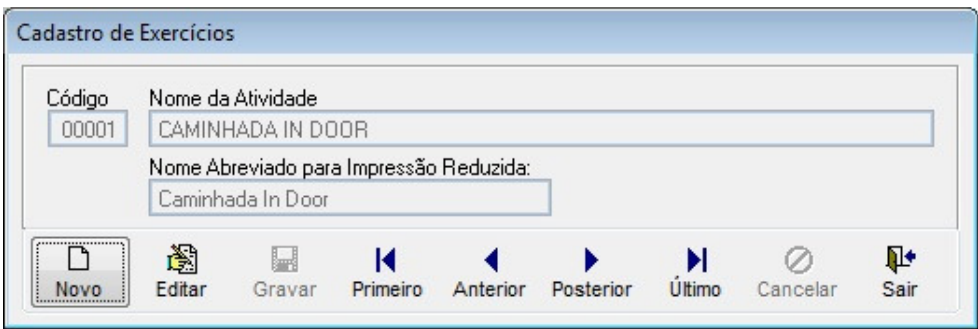

Clique no botão **Novo** cadastre o **Nome da Atividade**, cadastre o **Nome Abreviado** e clique no Botão Gravar.

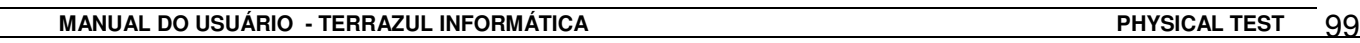

## **REFERÊNCIAS BIBLIOGRÁFICAS**

- American College of Sports Medicine. ACSM's guidelines for exercise testing and prescription. 5th edition. Williams & Wilkins.
- Carnaval, P.E. Medidas e avaliação em ciências do esporte. Sprint Editora, Rio de Janeiro, 1995.
- Corbin, C. B. & Lindsey, R. Concepts of physical fitness, with laboratories. 8th edition. Brown & Benchmark, Iowa.
- Guedes, D.P. & Guedes, J.E.R.P. Exercício físico na promoção da saúde.
- Matsudo, V. K. et alli. Testes em ciências do esporte. 5a ed.,Ed. Gráficos Burti,1995.
- McArdle, W.D., Katch, F.I. & Katch, V.L. Fisiologia do exercício, nutrição e desempenho humano, 3<sup>ª</sup> ed.,ABDR.,1993.
- **EU** Pollock, M.L. & Wilmore, J.H. Exercícios na saúde e na doença.,  $2^a$  ed., Ed. Medsi, 1993.
- **Heyward & Stolarc, Applied Body Composition Assessment.**
- Marins & Giannichi, Avaliação e Prescrição de Atividade Física.
- Fox, Bowers, Foss, Bases Metodológicas da Educação Física e dos Desportos.
- Barbanti, V.J. Dicionário de Educação Física e do Esporte., 1ª ed, Ed. Manole, 1994.
- Costa, R.F., Medidas e Avaliação em Educação Física Fitness Brasil
- Guedes ,D.P.Composição Corporal.Princípios,técnicas e aplicações,APEF.
- Araújo, Leite e Barros, Fisiologia do Esporte e do Exercício.
- Monteiro & Farinatti Fisiologia e Avaliação Funcional.,2ªed.,Ed. Sprint,1992.
- **ELI ACSM Guia para Teste de Esforço e Prescrição de Exercícios.**
- Lohman, Heymsfield, Roche, Human Body Composition.1996.
- **Quarter & Ackland, Kinanthropometry in Aquatics Sports.**
- Docherty, Measurement in Pediatric Exercise Science.
- Wolinsky & Hickson Jr., Nutrição no Exercício e no Esporte.
- Cooper, K.H.O. Programa Aeróbico para O Bem Estar Total., 4<sup>a</sup>ed., Ed. Nordica, 1982.
- **Example Foster & Maud, Physiological Assessment of Human Fitness, 1995.**
- **ACSM Prova de esforço e Prescrição de Exercício.**
- ACSM Teste de Esforço e Prescrição de Exercício.
- **Conditional Scott Roberts, The Business of Personal Training.**
- Monteiro, Gizele de Assis. Treinamento da Flexibilidade, Midiograf, 2006.
- Uchida, Charro, Bacurau, Navarro, Pontes. Manual de Musculação. Phorte, 4ªed, 2006.

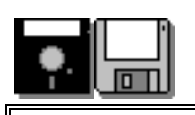

# **FAZENDO CÓPIA DE SEGURANÇA**

 Temos assistido nos últimos anos à crescente expansão da informática, controlando e gerenciando tudo o que vê pela frente. Contudo, a informática é composta, inclusive, por sistemas eletrônicos que podem falhar, tanto quanto o ser humano. Para se prevenir contra o que pode acontecer você deve praticar o hábito de periodicamente criar uma cópia das informações que você confia à informática.

Para fazer um Backup de suas Avaliações siga os seguintes passos:

- Entre em Meu Computador
- C: disco local
- Pasta Arquivos de Programas
- Pasta Physical Test
- Clique duas vezes na Pasta Physical Test
- Copie a Pasta BD para um disquete ou de preferência para um CD.

Pronto! Seu Backup está feito.

O ideal seria fazer o Backup todos os dias, se não puder faça pelo menos uma vez por semana, pois se seu computador

 Caso tenha alguma dúvida entre em contato com nosso Suporte Técnico pelo telefone: (0xx11) 3272-9305 ou por e-mail suporte@terrazul.com.br horário de atendimento de segunda a sexta-feira das 10:00hs as 16:00hs.